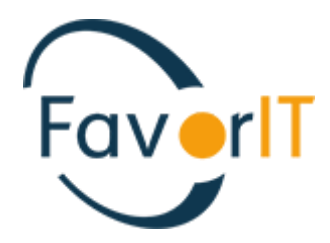

# УЧЕТ ДЕНЕЖНЫХ СРЕДСТВ

ИНСТРУКЦИЯ ПОЛЬЗОВАТЕЛЯ

ТОО «HELIOS SOFT» Fvr.kz

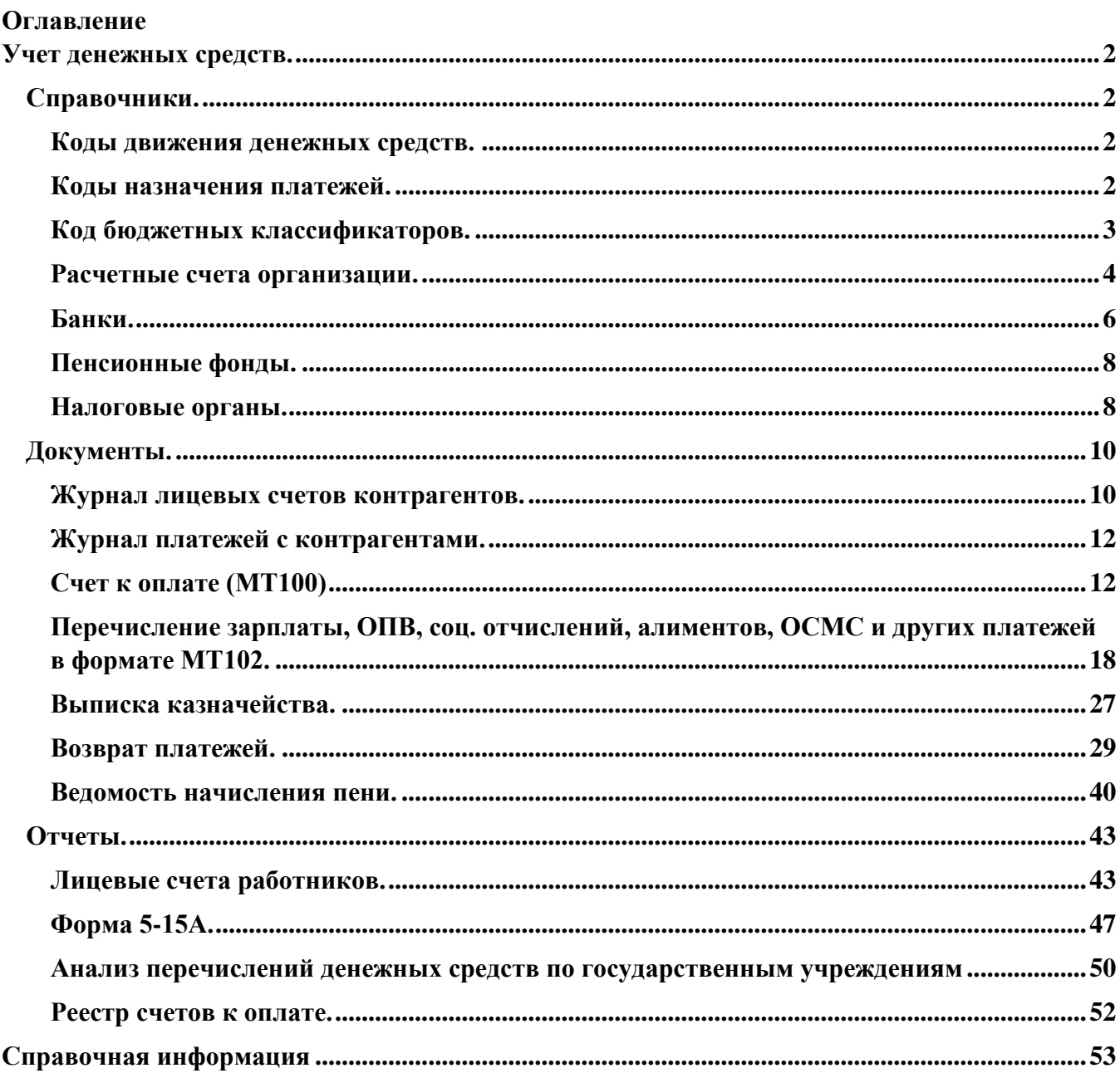

#### <span id="page-2-0"></span>**Учет денежных средств.**

Учет движения денежных средств в системе Фаворит ведется в разделе «Учет денежных средств». Данный раздел содержит справочники, документы, отчёты и ведомости предназначенные для контроля ведения учета по движению денежных средств.

#### <span id="page-2-1"></span>**Справочники.**

#### <span id="page-2-2"></span>**Коды движения денежных средств.**

Справочник содержит в себе кода финансовых позиций, который позволяют корректно собрать финансовую отчетность и проанализировать движение денежных средств.

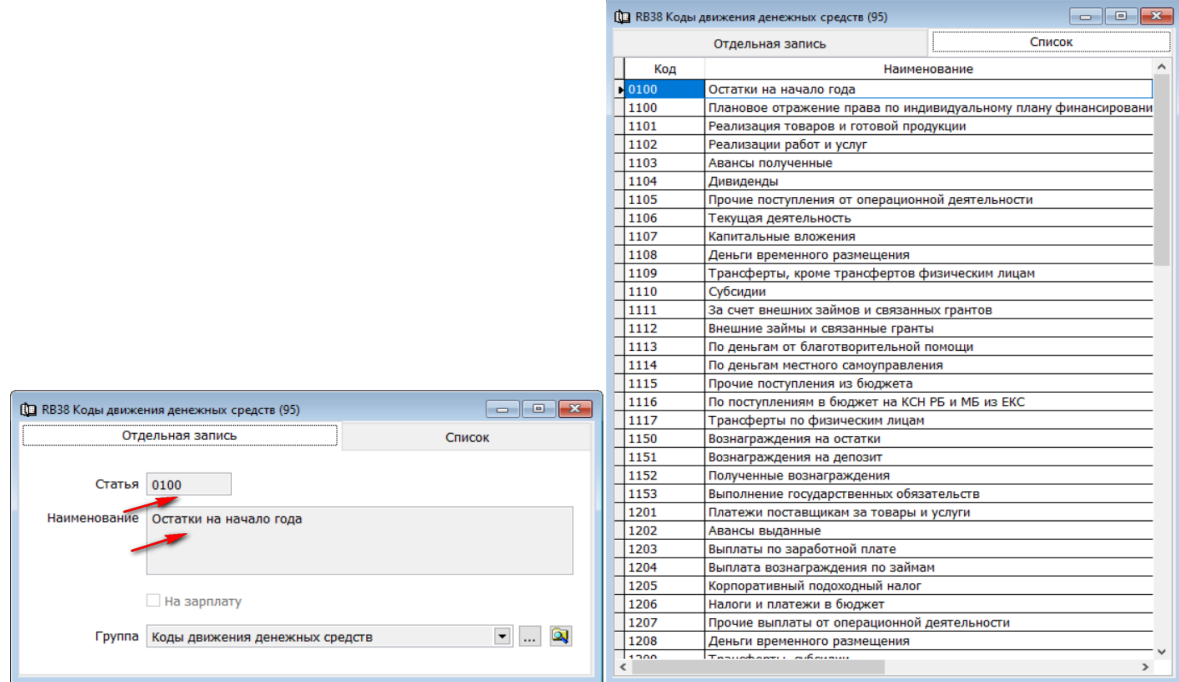

**!** Справочник не заполняется пользователем. Используется в системе для учета и является информационным для бухгалтера. Справочник привязан к первичным документа системы.

#### <span id="page-2-3"></span>**Коды назначения платежей.**

Код назначения платежа – трехзначное цифровое кодовое обозначение назначения платежа, используется в платежных документах, кассовых документах, торговых чеках и прочих при осуществлении платежей. Справочник заполнен согласно постановление Правления Национального Банка Республики Казахстан

**!** Справочник не заполняется пользователем. Используется в системе для учета и является информационным для бухгалтера. Справочник привязан к первичным документа системы.

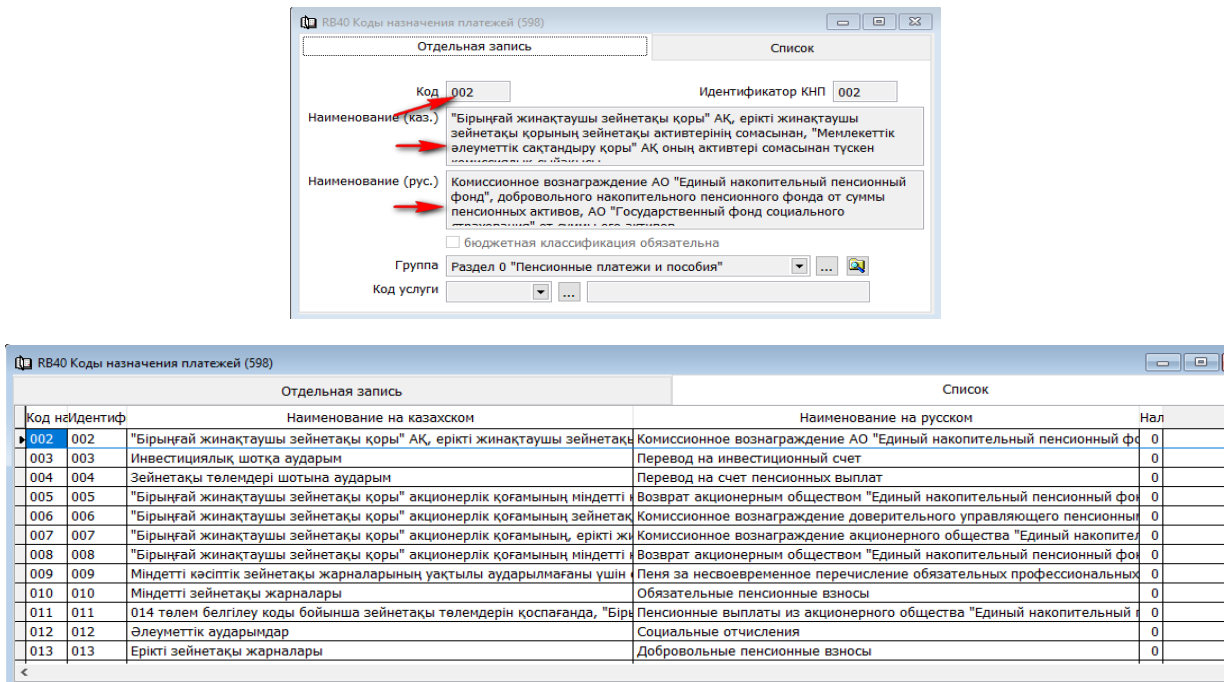

#### <span id="page-3-0"></span>**Код бюджетных классификаторов.**

Код бюджетных классификаторов — это Классификация бюджетных классификаторов, система кодов, которая используется в Казахстане для идентификации бюджетных средств, а также для организации и учета государственных финансов. КБК состоит из различных кодов и значений, которые обозначают разные аспекты бюджетного процесса.

**!** Справочник не заполняется пользователем. Используется в системе для учета и является информационным для бухгалтера. Справочник привязан к первичным документа системы.

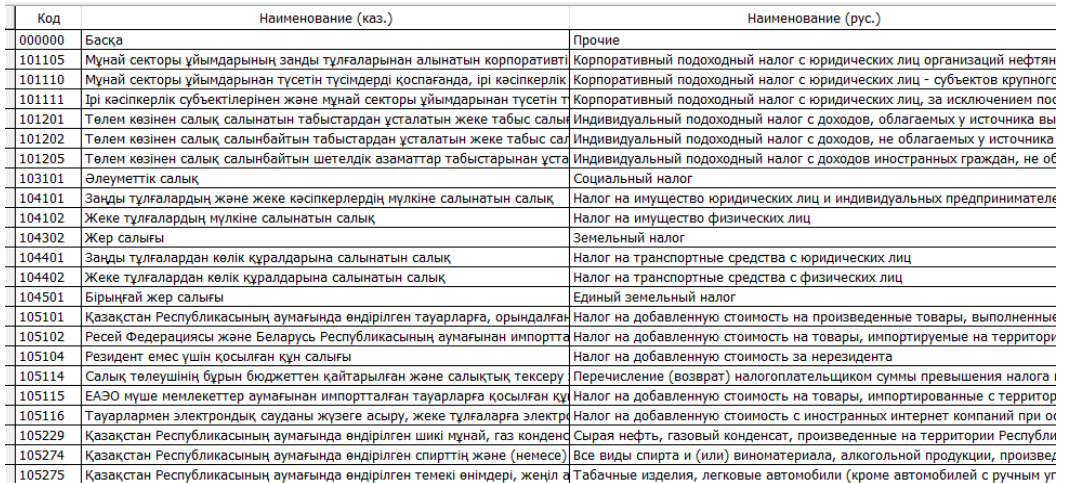

#### <span id="page-4-0"></span>**Расчетные счета организации.**

Для выписки платежных документов и проведения банковских операций, в системе предусмотрен справочник «Расчетные счета организации». Этот справочник содержит в себе 20-значные расчетные счета и информацию по банкудержателю данного счета. Справочник ведется пользователями.

Перед тем как начать работу в разделе «Учет денежных средств» необходимо заполнить справочник «Расчетные счета организации».

 $\rightarrow$ «Справочники»  $\rightarrow$  «Справочники организации»  $\rightarrow$  «Расчетные счета организации».

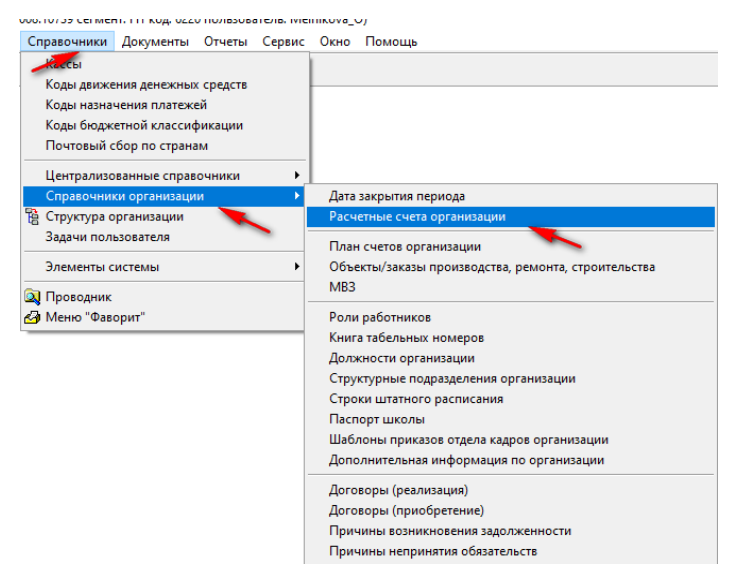

В «Диапазоне просмотра данных таблиц» нажимаем «Добавить новую запись».

В поле «Валюта» по умолчанию стоит валюта KZT. При необходимости можно выбрать иную валюту, нажав стрелочку вниз.

Если счет является основным для большинства счетов к оплате, то в окошке «Используется как основной» нужно проставить галочку. Такой счет может быть один.

Так как счет является бюджетным для школ, то в окошке «Бюджетный счет» так же нужно проставить галочку.

В поле «Расчетный счет» вбиваем 20-тизначный код расчетного счета.

В поле «Код аналитики» должен состоять из 9 символов. Это значение, которое будет проставляется в поле аналитика к счетам денежных средств (при создании проводок в балансе). Как правило это последние 9 цифр расчетного счета.

В поле «Банк» нужно подтянуть из справочника банк, в котором открыт данный расчетный счет. Для этого нажимаем стрелочку вниз и «Диапазоне просмотра данных таблицы», в строке «БИК» вбиваем реквизит банка.

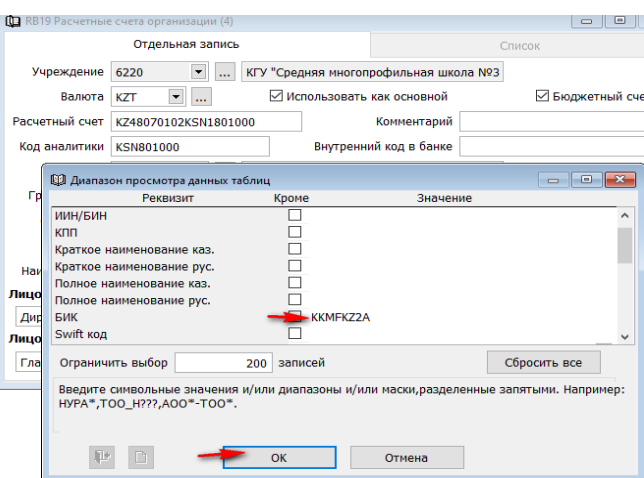

На экране сформируется список филиалов банка, из которого надо выбрать нужное

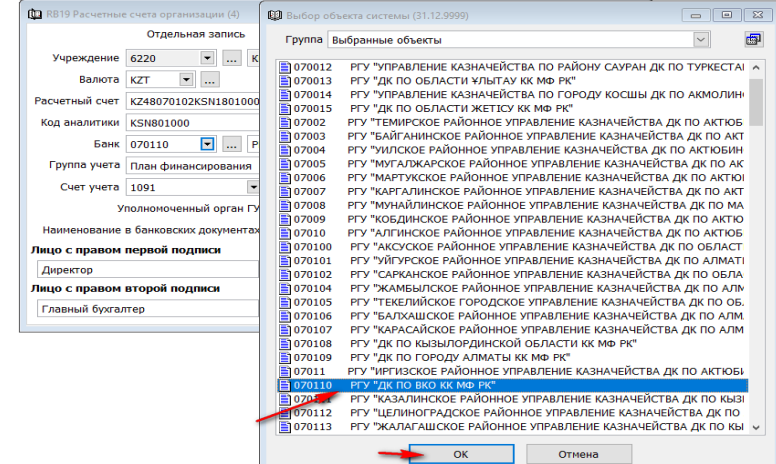

В поле «Группа учета» необходимо проставить «План финансирования», нажав стрелочку вниз.

В поле «Счет учета» счет счета денежных средств. В наше примере это «1091 Плановые назначения на принятие обязательств по индивидуальному плану финансирования».

В поле «Наименование в банковских документах» необходимо вбить код учреждения.

**- К полю «Директор» и «Главный бухгалтер» необходимо подтянуть табельные** номера, нажав стрелочку вниз.

«Сохраняем» справочник.

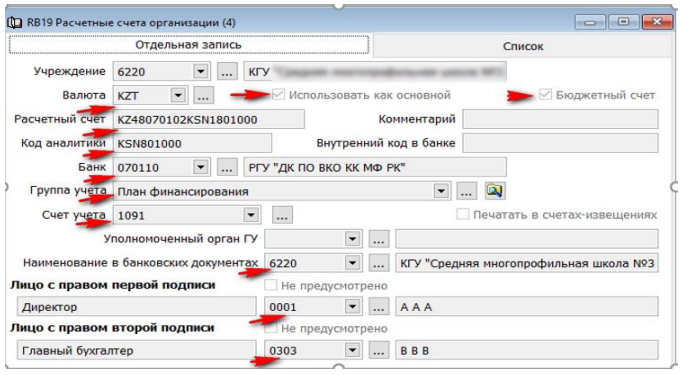

В данный справочнике может быть заведено несколько расчетных счетов.

! Обратите особое внимание на поле «Счет учета».

Для того, чтобы просмотреть все внесенные счета нужно перейти во вкладку «Список».

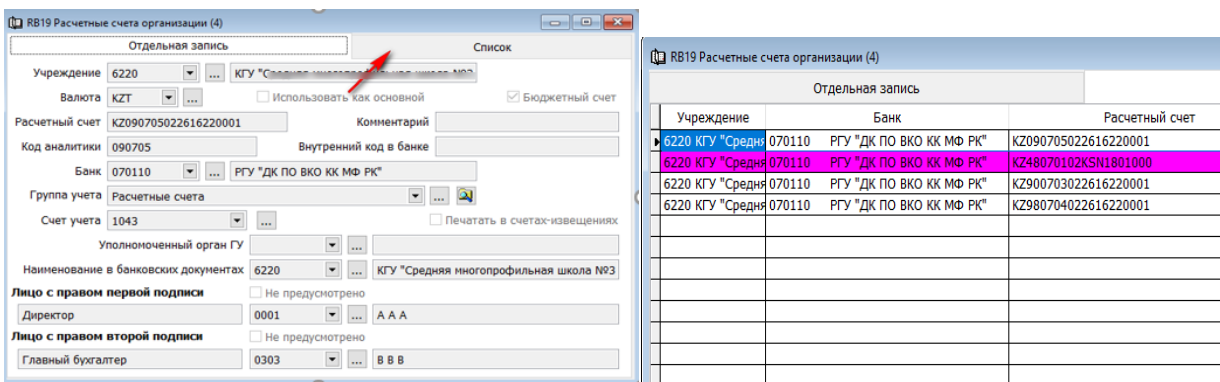

Фиолетовым цветом будет подсвечен основной счет.

#### <span id="page-6-0"></span>**Банки.**

Для проведения операций по оплате и заполнения выписок платежных документов в системе предусмотрен справочник "Банки".

**!** Справочник не заполняется пользователем. Используется в системе для учета и является информационным для бухгалтера. Справочник привязан к первичным документа системы.

Для того что бы просмотреть все занесенные в систему данные, нужно перейти в подраздел «Справочники»  $\longrightarrow$  «Централизованные справочники»  $\longrightarrow$  «Банки».

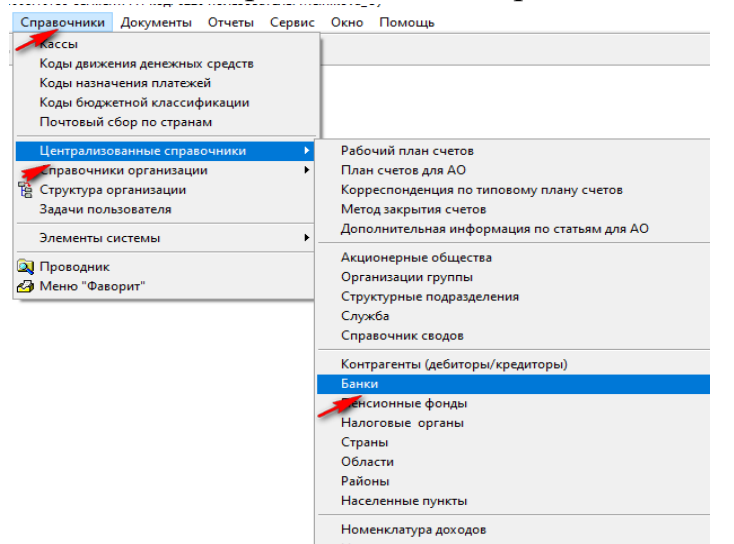

В «Диапазоне просмотра данных таблиц» для упрощения поиска вы можете указать в одном из поле данные необходимого банка.

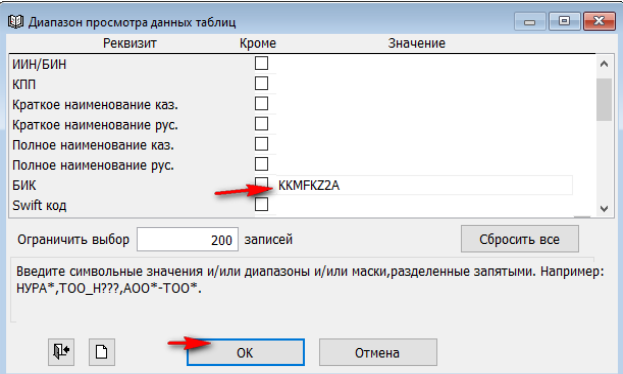

Так же найти искомый банк можно нажав кнопку ОК и перейдя во вкладку «Список».

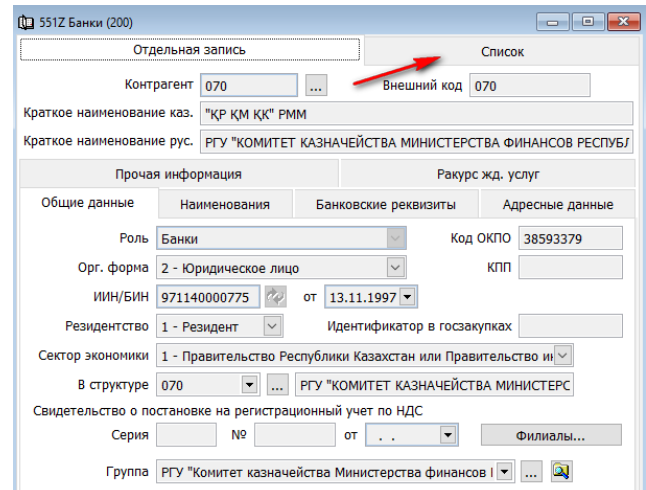

Так вы сможете просмотреть все имеющиеся записи.

В данном справочнике хранятся данные об организационной форме банка, наименование на русском и казахском языках, БИН, сектор экономики, расчетный счет, адресные данные, данные по ОКПО.аткое наименование каз. <mark>"КР ҚМ ҚК" РММ —</mark>

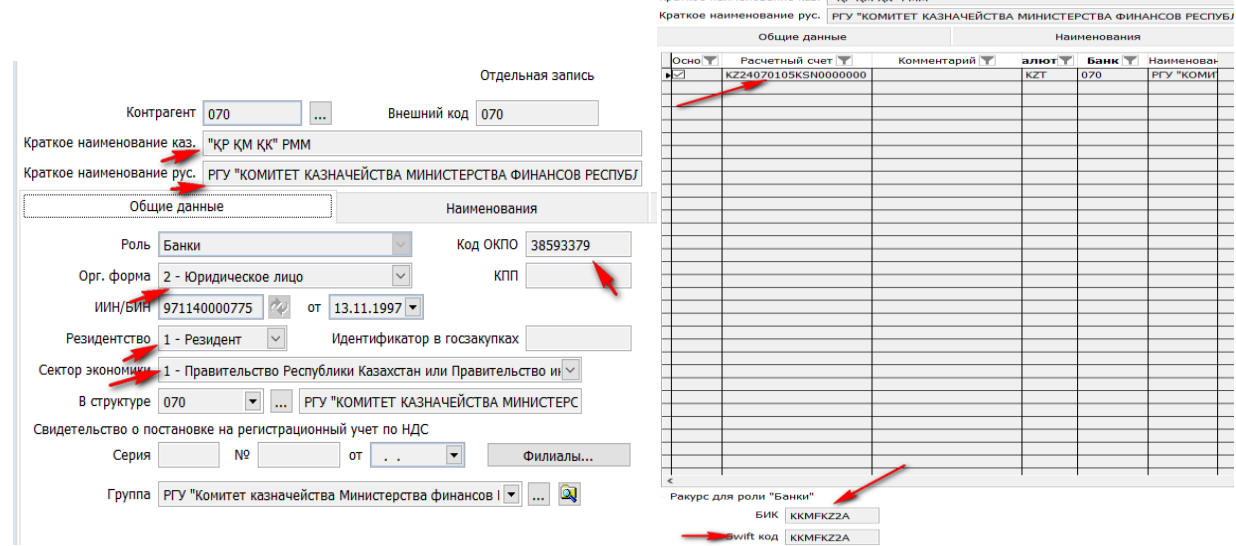

# <span id="page-8-0"></span>**Пенсионные фонды.**

Справочник пенсионных фондов предназначен для хранения реквизитов пенсионных фондов. Эта информация используется для перечисления пенсионных отчислений на лицевые счета работников.

**!** Справочник не заполняется пользователем. Используется в системе для учета и является информационным для бухгалтера. Справочник привязан к первичным документа системы.

Для того что бы просмотреть все занесенные в систему данные, нужно перейти в подраздел «Справочники» «Централизованные справочники» «Пенсионные фонды».

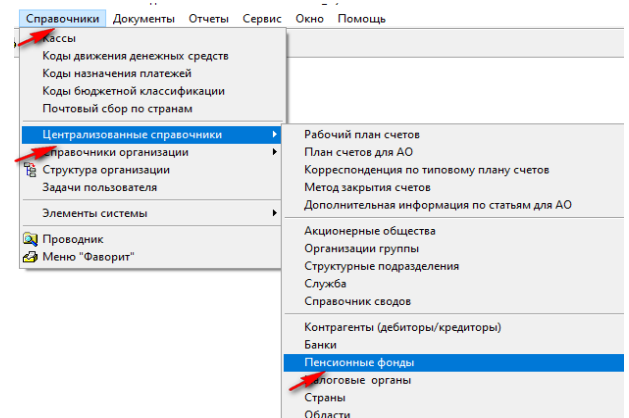

В данном справочнике хранятся данные об организационной форме, БИН, сектор экономики, полное наименование на русском и казахском языках, банковские реквизиты фонда, адресные данные.

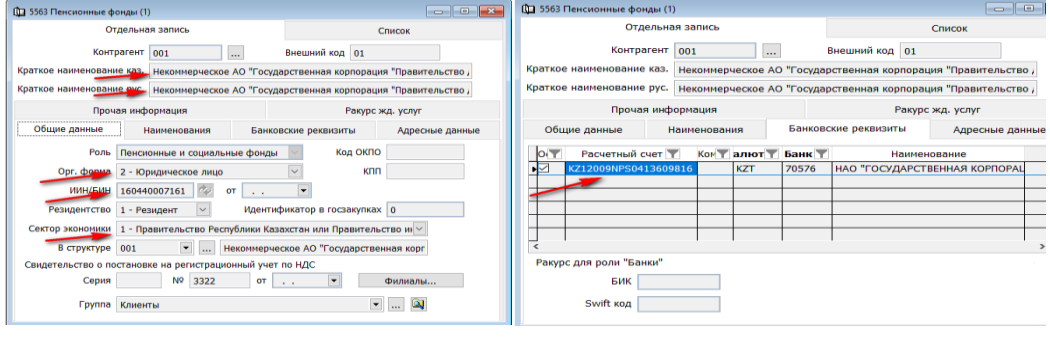

# <span id="page-8-1"></span>**Налоговые органы.**

Справочник "Налоговые органы" предназначен для хранения реквизитов налоговых органов. Эта информация используется для перечисления налоговых обязательств в бюджет.

**!** Справочник не заполняется пользователем. Используется в системе для учета и является информационным для бухгалтера. Справочник привязан к первичным документа системы.

Для того что бы просмотреть все занесенные в систему данные, нужно перейти в подраздел «Справочники» «Централизованные справочники» «Налоговые органы».

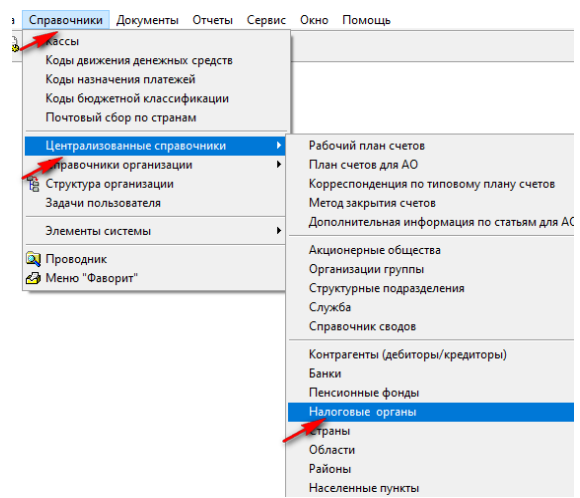

В «Диапазоне просмотра данных таблиц» для упрощения поиска вы можете указать в одном из поле данные необходимого налогового органа.

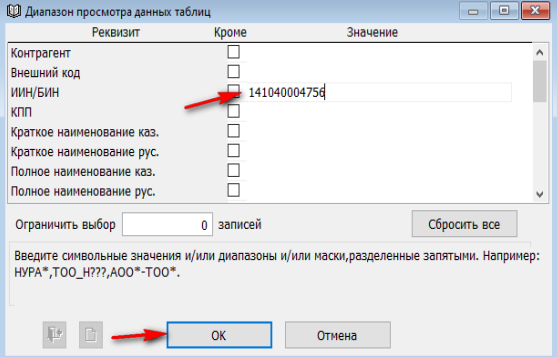

Так же найти искомый налоговый орган можно нажав кнопку ОК и перейдя во вкладку «Список».

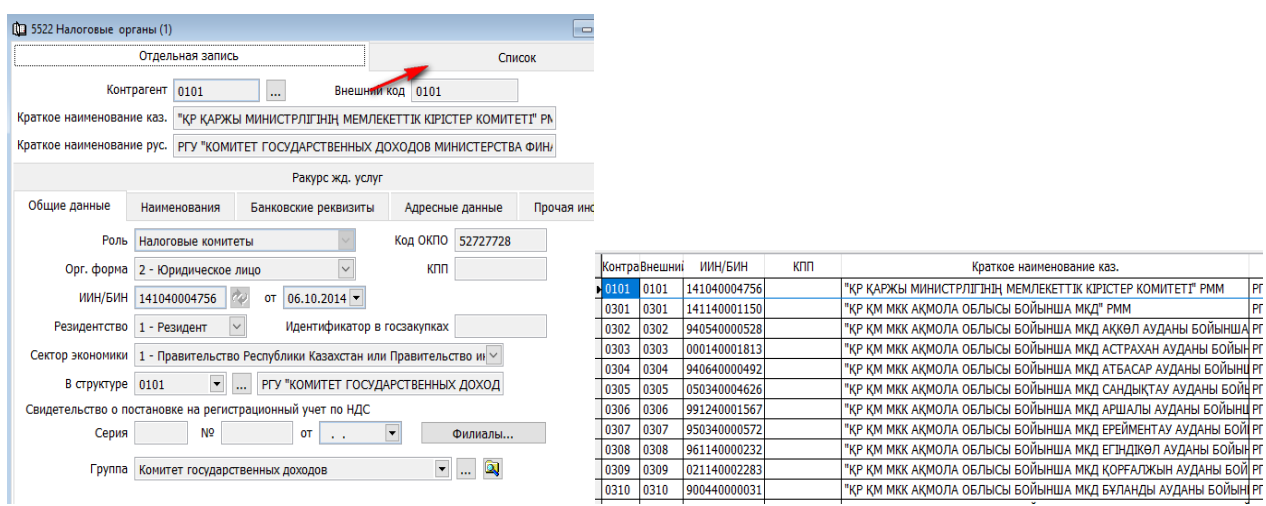

В данном справочнике хранятся данные об организационной форме банка, наименование на русском и казахском языках, БИН, сектор экономики, расчетный счет, адресные данные, данные по ОКПО.

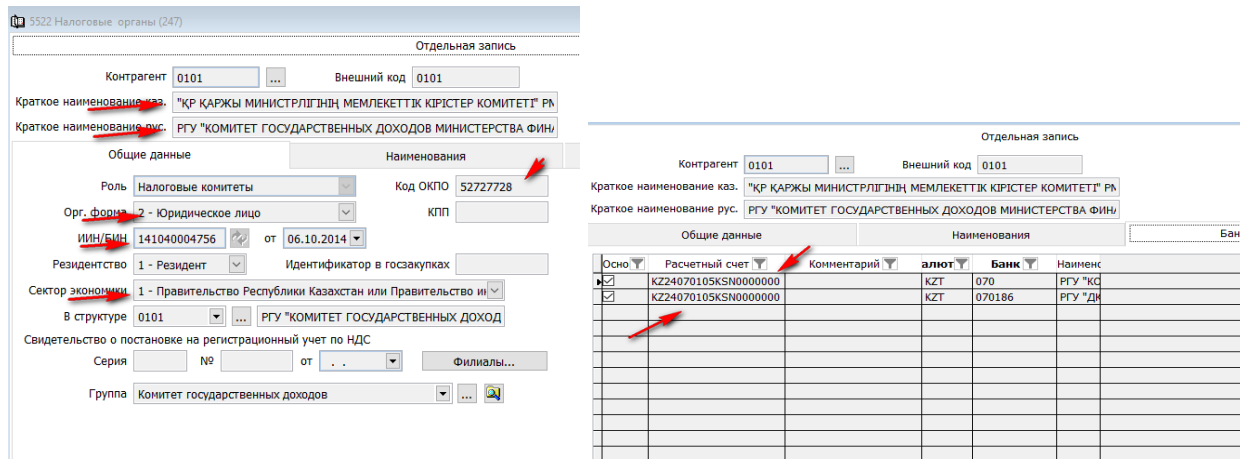

#### <span id="page-10-0"></span>**Документы.**

#### <span id="page-10-1"></span>**Журнал лицевых счетов контрагентов.**

Журнал лицевых счетов контрагентов предназначен для корректного отражения и анализа дебиторской/кредиторской задолженностей. Данный документ создается автоматически при сохранения первичных документов.

! Данные документ не создается и не корректируется.

В данном документе хранится информация о документе, из которого был создан: дата создания, номер, наименование операции, дату принятия к учету, контрагента, договор, примечание (наименование документа, № договора и дату документа), источник финансирования, ЕБК, спецификация, корр. счет, аналитика счета, дополнительный признак и сумма.

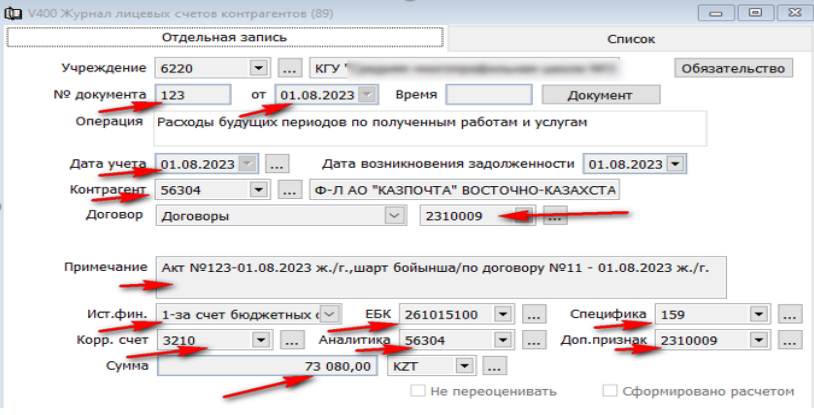

В документе есть клавиша «Обязательства», которая позволяет провалиться в документ, из которого была создана запись.

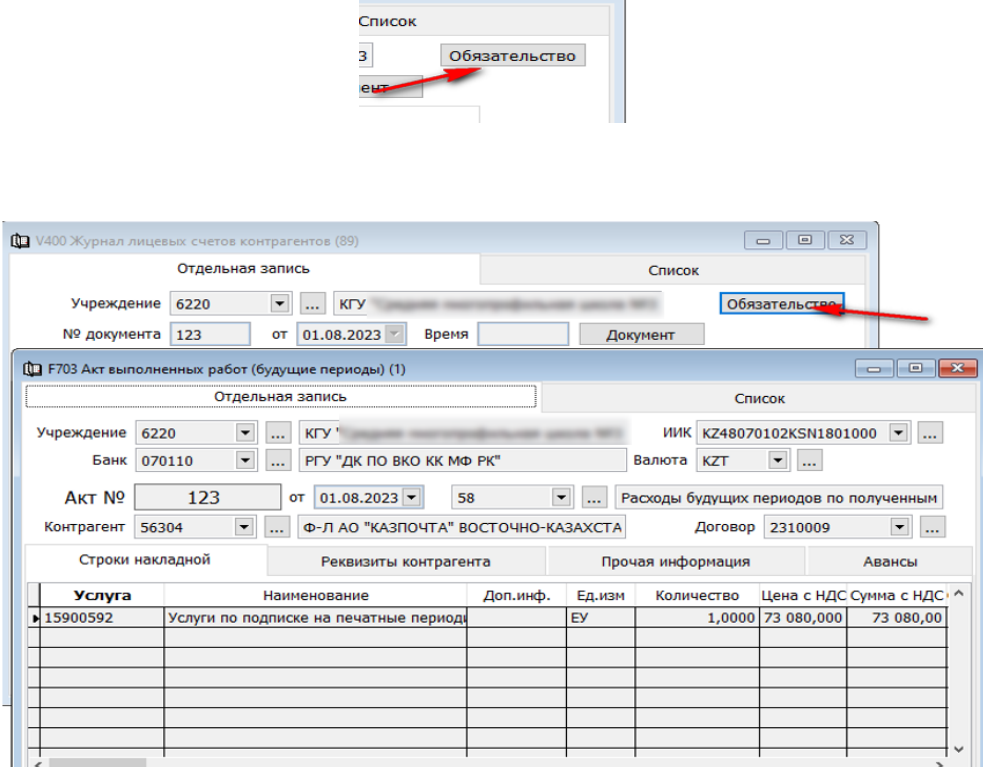

Если вызвать контекстное меню правой стороной мыши, можно так же отследить цепочку документов, связанных с «Журналом лицевых счетов контрагентов».

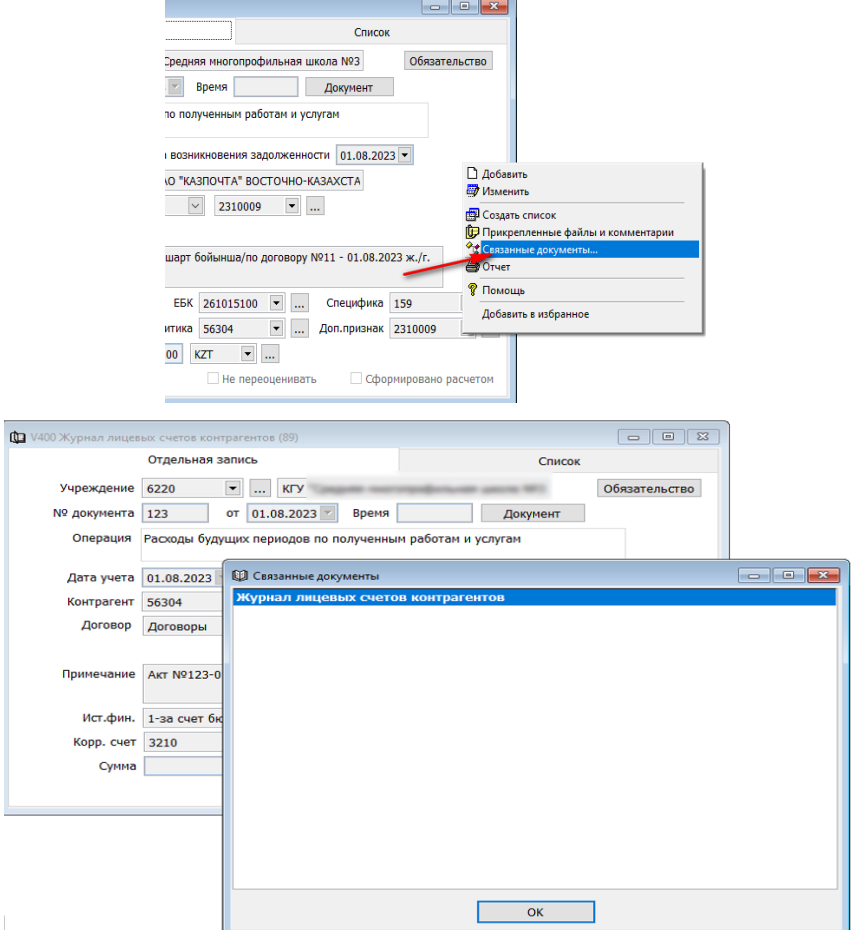

Так же для поиска нужной записи, «Диапазоне просмотра данных таблиц» для упрощения поиска вы можете указать в одном из признаков документа. В результате вы сможете увидеть все записи по операциям с этим признаком.

#### <span id="page-12-0"></span>**Журнал платежей с контрагентами.**

Журнал платежей с контрагентами — это хронологический регистр, бухгалтерского учета операций, связанных с расчетами с контрагентами. Данный документ создается автоматически при сохранения первичных документов. На основании данного документа автоматически переносятся реквизиты по платежу в счет к оплате.

! Данные документ не создается и не корректируется.

В данном документе хранится информация о документе из которого был создан, тип платежа, направление платежа, дата учета, дата платежа, дата возврата, тип лицевого счета, информация по бенефициару, договор, дата получения ТРУ, источник финансирования, ЕБК, спецификация, счет учета, аналитика счета, дополнительная информация для проводки в баланс, код назначения платежа, код бюджетного классификатора, финансовая позиция и сумма.

Из данного документа можно провалиться в документ, на основании которого была создана запись, нажав клавишу «Основание».

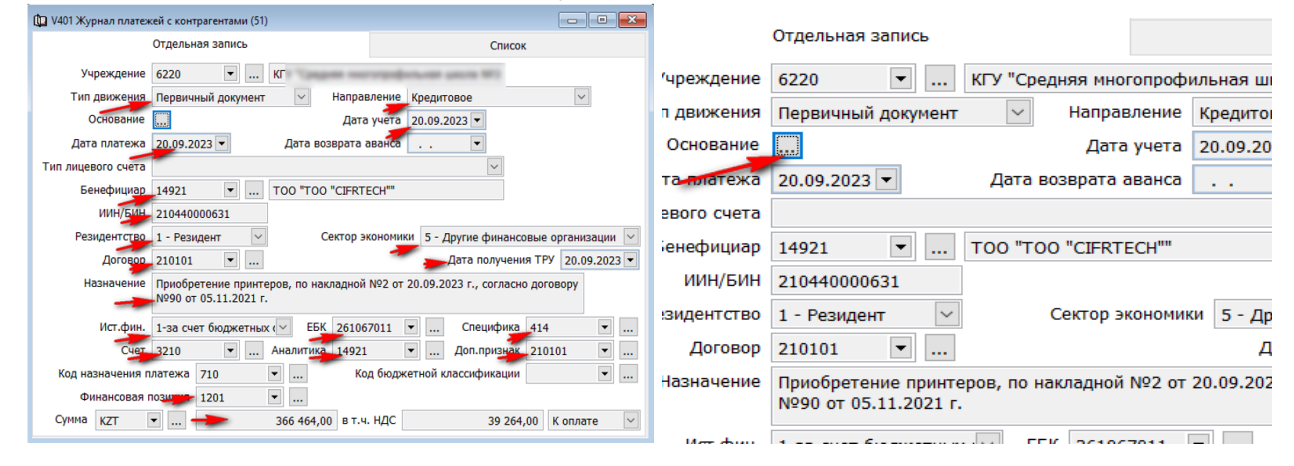

#### <span id="page-12-1"></span>**Счет к оплате (МТ100)**

Счет к оплате – это приказ банку на перечисление указанной в нем суммы на счет получателя; применяется в тех случаях, когда инициатива в платеже исходит от плательщика. Счет к оплате используется при расчетах за товарно-материальные ценности, выполненные работы и услуги, а также при предварительной оплате товаров и услуг, при авансовых платежах в случаях, предусмотренных законодательством или договором.

Для того чтобы заполнить данный документ, нужно перейти в раздел учета  $\rightarrow$  «Учет денежных средств»

 $\rightarrow$  «Документы»

 $\rightarrow$  «Счет к оплате (МТ100)».

В диапазоне просмотра данных таблиц выбираем «Добавить новую запись». Если выбрать кнопку «ОК» и перейти во вкладку «Список», то можно просмотреть все ранее созданные записи.

После того как нажали клавишу «Добавить новую запись» на экране создастся новый документ, где моно увидеть две вкладки: «Лицевая сторона» и «Реестр платежей».

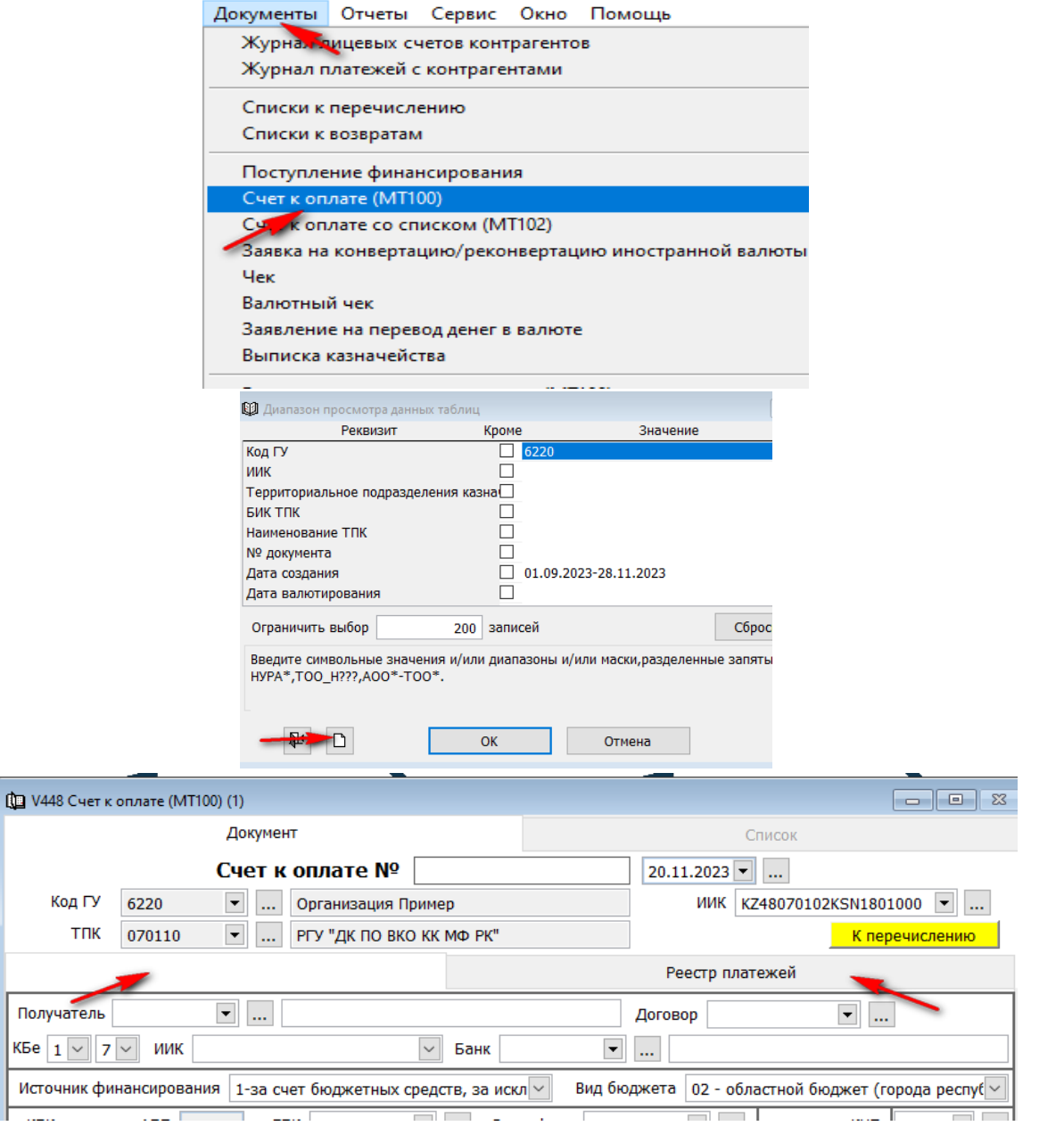

Начинаем заполнять.

- Указываем номер платежного поручения.
- Заполняем дату платежа.

Поле «ИИК» заполняется автоматически, т.к. в справочнике «Расчетные счета организации» есть запись с пометкой «Использовать как основной». Счет можно изменить на иной, нажав стрелочку вниз у данного поля и выбрав нужное.

**→ Далее переходим ко вкладке «Реестр платежей» нажимаем на кнопку «Добавить** строки списком» на панели инструментов; либо эта команда есть в контекстном меню, которое вызывается правой клавишей мыши.

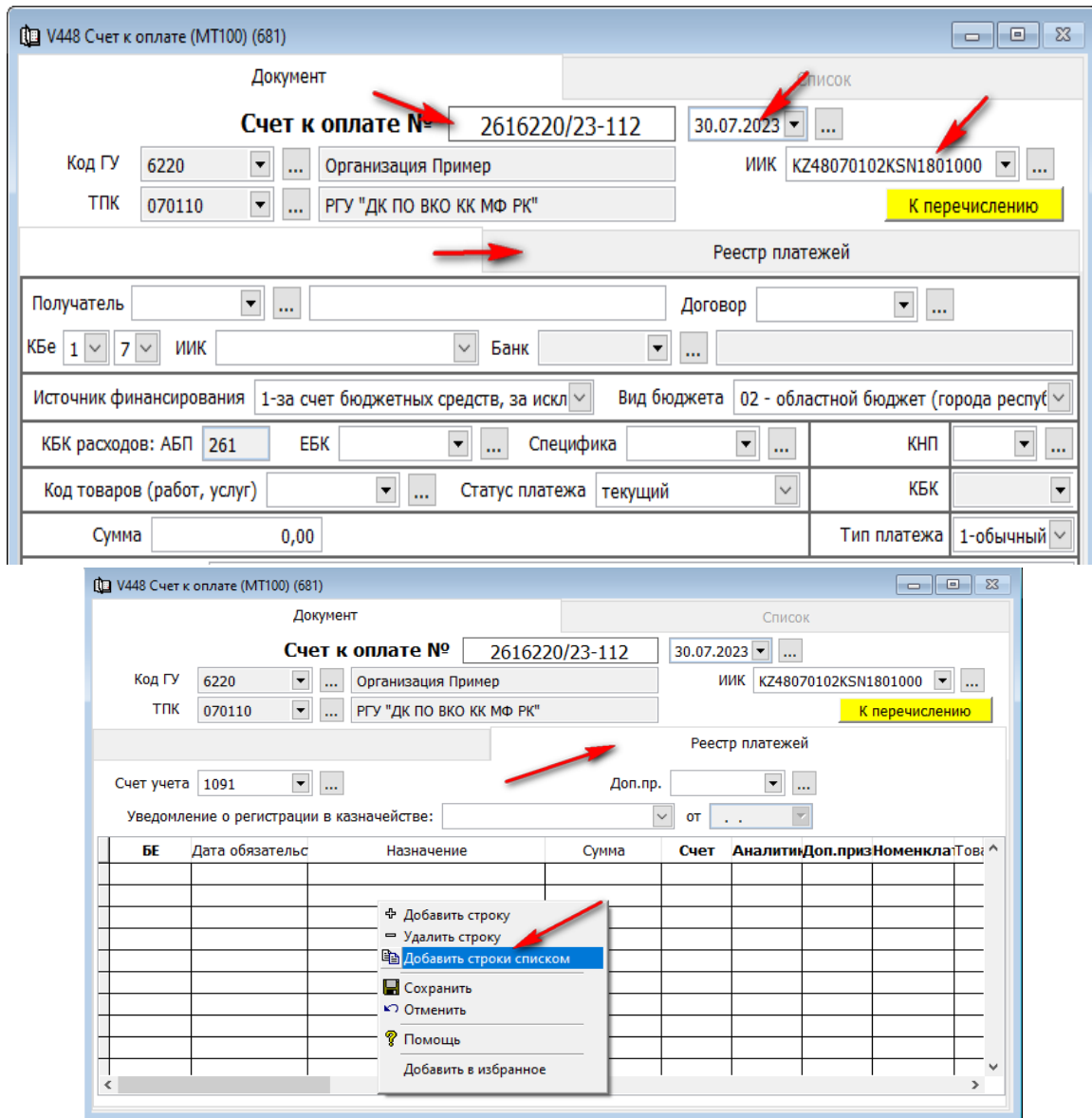

 Далее появится дополнительное окно, в котором можно на усмотрение пользователя заполнить реестр перечислений без учета ЕБК и специфики, то есть одним платежным поручением произвести перечисление по нескольким программам и спецификам.

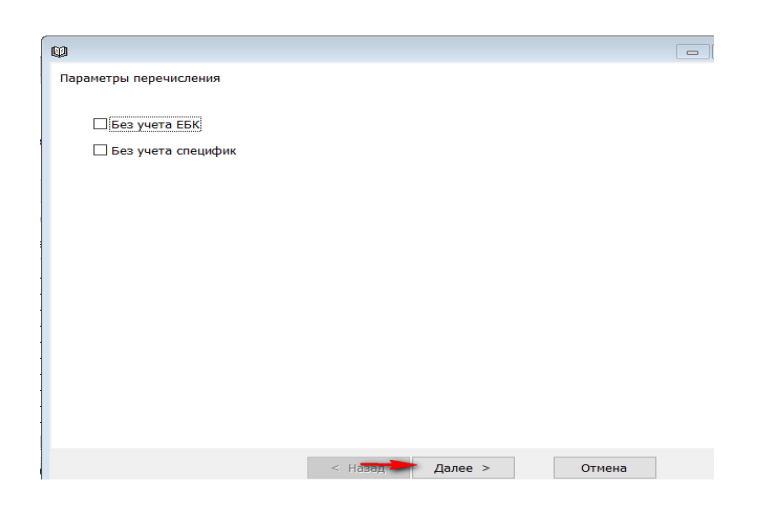

 Нажимаем «Далее» и находим наш бенефициар (поставщик) и нажимаем «Далее».

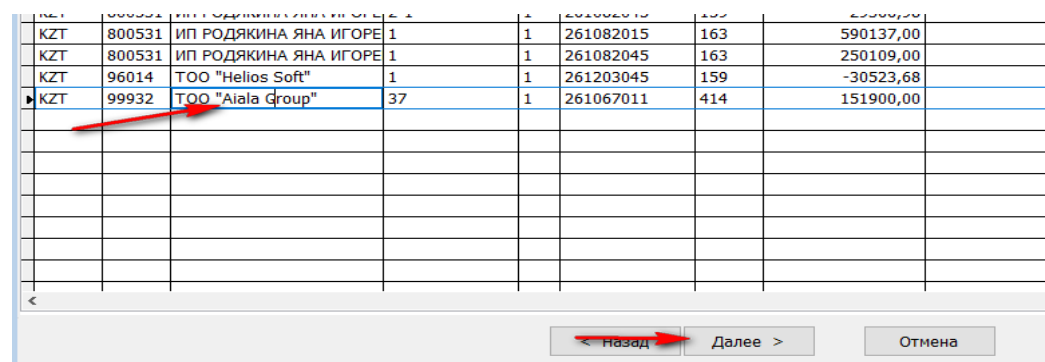

Галочкой выделяем необходимые обязательства и нажимаем «Готов».

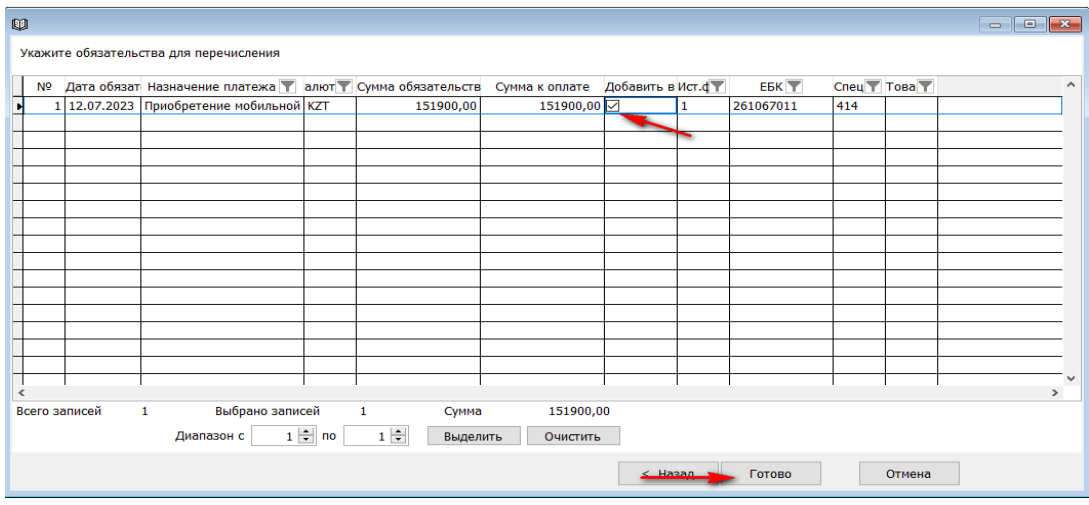

Далее автоматически заполнился счет к оплате МТ100, как во вкладке реестр платежей, так и с лицевой стороны. Данные в документ переносят из «Журнала платежей с контрагентами», созданный ранее и первичного документ (в наше случае из «Приходной накладной»). В этот же журнал садится отметка об оплате, что не дает повторно оплатить обязательство.

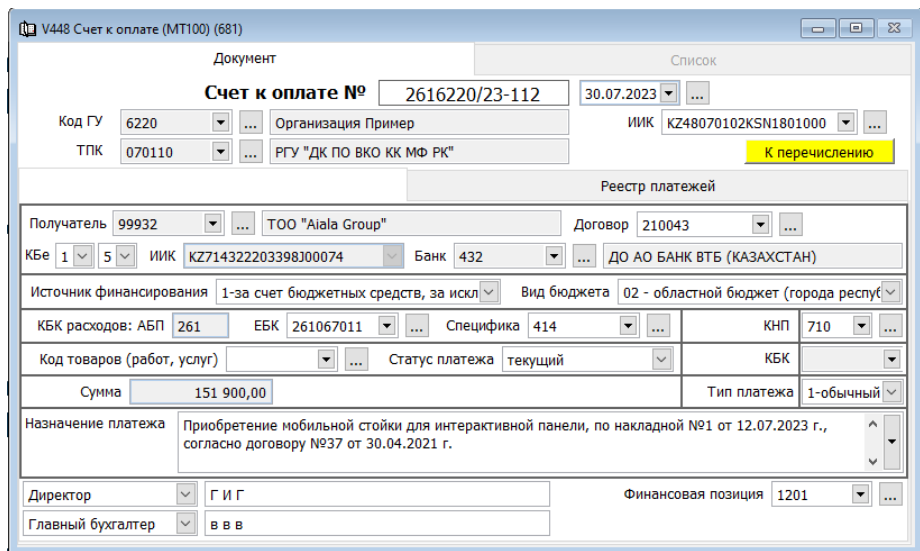

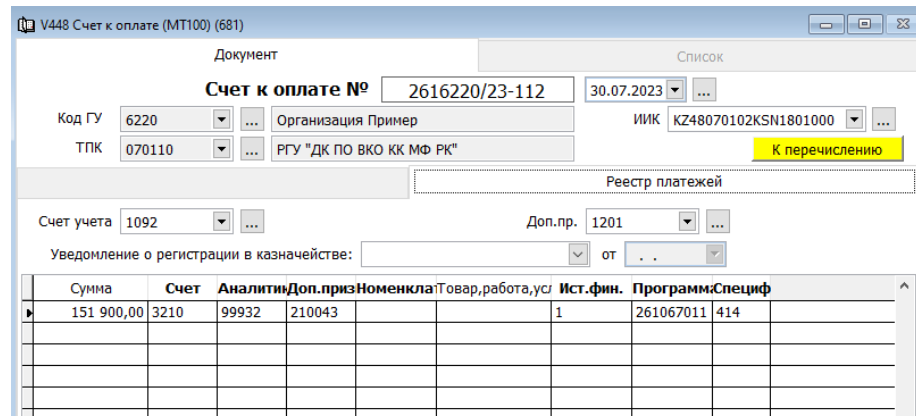

 $\rightarrow$  Далее сохраняем счет к оплате МТ100, затем нажимаем кнопку «К перечислению».

Для того чтобы просмотреть созданную проводку, нужно нажать на клавишу

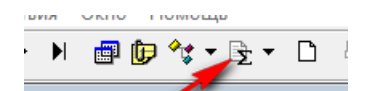

**→ «Журналы»** Выбираем «Журнал бухгалтерских

проводок»На экран выходит запись

После сохранения счета к оплате создается отметка в «Журнале платежей с контрагентами», в «Журнале лицевых счетов контрагентов» (т.е. обязательства организации перед поставщиками закрываются и повторно оплатить невозможно).

При необходимости можно выгружать файлы для экспорта в ИС Казначейство.

Вызвать контекстное меню правой стороной мыши и выбрать «Отчеты».

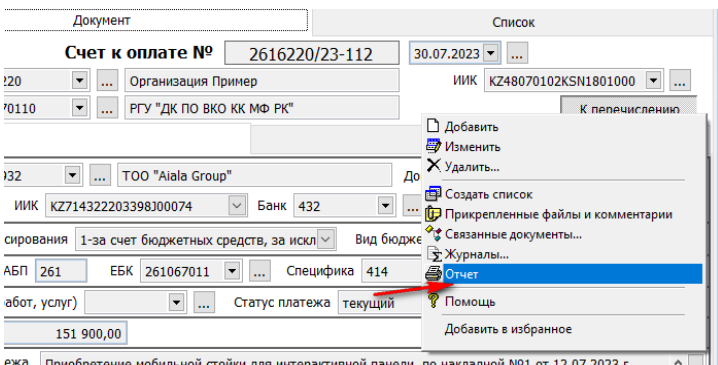

 Во вкладке «текстовый» выбираем «Файл для экспорта в ИС Казначейство» и нажимаем ОК.

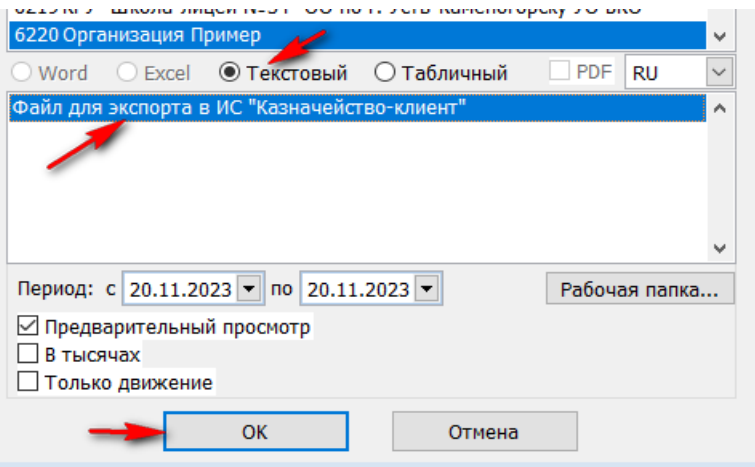

Выбираем «Формат UTF-8» и нажимаем ОК.

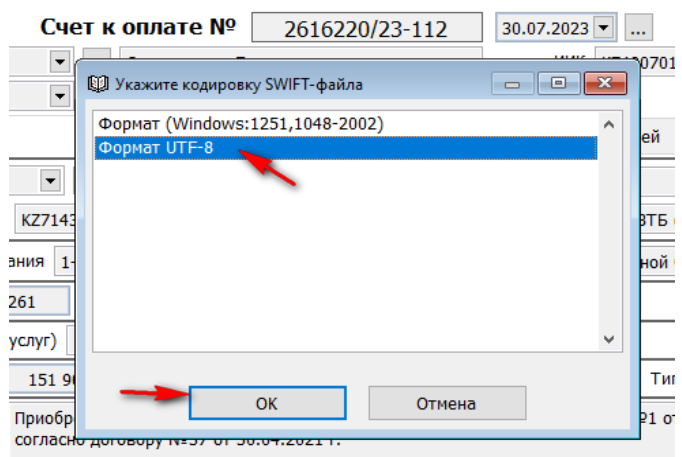

Для просмотра выгруженных файлов необходимо пройти во вкладку

Система Просмотр отчета открыть папку «CACH» «OUT» и в папке с номером платежного поручения будет находится наш файл.

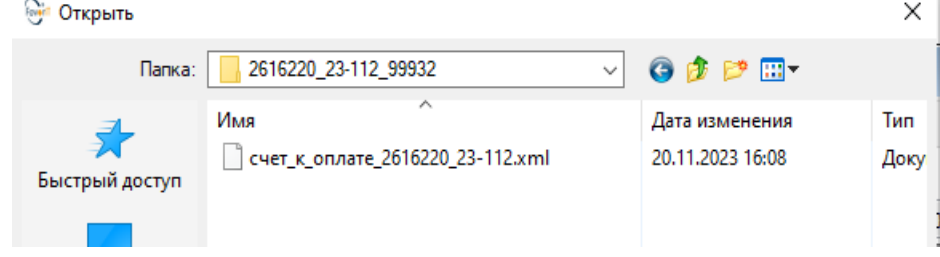

Во вкладке «табличный» - варианты «счета к оплате» как в приложении 88, так и в приложении 89 на двух языках.

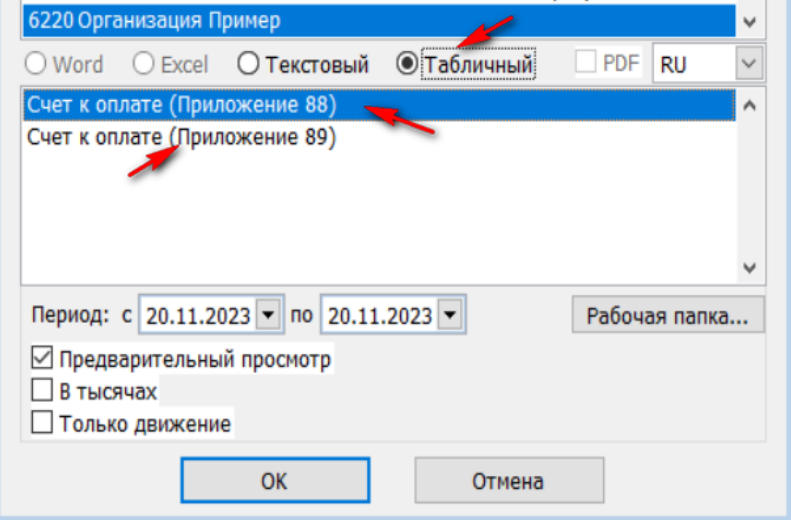

Если перейти во вкладку «Список», то можно увидеть, что платежка окрашена в фиолетовый цвет. Это значит, что она не проведена в выписке казначейства.

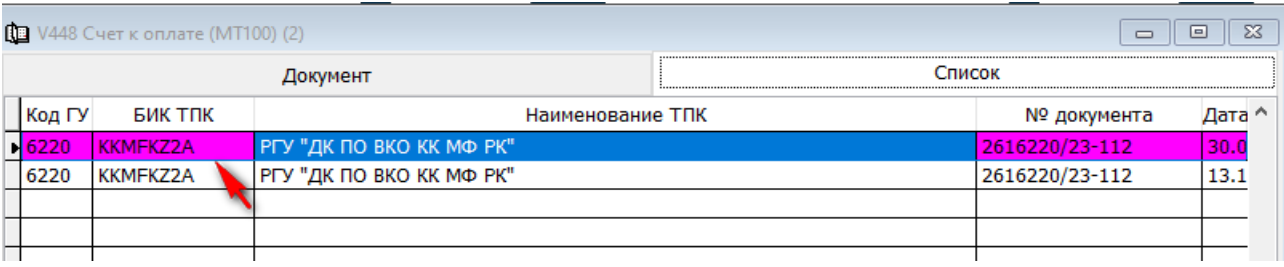

# <span id="page-18-0"></span>**Перечисление зарплаты, ОПВ, соц. отчислений, алиментов, ОСМС и других платежей в формате МТ102.**

Для того чтобы перечислить заработную плату, ОПВ, соц. отчисления, ОСМС, алименты, исполнительные листы и подотчетные суммы в государственном учреждении необходимо чтобы были созданы обязательства на лицевых счетах работников, которые формируются при создании расчетной ведомости.

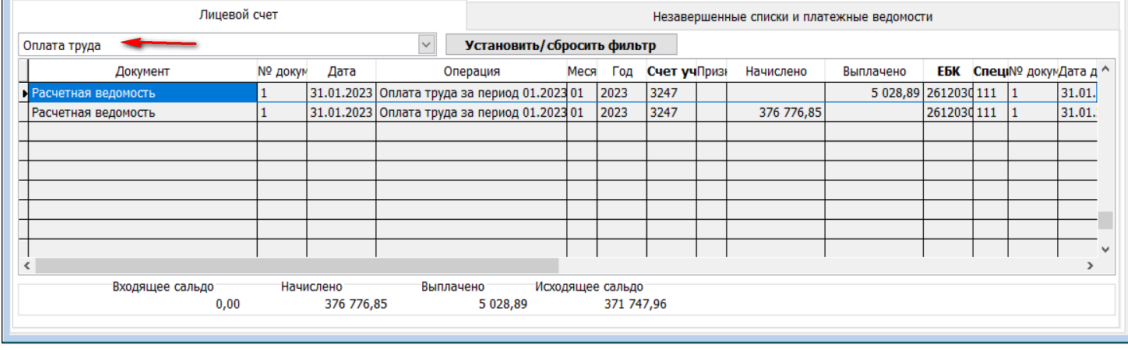

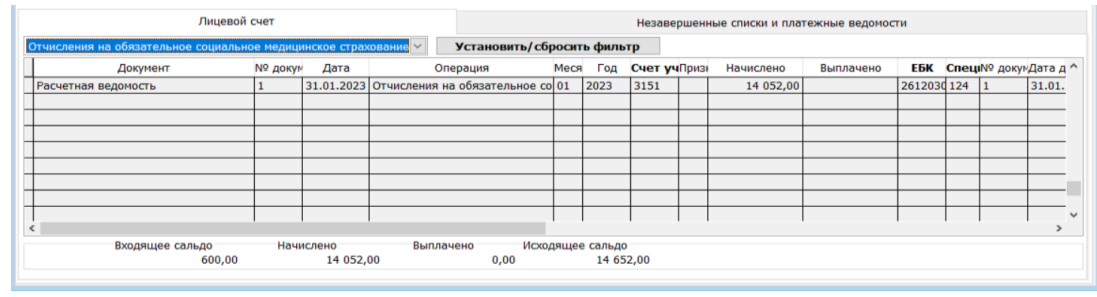

# **1. Список к перечислению.**

Для того что бы провести вышеуказанные платежи, в подразделе «Документы» выбираем «Списки к перечислению». В диапазоне просмотра данных таблиц для заполнения нового документа нажимаем на кнопку «Добавить новую запись».

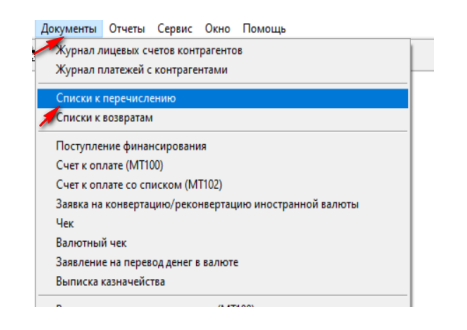

Укажем номер и дату списка**.**

Правойстороной мыши вызываем конткстное меню и выбираем «Добавить строки списком».

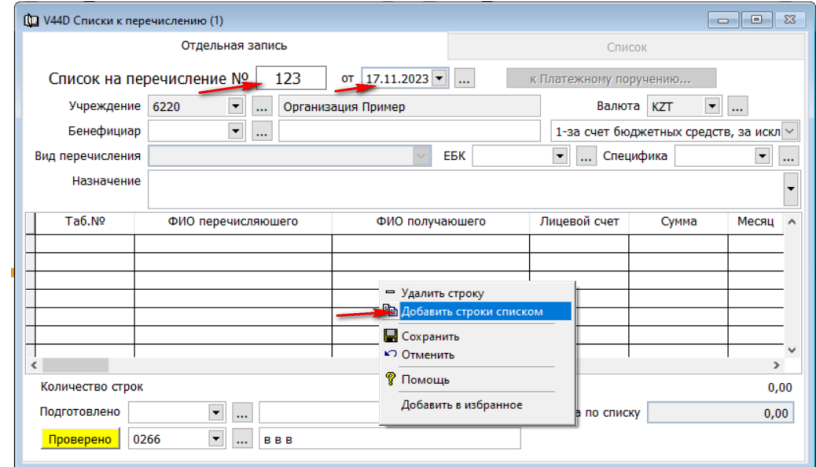

Нажимаем «Далее».

В открывшемся диалоговом окне, сформируются список с суммами по видам перечисления.

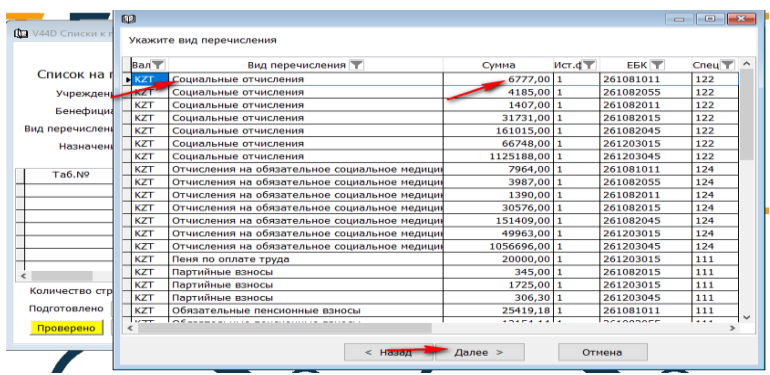

Выбираем нужный вид платежа и нажимаем «Далее».

 В следующем окне необходимо галочкой пометить обязательства для перечисления и нажимаем «Далее».

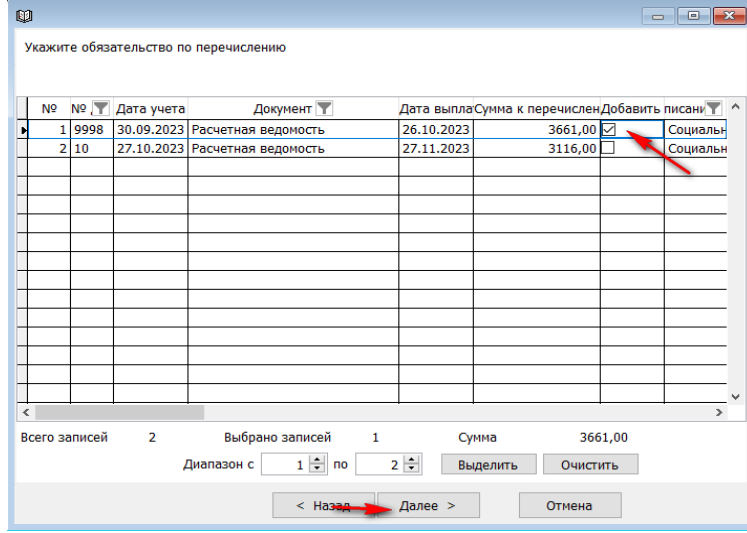

 В следующем окне нужно выбрать организацию для перечисления и нажать «Далее».

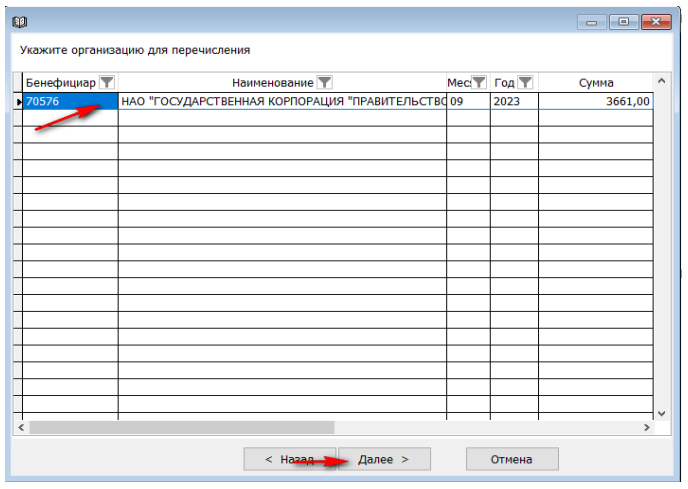

 Далее галочкой помечаем табельные номер в списке и нажимаем «Готово». Помечаем всех работников либо можно пометить тех по которым планируем перечислять.

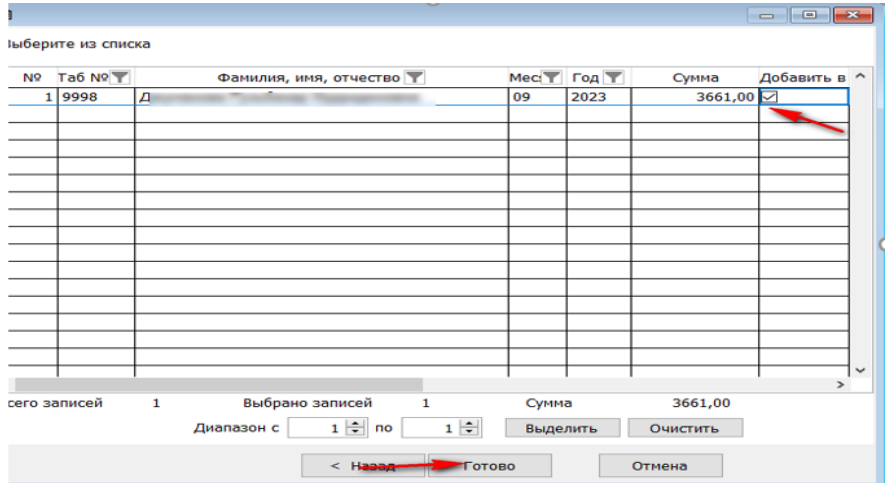

Далее «Список к перечислению» заполнится автоматически. Его необходимо «Сохранить» и «Проверено» <sup>проверено</sup>

После сохранения списка, его можно выгрузить и распечатать через кнопку «Отчет» на панели инструментов.

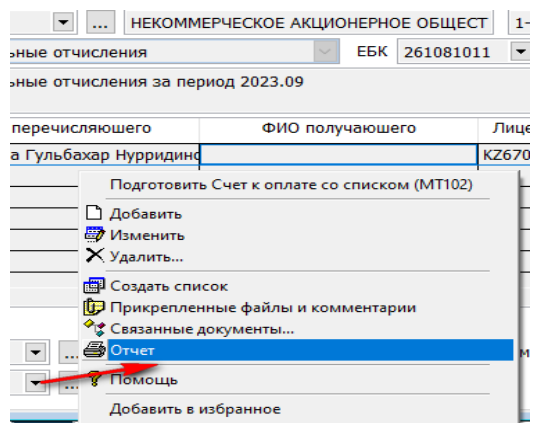

Таким образом создаются Списки к перечислению для всех обязательств. Все подготовленные списки к перечислению можно просмотреть во вкладке «Список», где можно увидеть готовые списки к перечислению на ОПВ, соц. отчисления, ОСМС, алименты, исполнительные листы и т.д.

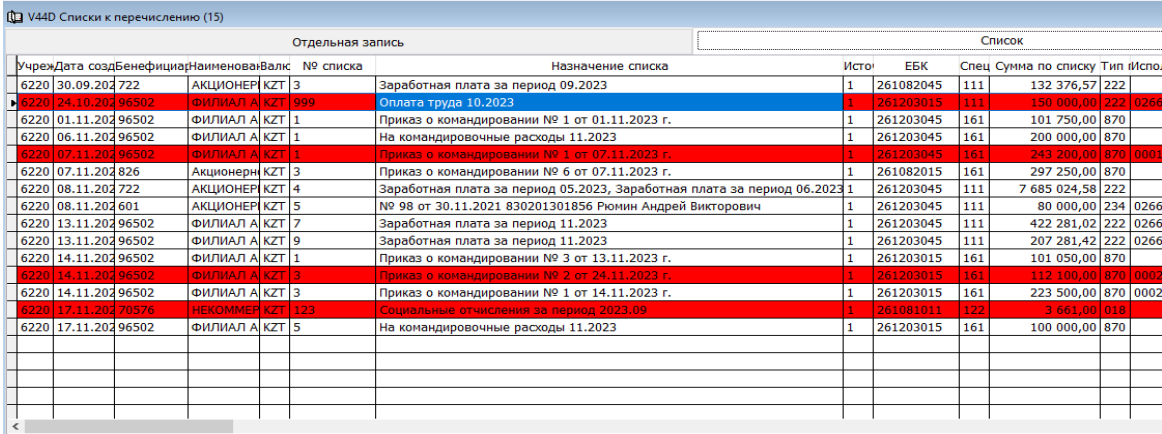

Желтым цветом будут выделены списки к перечислению не проверенные (не проведенные). Красным цветом выделяются списки, на которые еще не созданы «Счета к оплате со списком (МТ102)». Белым цветом помечены полностью отработанные списки к перечислению.

**!** Если к счету к оплате были подтянуты суммы, второй раз сформировать список система не даст.

#### **2. Счет к оплате (МТ102).**

Для того чтобы на созданные список к перечислению сформировать «Счет к оплате (МТ102), нам нужно вызвать контекстное меню щелкнув правой стороной мыши по документу и выбрать «Подготовить Счет к оплате со списком (МТ102)».

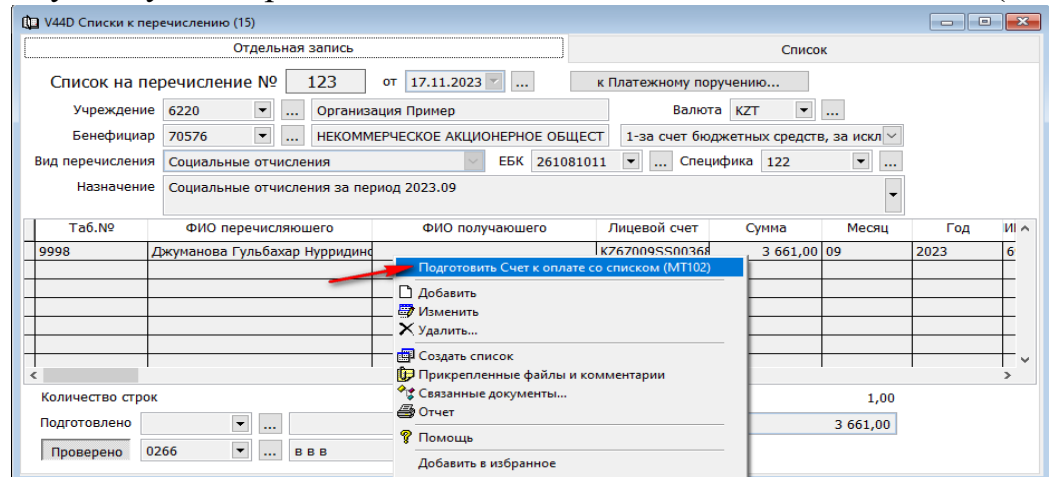

Система автоматически подготовить счет к оплате, где необходимо проставить номер счета к оплате и перейдя во вкладку «Реестр платежей» нужно проставить счет учета.

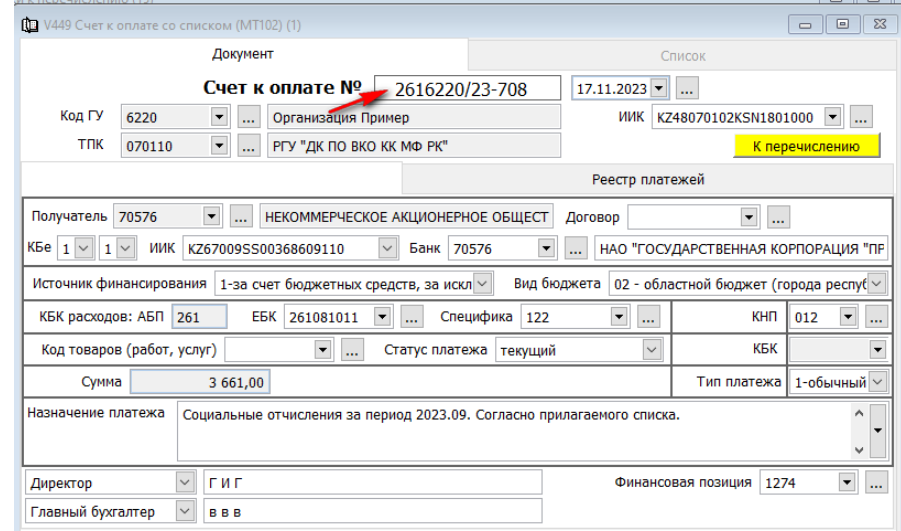

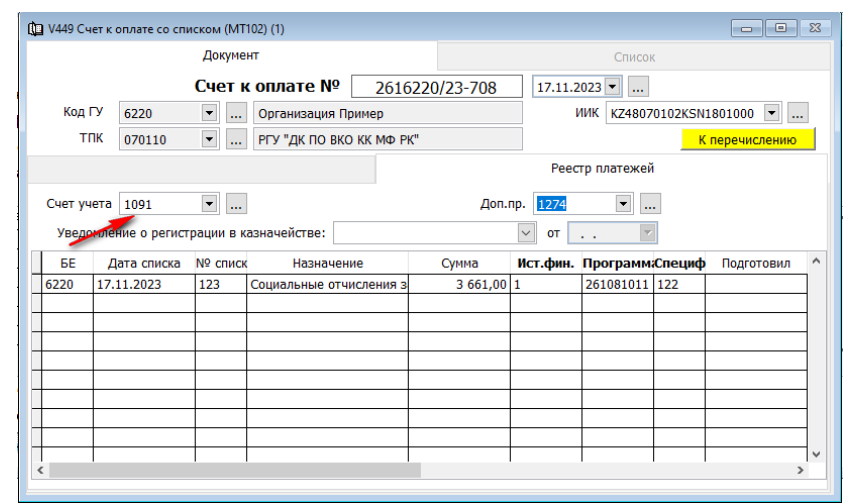

Далее необходимо «Счет к оплате со списком (МТ102)» провести, нажав кнопку «К перечислению» | к перечислению

Данный документ можно также подготовить через подраздел «Документы»  $\rightarrow$  «Счет к оплате со списком (МТ102).

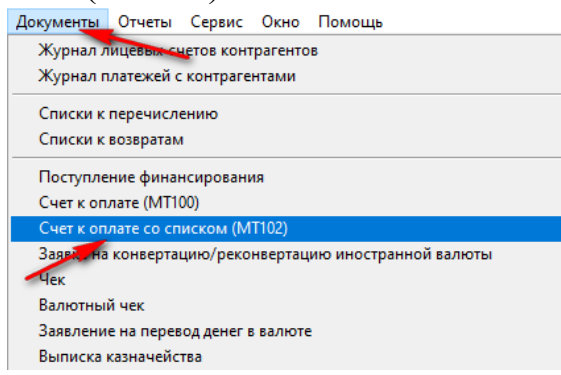

 $\boxed{D}$ 

В диапазоне просмотра данных таблицы выбираем «Добавить новую запись» **-**Заполняем номер счета и переходим во вкладку «Реестр платежей».

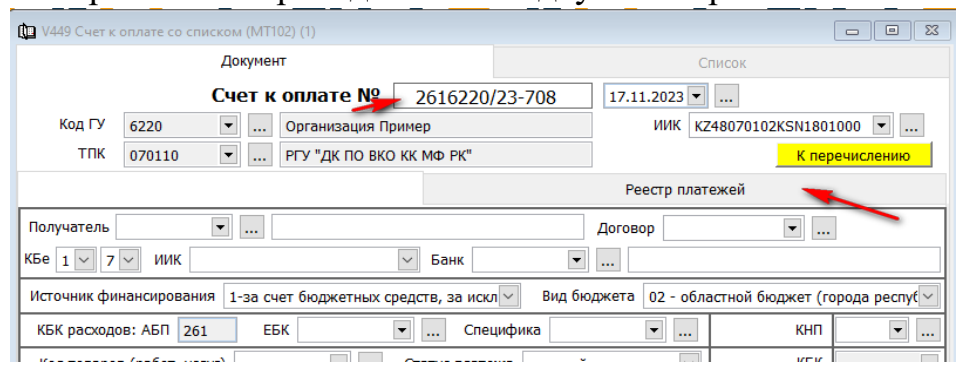

Правой стороной мыши вызываем контекстное меню и выбираем «Добавить сроки списком»

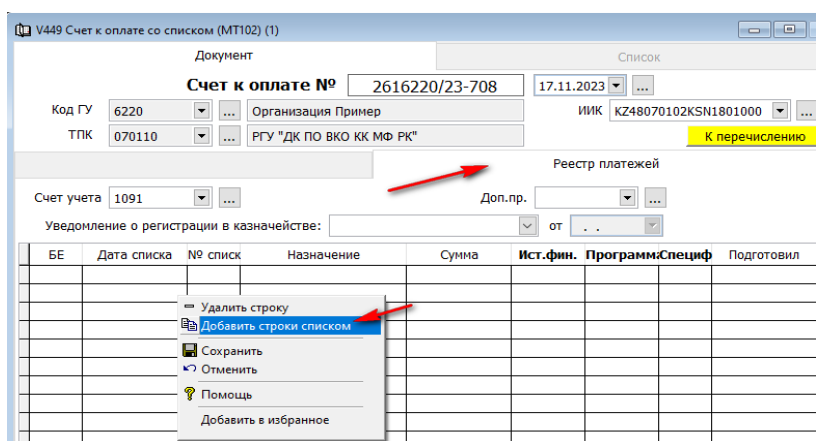

Далее нужно выбрать бенефициара, «Назначение платежа» и нажать кнопку «Далее».

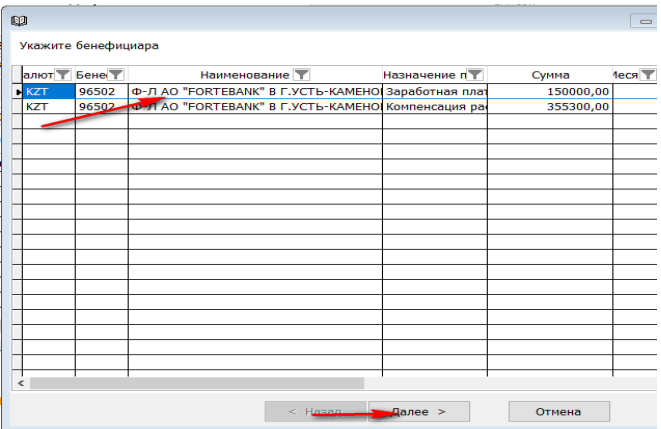

Выбрать список на перечисление и нажать кнопку «Готово».

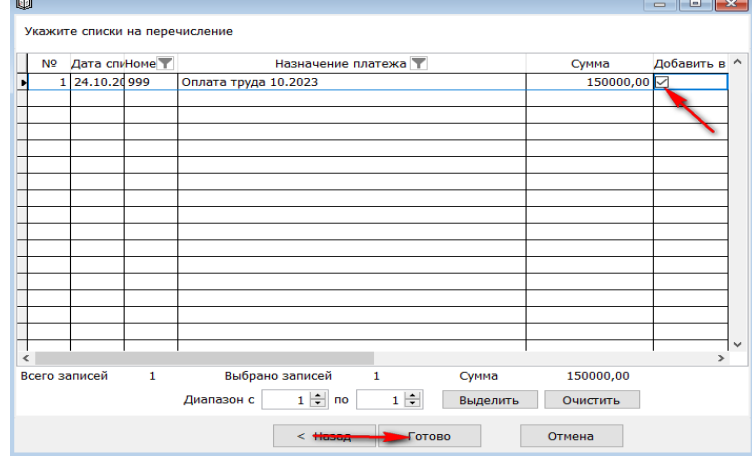

Автоматически сформируется «Счет к оплате со списком (МТ102)», где будут заполнены поля ИИК, Получатель, ЕБК, Спецификация, Источник финансирования, Статус платежа, КНП, Финансовая позиция и подтянут список людей в «Реестре платежей» для перечисления.

Сохраняем счет к оплате и нажимаем кнопку «К перечислению».

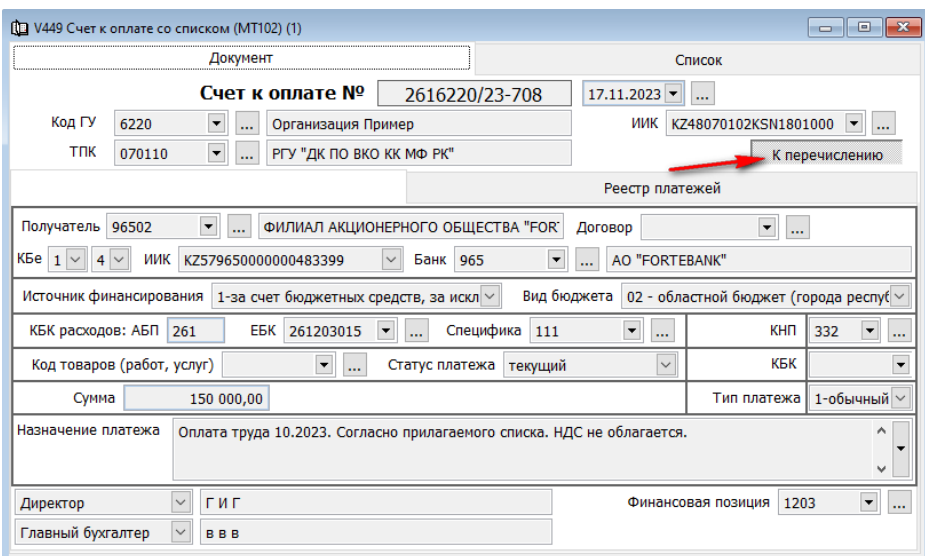

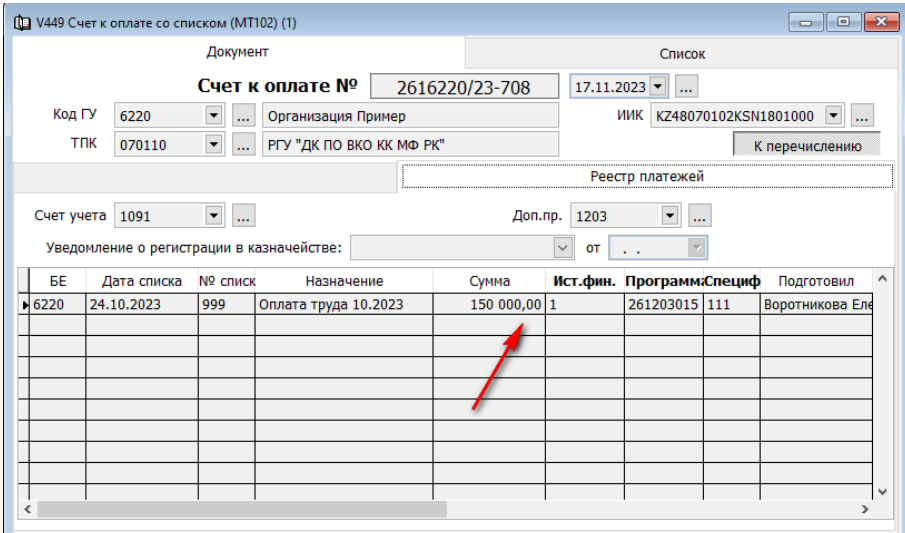

После сохранения счета к оплате со списком (МТ102), в лицевых счетах по работнику отражается запись о перечислении денежных средств (т.е. обязательства организации перед работником закрывается и повторно оплатить невозможно).

Для того чтобы просмотреть созданную проводку, нужно нажать на клавишу

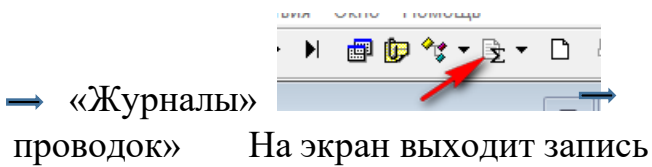

Выбираем «Журнал бухгалтереких

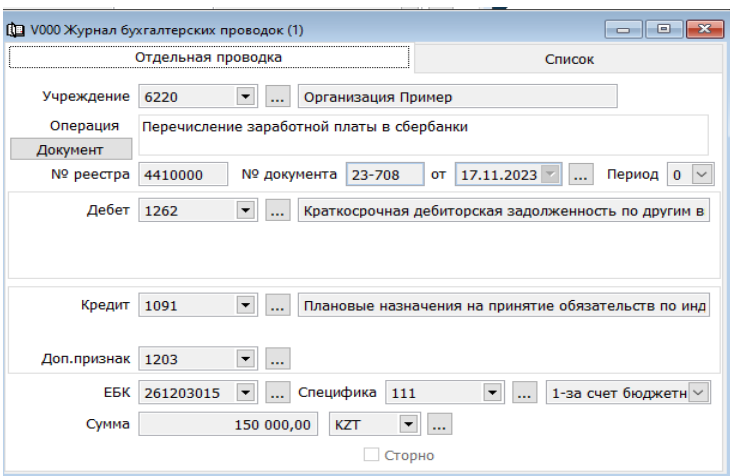

Далее для выгрузки Swift -файла, вызвав контекстное меню правой стороной мы, нажимаем команду «Отчет»

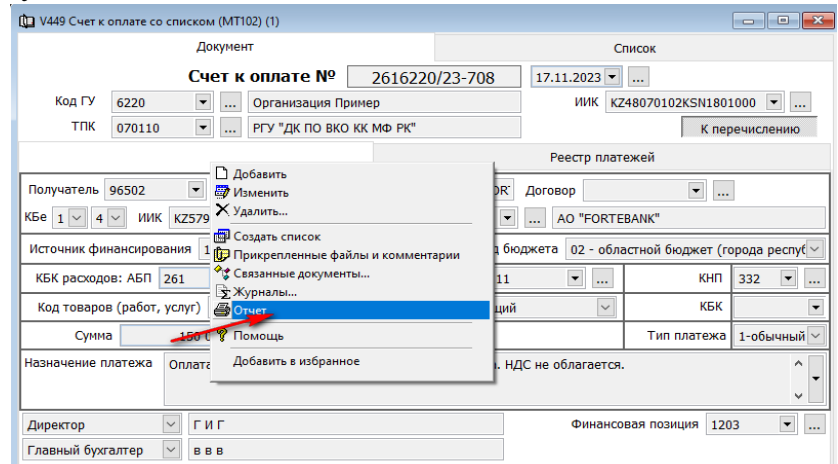

Переходим во вкладку «текстовый» и выбираем необходимый формат «Файл для выгрузки в ИС Казначейство-клиент» и нажимаем ОК.

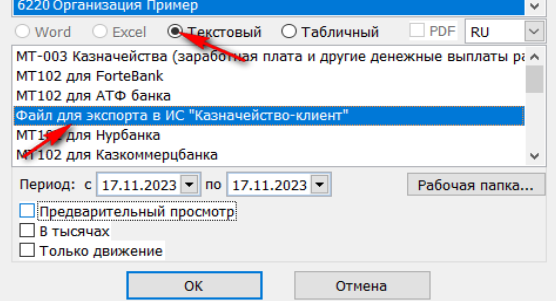

Далее указываем кодировку Swift-файла для ИС Казначейство-клиент «формат UTF-8» и нажимаем ОК.

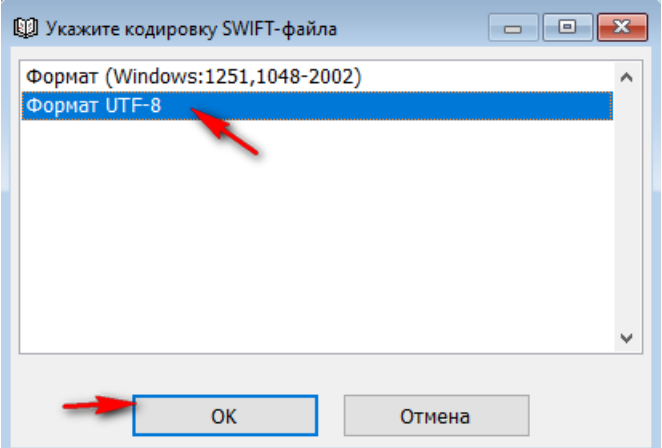

Выгруженные файлы находятся в папке «мой компьютер», «документы», «FVR», «CASH», «out», далее папка с кодом организации и выбираем папку с номером платежа. Внутри находятся файлы, предназначенные для экспорта в банк-клиент либо казначейство-клиент.

Далее вы можете пройти во вкладку «Список» и увидеть, что документ горит красным цветом – это означает, что документ подписан и готов к отработке в выписке казначейства.

Аналогичным образом создаете Счета к оплате со списком (МТ102) по всем перечислениям. Но обратите внимание на процесс создания Swift-файлов

 $\rightarrow$  Если формируется Swift для пенсионных отчислений, то выбирается Swift файл (период в деталях);

 $\rightarrow$  Если для соц. отчислений, ОСМС, то Swift файл (период в заголовке).

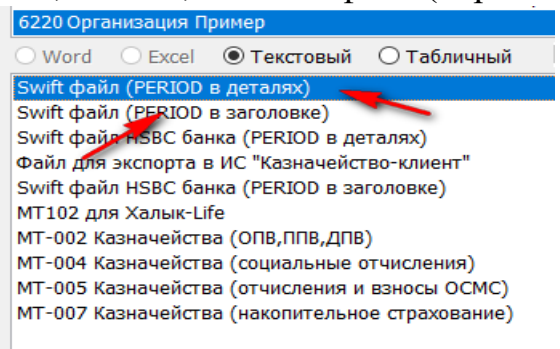

#### <span id="page-27-0"></span>**Выписка казначейства.**

Документ «Выписки казначейства» выдается клиенту казначейство и предназначен для контроля движения денежных средств на расчетном счете. Создается ежедневно, и включает в себя все произведенные платежи в этот день.

Для того чтобы создать «Выписки казначейства», нужно зайти в разделе учета «Учет денежных средств» в подраздел «Документы».

В диапазоне просмотра данных таблиц нажимаем на кнопку «Добавить новую запись».

Заполняем номер выписки и дату.

В поле «ИИК» по умолчанию проставлен основной расчетный счет организации. При необходимости его можно изменить, нажав стрелочку вниз, расположенную возле поля. Поля банк и валюта заполнены автоматически, согласно расчетному счету.

Для добавления платежных документов в детали выписки необходимо вызвать контекстное меню правой стороной мыши и выбрать «Добавить строки списком».

**!** Входящее сальдо в выписки казначейства на начало дня переносится из «Баланса», на дату создания выписки.

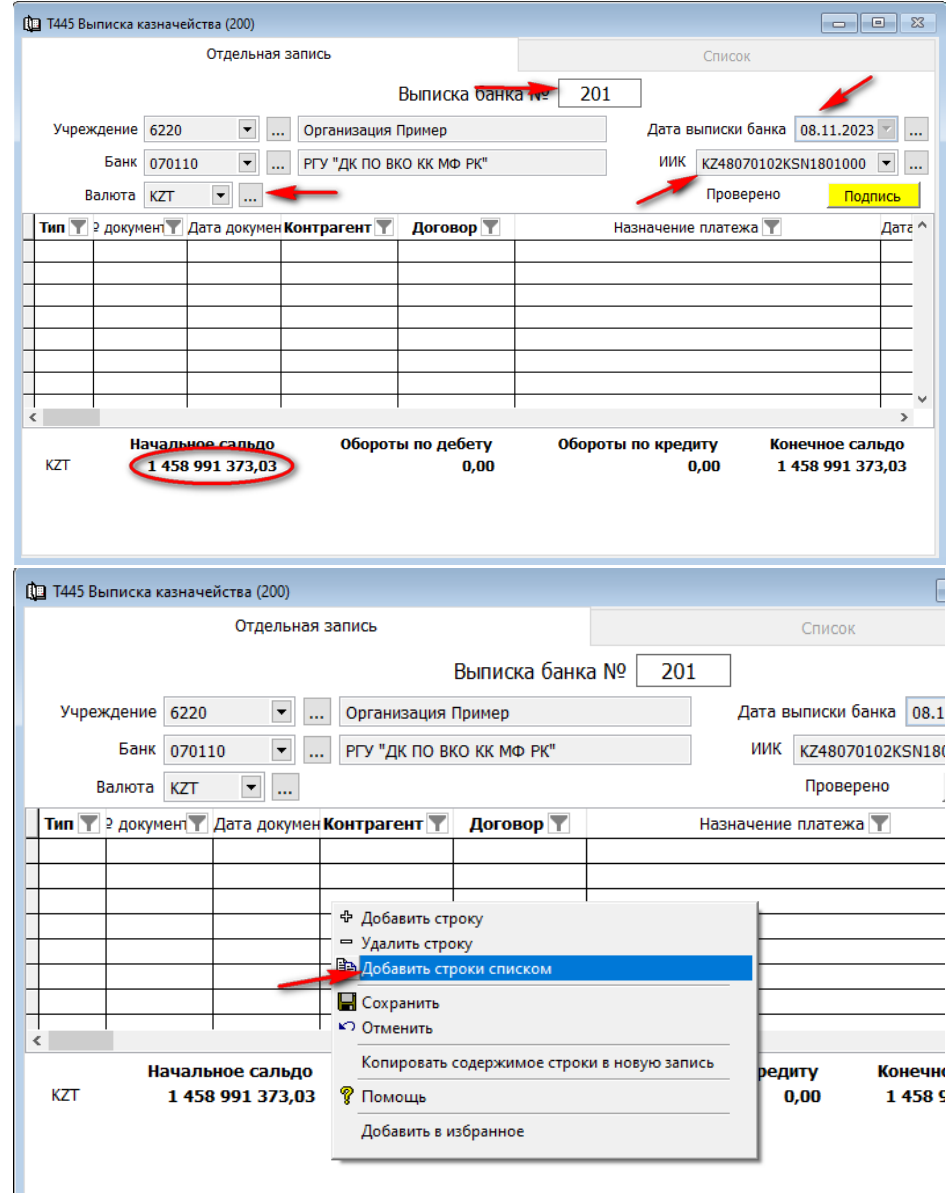

Если есть документы, не проведённые через банк до даты выписки казначейства, выйдет подменю «Укажите платежные поручения», где необходимо отметить требуемые документы галочкой, и нажать «Готово».

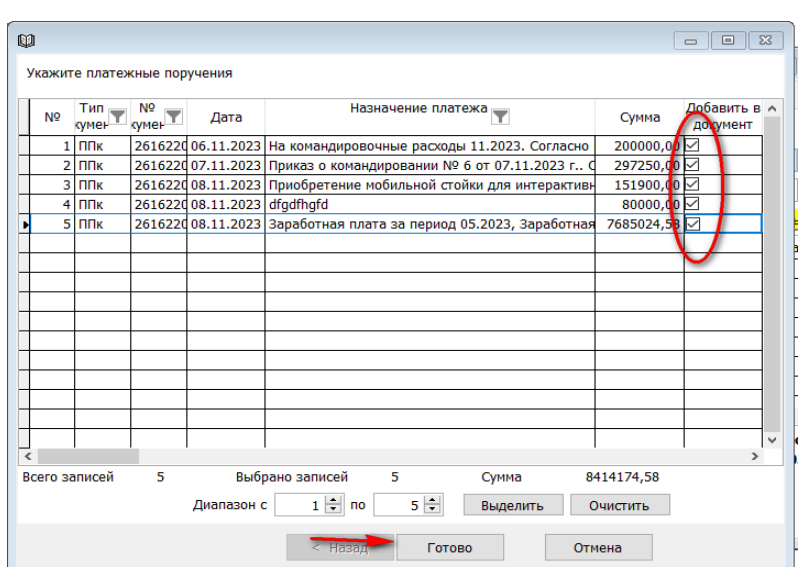

Отмеченные документы автоматически будут добавлены в выписку.

В сформированной выписки, можно увидеть тип платежа (ППк – направление платежа), № документа-основания, дата документа основания, контрагент, договор, назначение платежа (основание), дата валютирования, сумма, ЕБК, специфика и источник финансирования, финансовую позицию, КНП.

В низу документа можно увидеть сальдо входящее, обороты по кредиту и по дебету, исходящее сальдо.

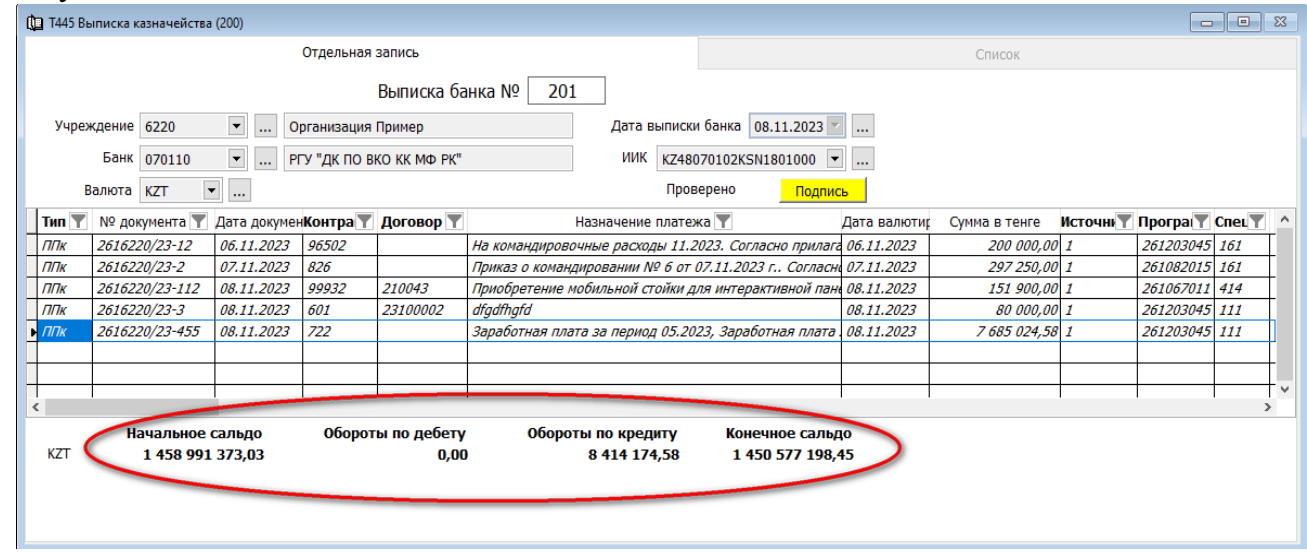

«Сохраняем» документ и нажимаем клавишу «Подписать».

#### <span id="page-29-0"></span>**Возврат платежей.**

Для оформления возврата денежных перечислений в программе Фаворит нужно будет подготовить несколько документов.

**Возврат сумм, перечисленных через документ «Счета к оплате со списком (МТ102)».**

1. Выписка казначейства.

Нам необходимо вернутся в выписку казначейства, через которую мы отрабатывали перечисление сумм (направление платежа ППк).

Для это мы должны зайти в подраздел «Документы».

В «Диапазоне просмотра данных таблицы», в поле «Проведено банком» указываем дату выписки, в которую подтянут «Счета к оплате со списком (МТ102)». Либо нажимаем ОК и переходим во вкладку список и выбираем нужный документ.

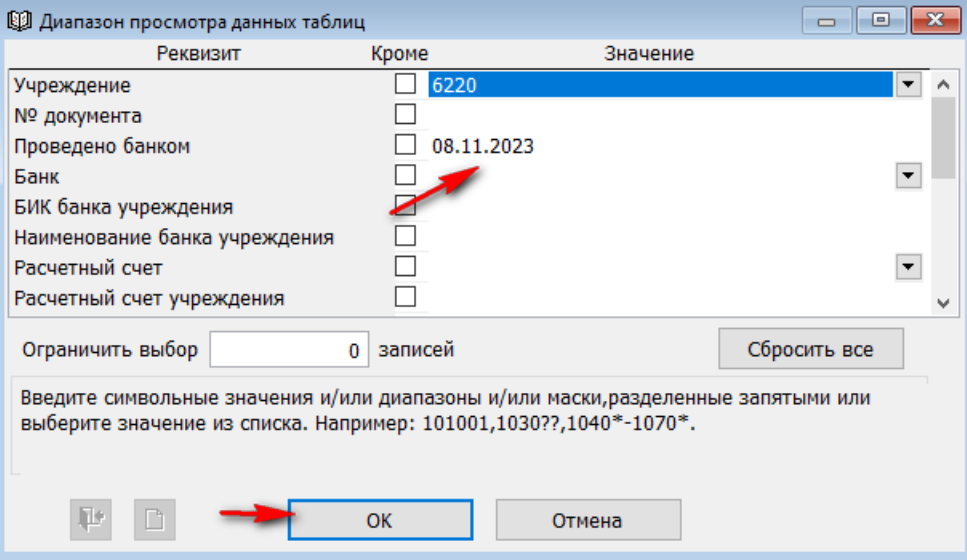

#### либо

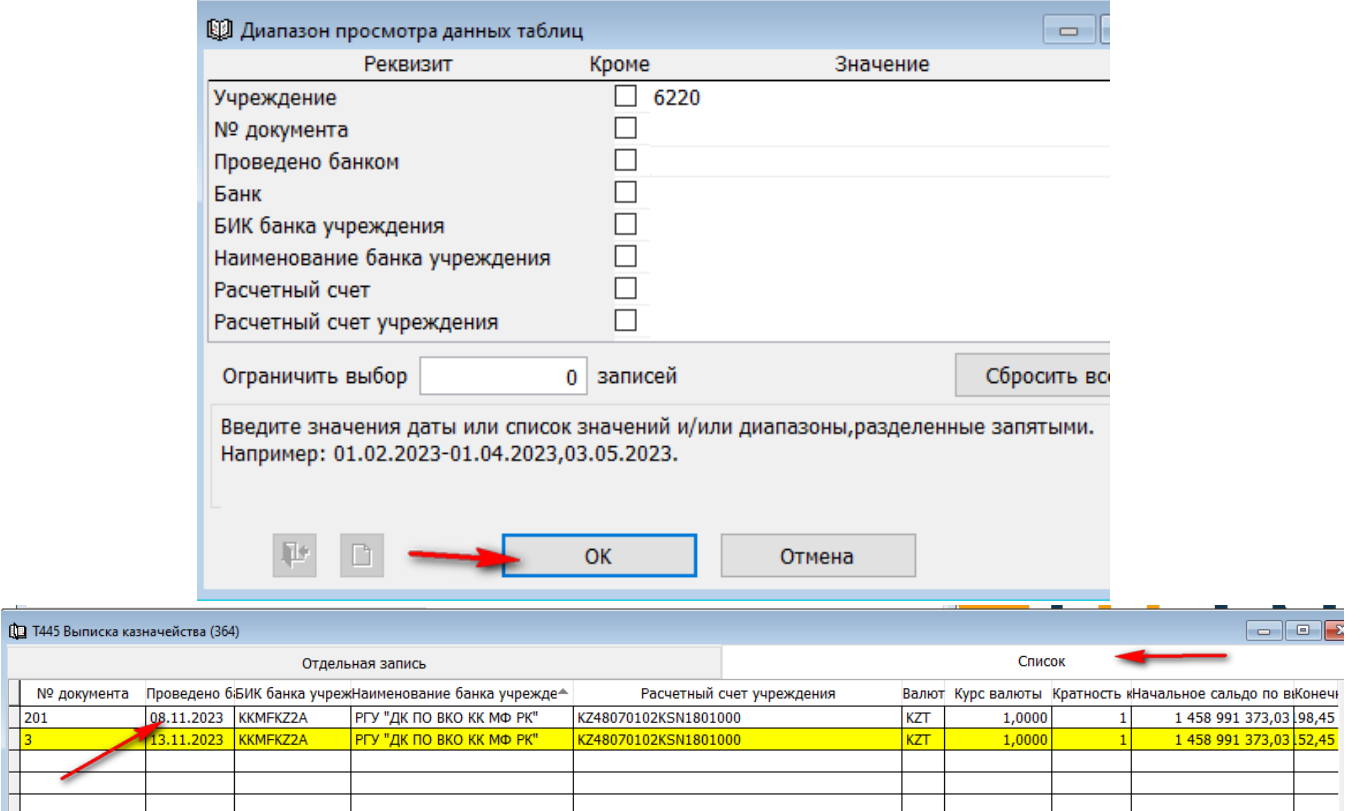

Выбираем нужную выписку и переходим в отдельную запись.

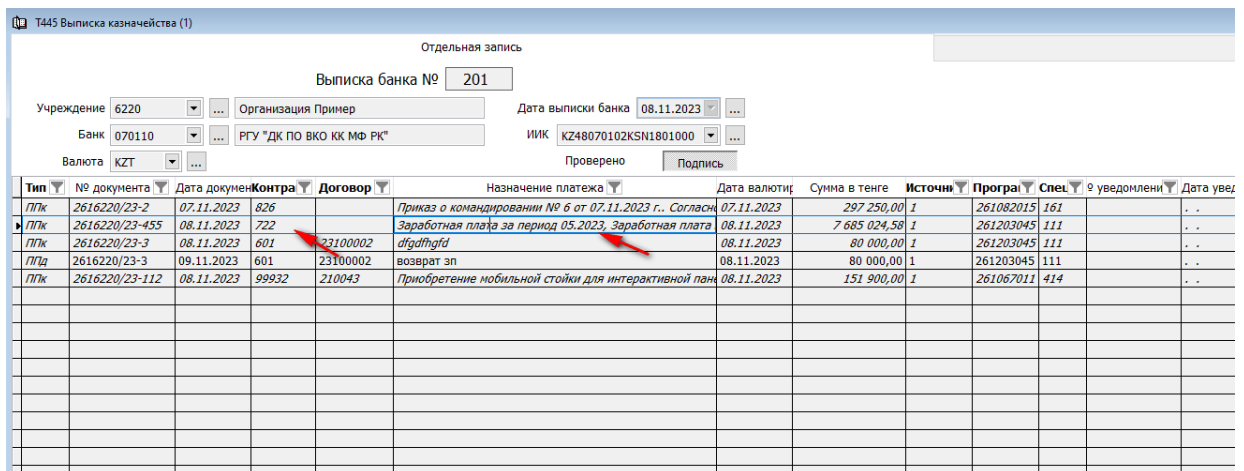

Если возврат пришел следующим днем, то нужно корректировать выписку казначейства того дня, в который был возврат.

Вызвав контекстное меню правой стороной мыши, выбираем «Изменить».

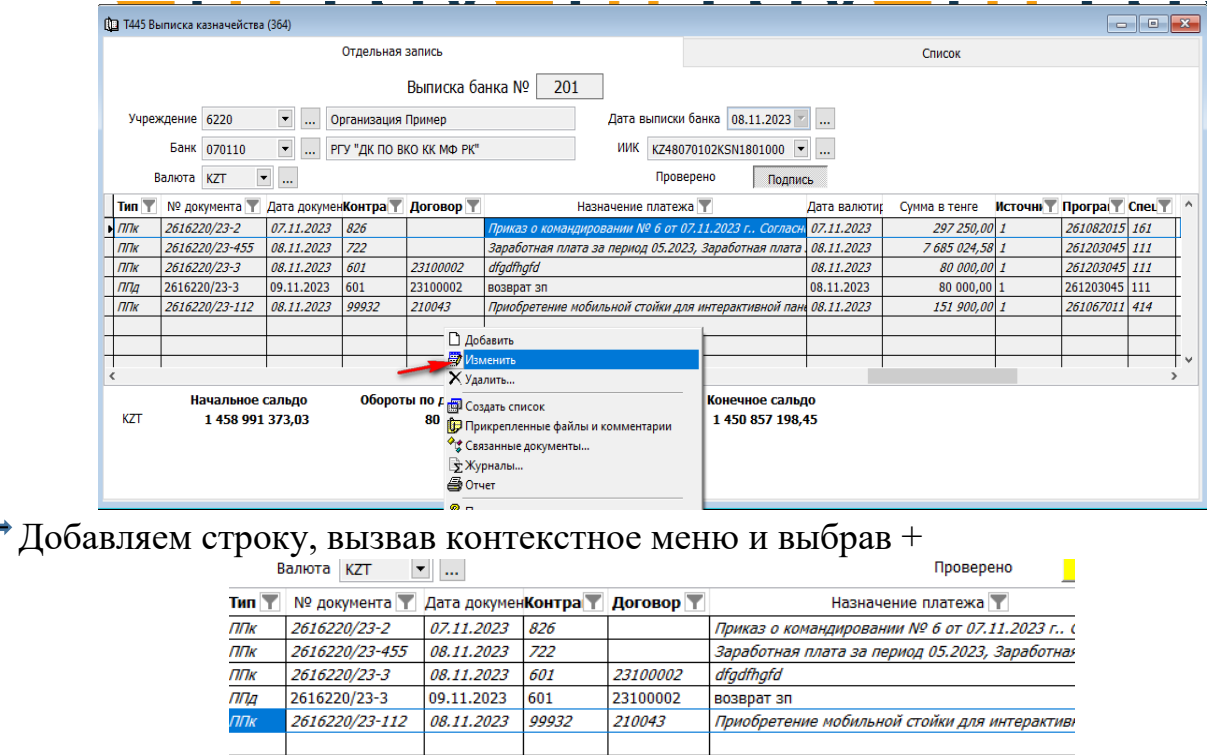

Далее меняем тип платежа на ППд. Нужно щелкнуть правой стороной мыши по полю «Тип платежа» и выбрать «Показать список».

⊕ Добавить стр - Удалить строку **В Добавить строки списком** 

**В** Сохранить  $\sqrt{ }$  Отменить

**?** Помощь

Добавить в избранное

√ Копировать содержимое строки в новую запись

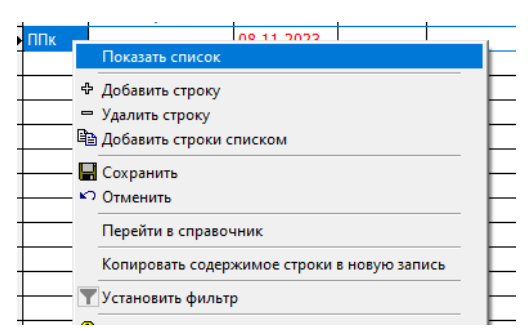

В открывшемся окне выбираем «Платежное поручение Дебет расчетного счета».

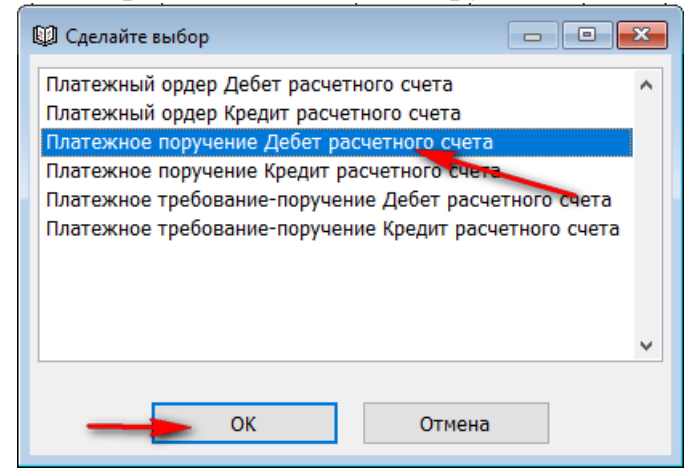

Далее переносим все значения из строки перечисления суммы один в один

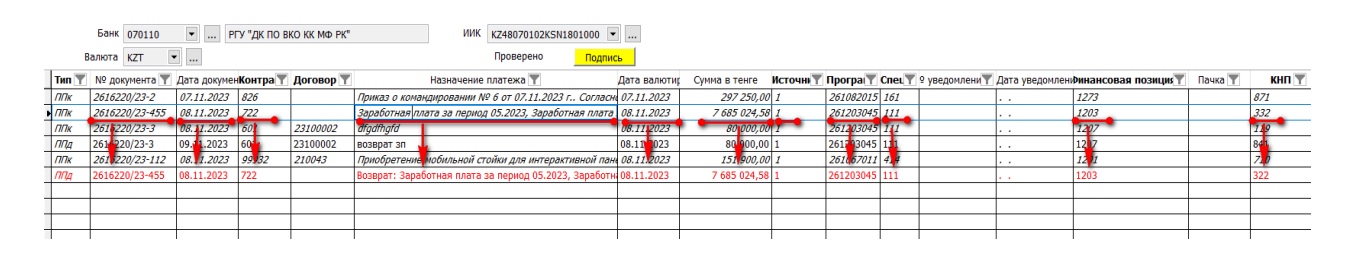

В «Назначении платежа» указываем «Возврат».

 $\rightarrow$  «Сохраняем» выписку.

Обратите внимание, что строка в выписке осталась красной (не доработанной). Переходим к следующему документу.

# 2. Списки к возвратам.

Переходим в подраздел «Документы» и вбираем в меню «Списки к возвратам».<br>Документы Отчеты Сервис Действия Окн

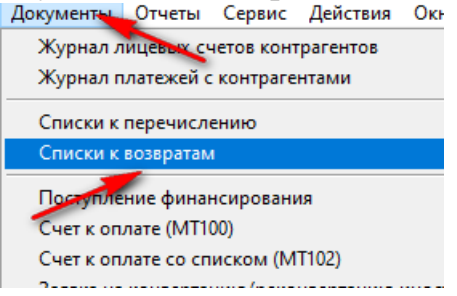

- **⇒ В «Диапазоне просмотра данных таблицы» выбираем «Добавить новую запись».**
- Заполняем номер документа.
- Далее проставляем дату, согласно выписке банка и строки ППд (возврата) в ней.

Далее, вызвав правой стороной мыши контекстное меню, выбираем «Добавить сроки списком».

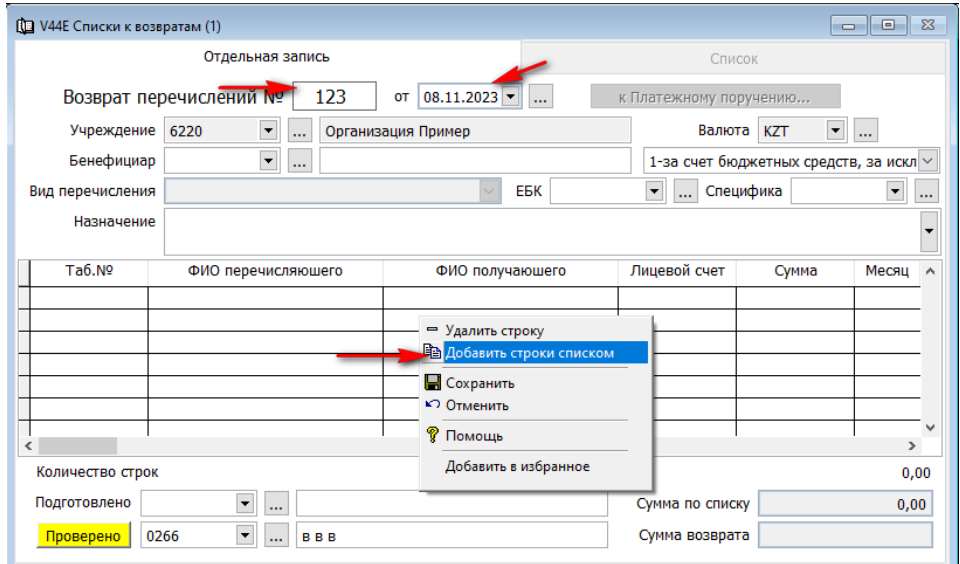

В открывшемся окне нужно проставить период, в котором прошел наш возврат, и нажать «Далее».

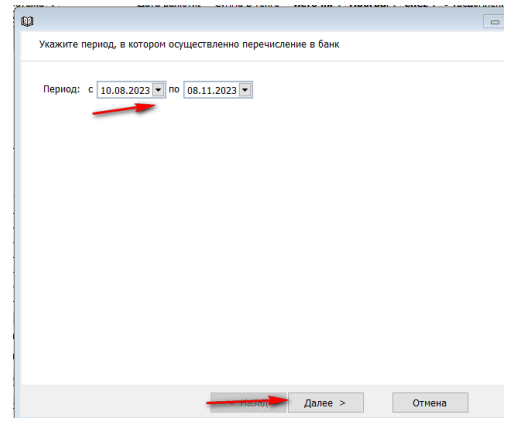

В следующем окне выбираем свою сумму возврата и нажимаем «Далее».

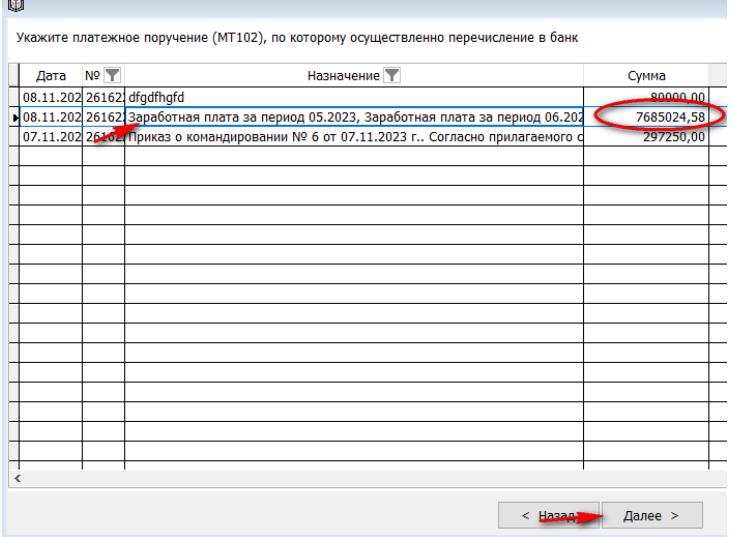

 Далее выбираем платежное поручение, по которому осуществляется возврат и нажимаем «Далее».

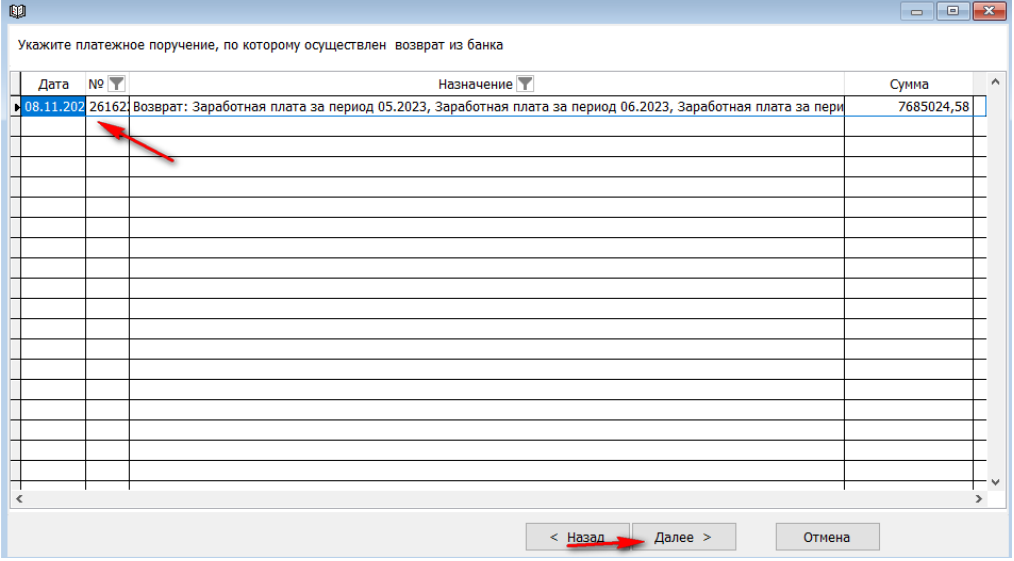

Затем выбираем из списка галочкой тех сотрудник, по которым пришел возврат, т.к. сумма может вернуться не вся, а только по нескольким сотрудникам. Если сумма вернулась по всем, нажимаем клавишу «Выделить» и «Готово».

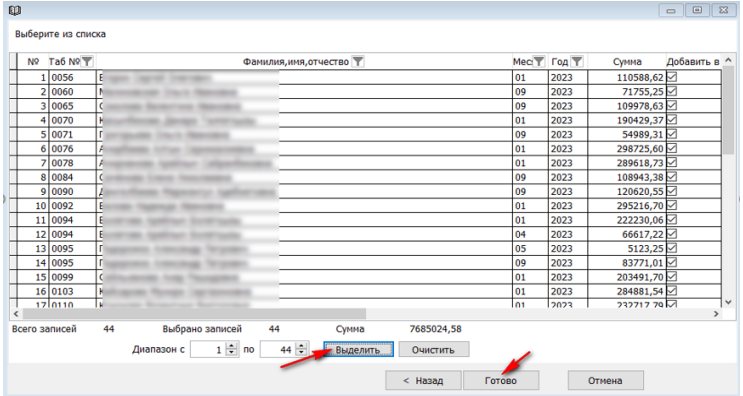

Таким образом сформируется список к возврату, согласно которого на лицевых счетах работников сформируются суммы для повторного перечисления.

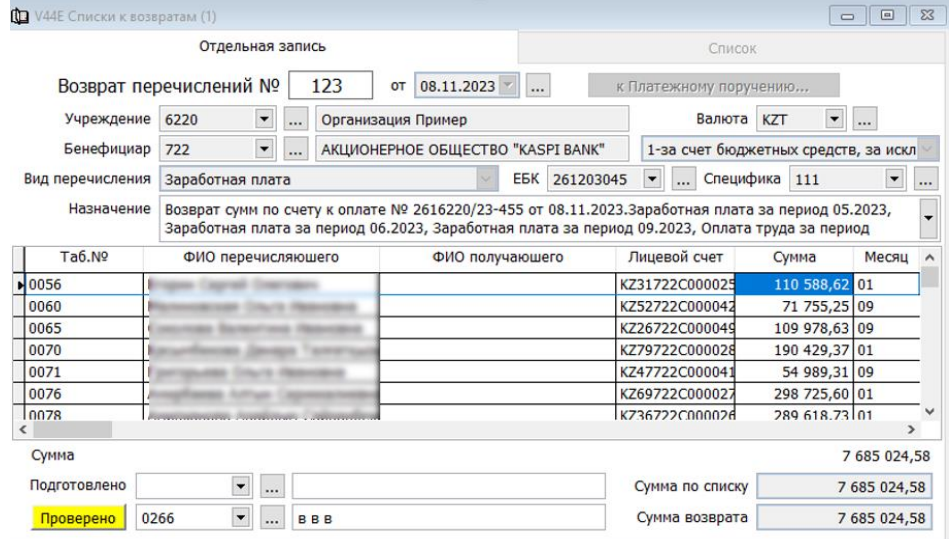

Обратите внимание, что сумма по списку и сумма должны ровняться.

Далее проставляем табельный номер того, кто «Подготовил» документ, «Сохраняем» и «Проводим».

Возвращаемся в документ «Выписка казначейства». Теперь мы видим, что строка по возврату стала черной и если провалиться в нее, то можно увидит автоматически сформированное «Внешнее платежное документы со списком».

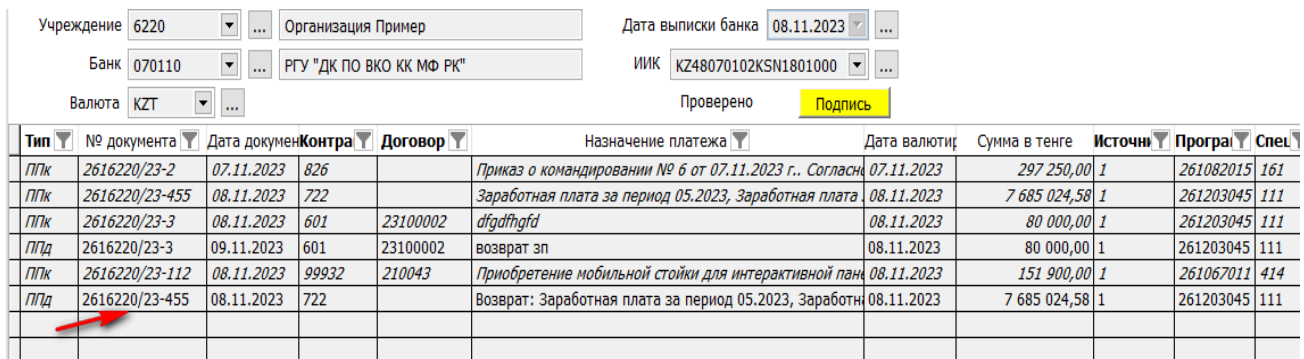

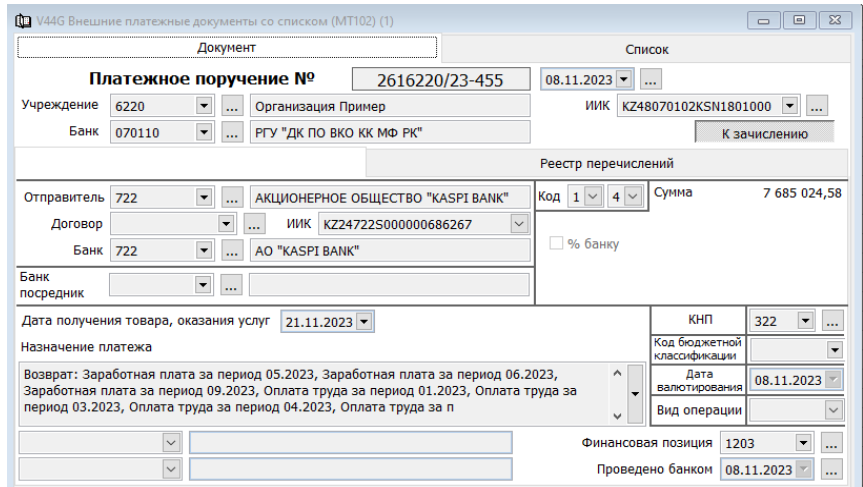

Если «Выписка казначейства» отработан за текущий день полностью, ее можно «Подписать».

#### **Возврат сумм, перечисленных через документ «Счета к оплате (МТ100)».**

#### 1. Выписка казначейства.

Нам необходимо вернутся в выписку казначейства через которую мы отрабатывали перечисление сумм (направление платежа ППк).

Для это мы должны зайти в подраздел «Документы».

В «Диапазоне просмотра данных таблицы», в поле «Проведено банком» указываем дату выписки, в которую подтянут «Счета к оплате (МТ100)». Либо нажимаем ОК и переходим во вкладку список и выбираем нужный документ.

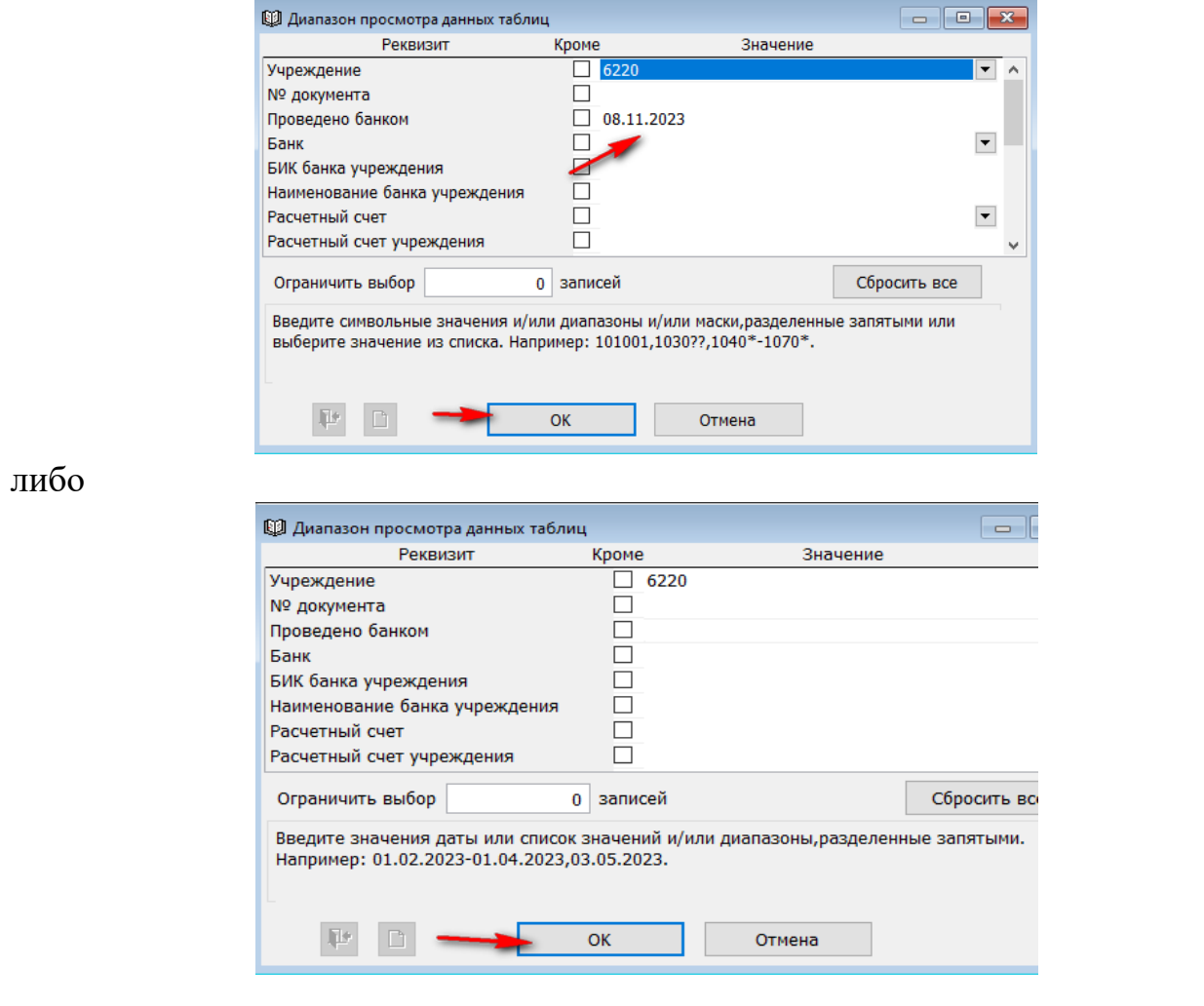

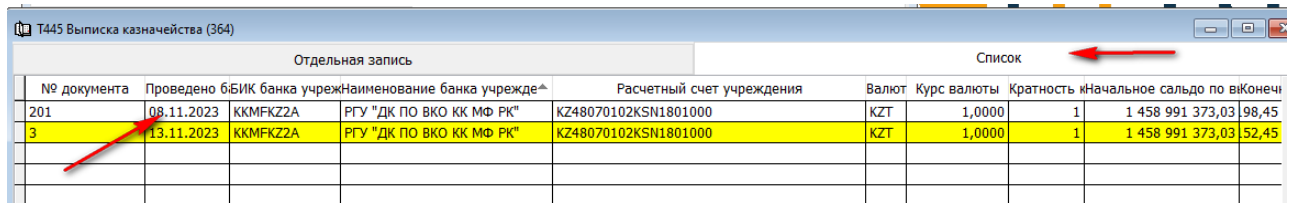

# Выбираем нужную выписку и переходим в отдельную запись.

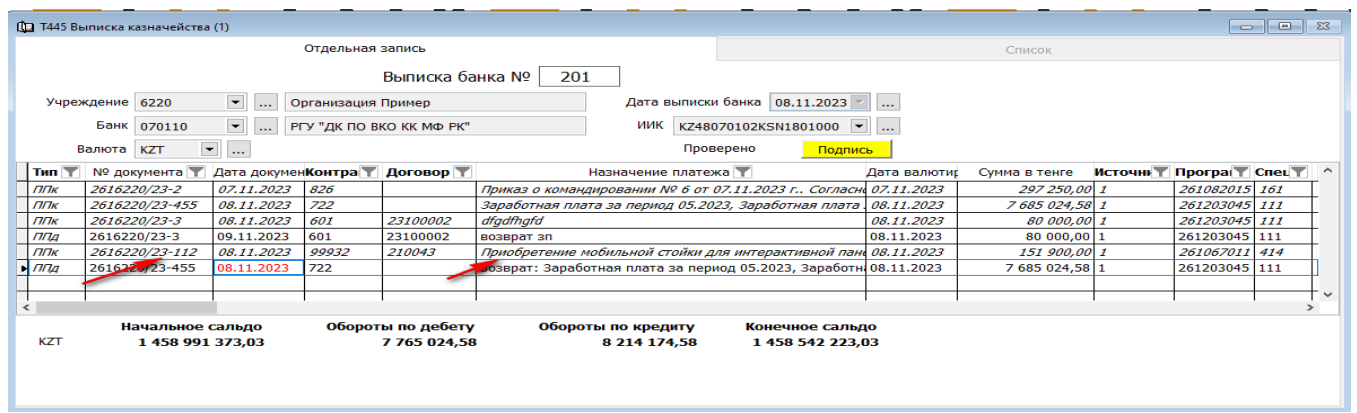

Вызвав контекстное меню правой стороной мыши, выбираем «Изменить».

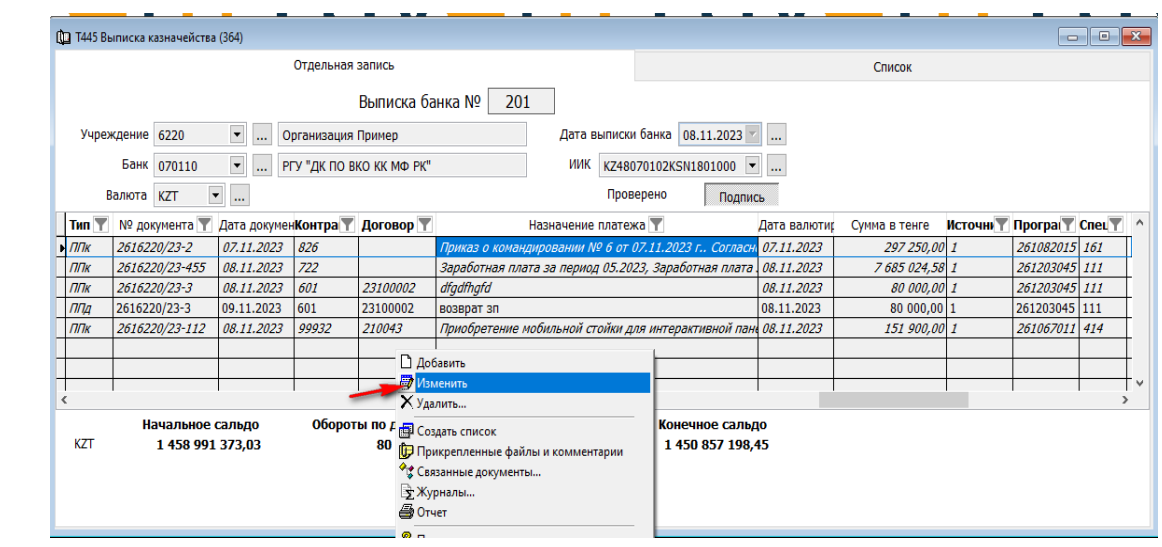

 $\rightarrow$  Добавляем строку, вызвав контекстное меню и выбрав +

| валюта кин<br>▼<br>$\ldots$ |                |                               |       | <b>IIDOBEDEHO</b>    |                                                 |
|-----------------------------|----------------|-------------------------------|-------|----------------------|-------------------------------------------------|
| $T$ M $H$                   | № документа    | Дата докумен Контра Т Договор |       |                      | Назначение платежа                              |
| ППк                         | 2616220/23-2   | 07.11.2023                    | 826   |                      | Приказ о командировании № 6 от 07.11.2023 г., с |
| ППк                         | 2616220/23-455 | 08.11.2023                    | 722   |                      | Заработная плата за период 05.2023, Заработная  |
| ППК                         | 2616220/23-3   | 08.11.2023                    | 601   | 23100002             | dfgdfhgfd                                       |
| ППД                         | 2616220/23-3   | 09.11.2023                    | 601   | 23100002             | возврат зп                                      |
| ППК                         | 2616220/23-112 | 08.11.2023                    | 99932 | 210043               | Приобретение мобильной стойки для интерактивн   |
|                             |                |                               |       |                      |                                                 |
|                             |                |                               |       |                      |                                                 |
|                             |                |                               |       |                      | Ф Добавить строку                               |
|                             |                |                               |       |                      | - Удалить строку                                |
|                             |                |                               |       |                      | <b>Ев Добавить строки списком</b>               |
|                             |                |                               |       | <b>В</b> Сохранить   |                                                 |
|                             |                |                               |       | ⊾Отменить            |                                                 |
|                             |                |                               |       |                      | ◆ Копировать содержимое строки в новую запись   |
|                             |                |                               |       | <b>?</b> Помощь      |                                                 |
|                             |                |                               |       |                      |                                                 |
|                             |                |                               |       | Добавить в избранное |                                                 |
|                             |                |                               |       |                      |                                                 |
|                             |                |                               |       |                      |                                                 |

Далее меняем тип платежа на ППд. Нужно щелкнуть правой стороной мыши по полю «Тип платежа» и выбрать «Показать список».

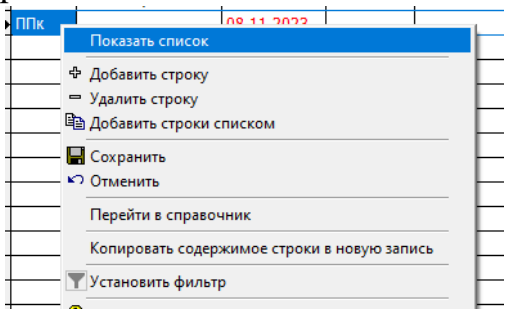

В открывшемся окне, выбираем «Платежное поручение Дебет расчетного счета».

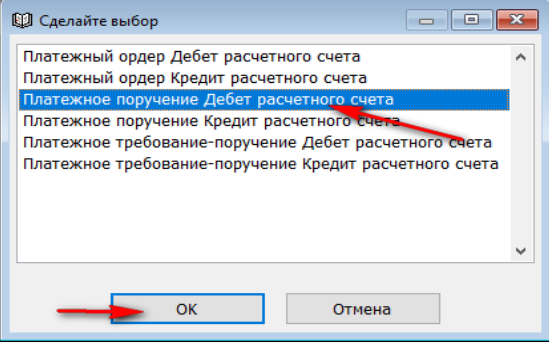

Далее переносим все значения из строки перечисления суммы один в один.

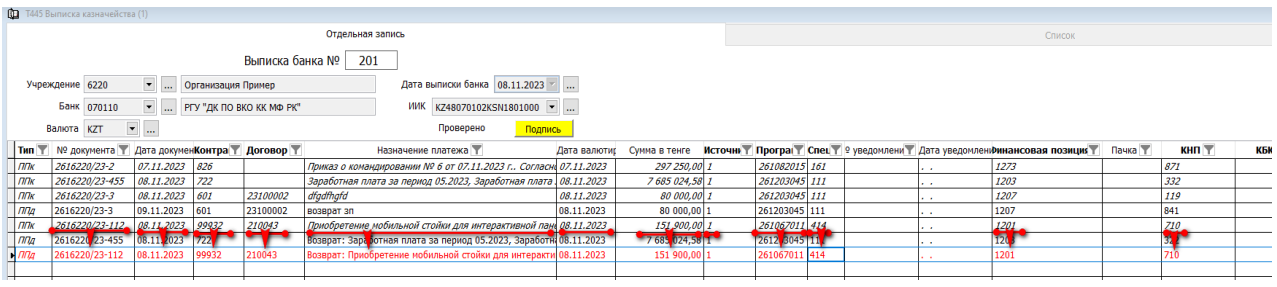

В «Назначении платежа» указываем «Возврат».

 $\rightarrow$  «Сохраняем» выписку.

Обратите внимание, что строка в выписке осталась красной (не доработанной).

 Далее, двойным щелчком мыши, нудно провалится в документ, сформированный под данной строкой. Мы видим, что сформировался «Внешний платежный документ (МТ100).

 Вызвав правой стороной мыши контекстное меню, выбираем «Изменить» и переходим в «Реестр перечислений».

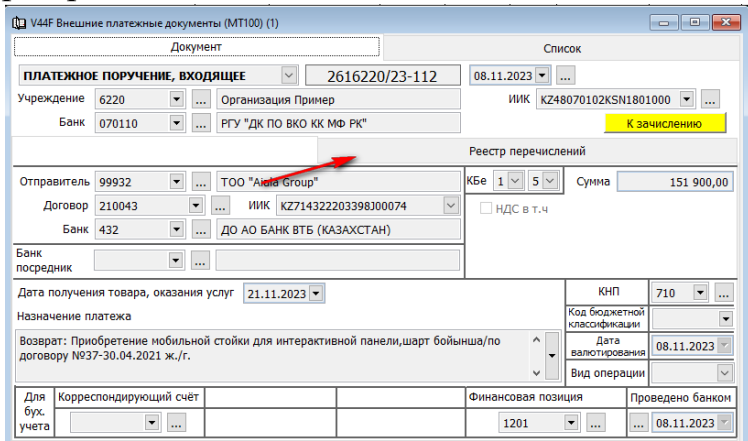

Стоя в деталях «Реестра перечисления», вызываем правой стороной мыши контекстное меню и выбираем «Добавить строки списком».

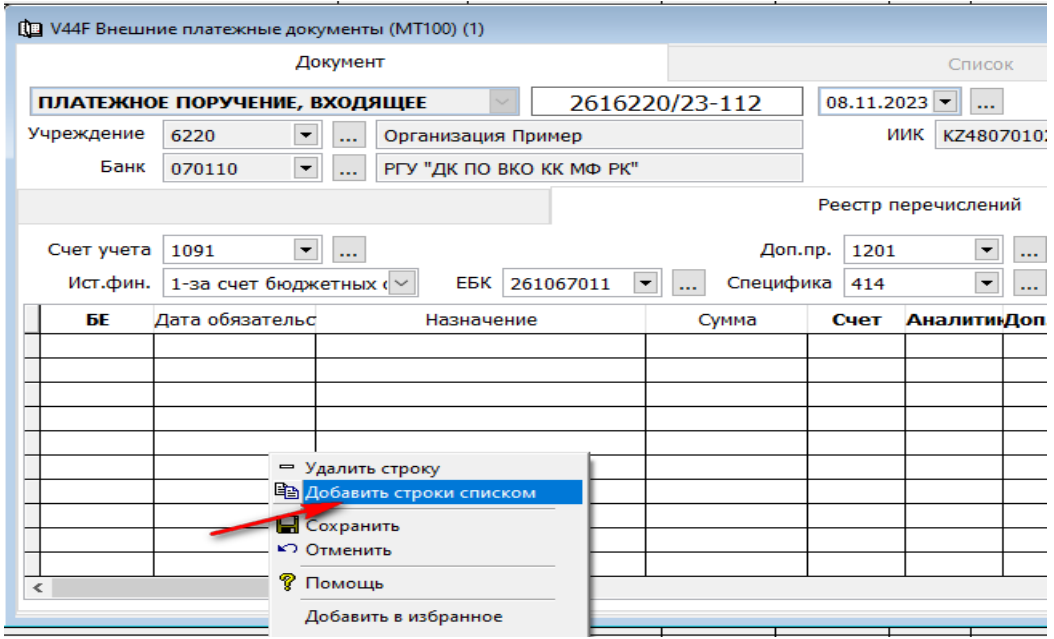

В окне «Укажите содержание платежного документа» ставим точку возле поля меню «Возврат банком» и нажимаем «Далее».

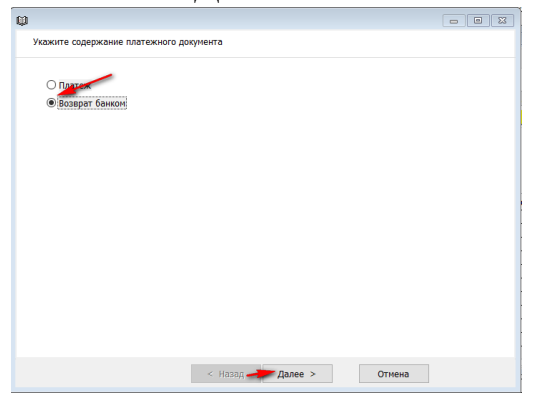

 $\rightarrow$  Далее нужно указать документ (МТ100), по которому осуществлен платеж и нажать «Готово».

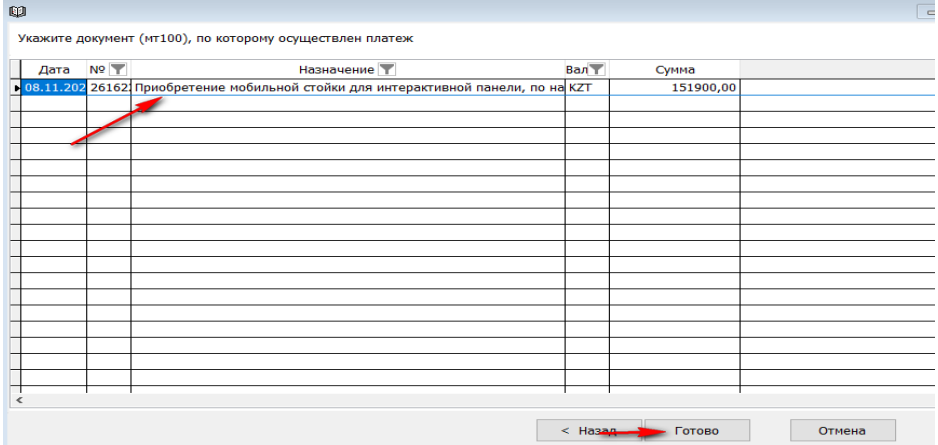

В документе автоматически подтягиваются обязательства, по которым ранее была произведена оплата.

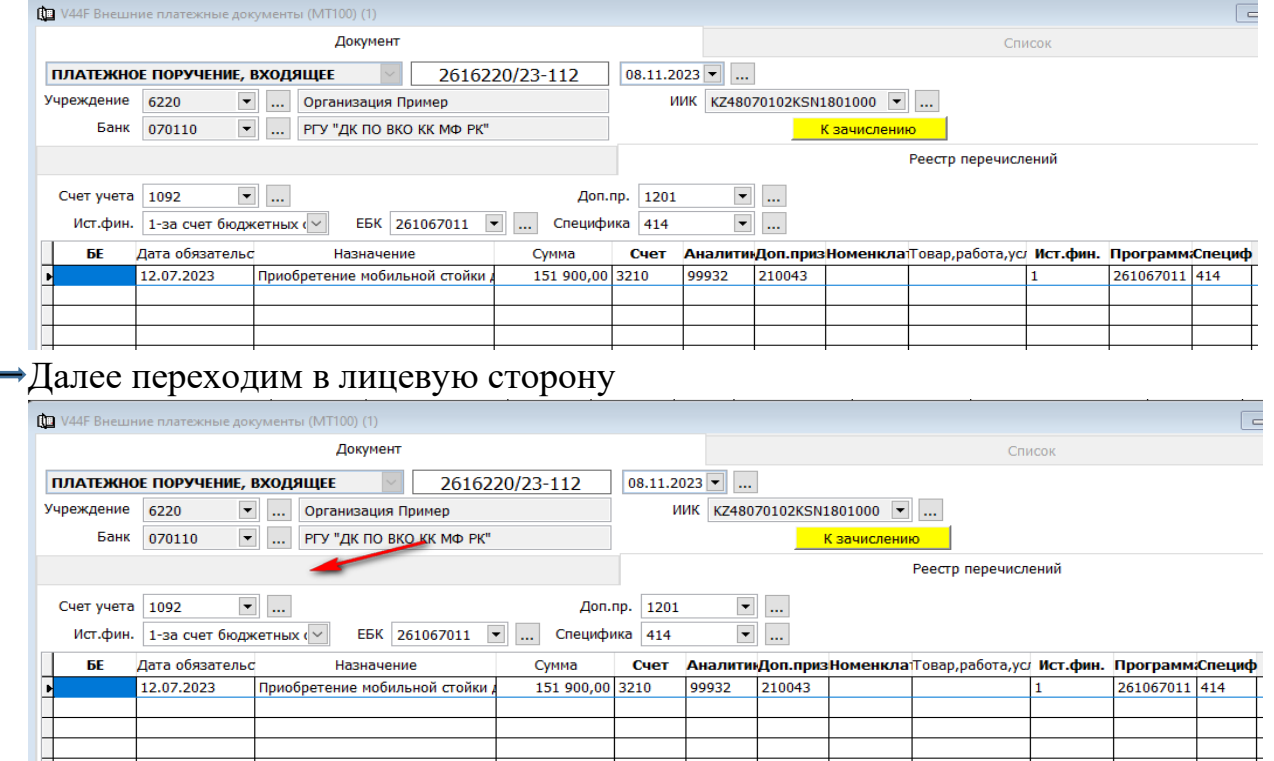

В лицевой стороне документа, в поле «Корреспондирующий счет», нажав стрелочку вниз выбираем счет кредиторской задолженности. В наше случае 3210. Либо вбиваем руками.

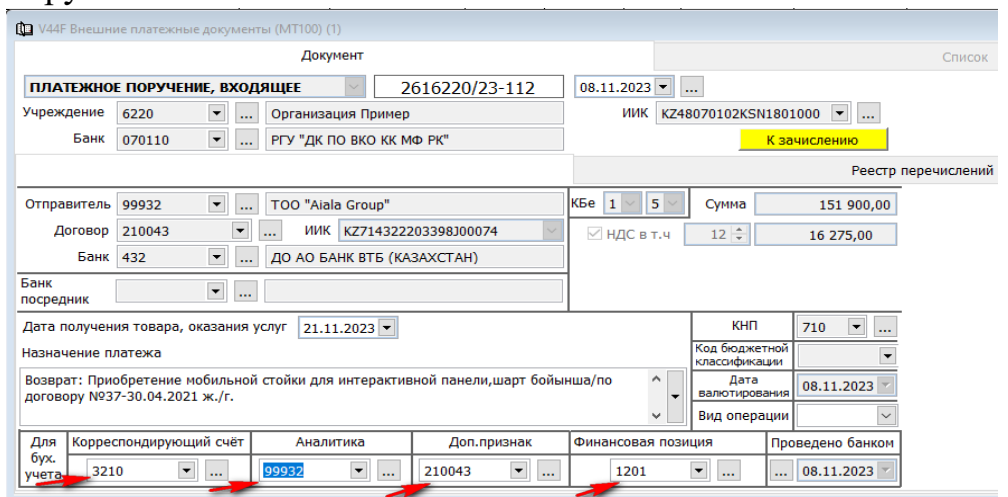

Поля «Аналитика», «Доп. признак», «Финансовая позиция» заполняются автоматически.

**⇒Далее «Сохраняем» документ и нажимаем «К зачислению».** 

После этого автоматически сформируется запись в «Журнале платежей с контрагентами», что позволит после исправлений перечислить сумму повторно.

Возвращаемся в документ «Выписка казначейства». Теперь мы видим, что строка по возврату стала черной.

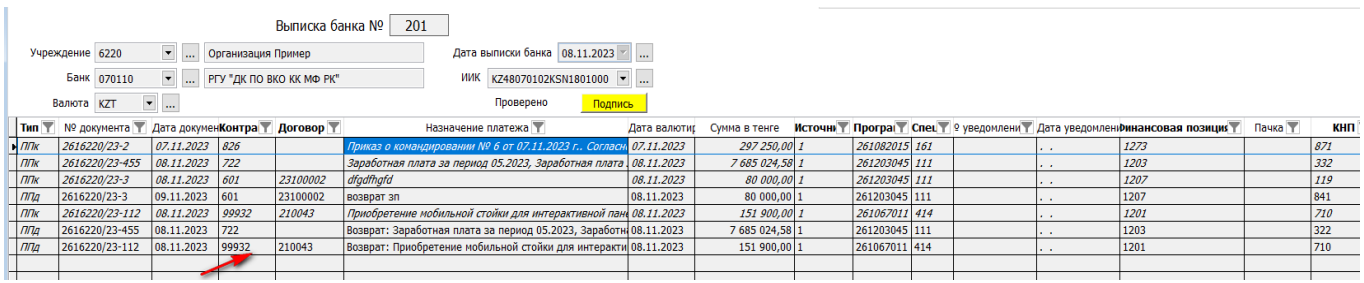

#### <span id="page-40-0"></span>**Ведомость начисления пени.**

Для отражения в учете начисления пени используется документ «Ведомость начисления пени». Находится он в разделе учета «Учет денежных средств» во вкладке «Документы».

 $\rightarrow$ В диапазоне просмотра данных таблиц нажимаем на кнопку «Добавить новую запись».

Проставляем дату.

Номер ведомости.

Далее выбираем, нажав стрелочку вниз, начисление какого вида пени нужно провести и нажимаем ОК.

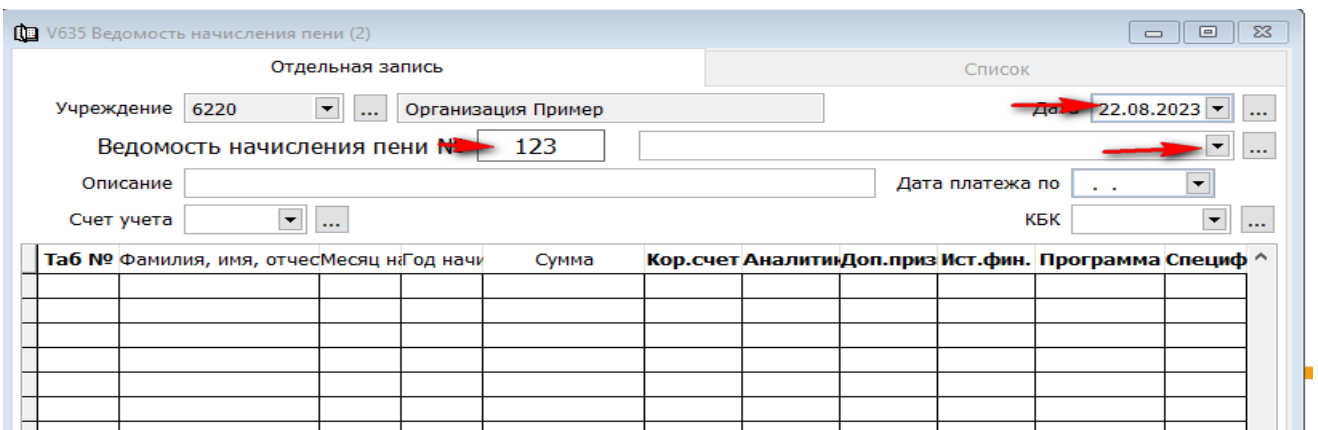

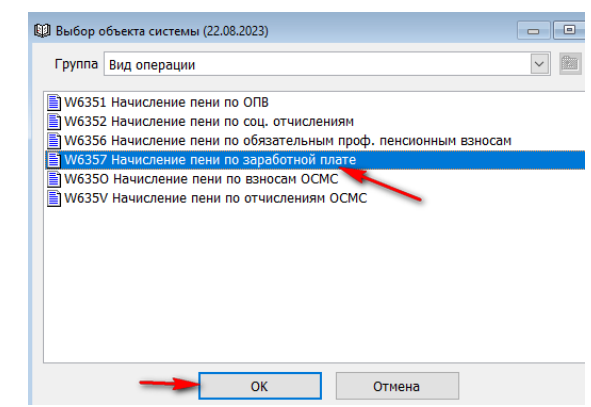

Поле «Описание» заполнится автоматически, после того как выберем тип начисления пени.

Проставляем «Дата платежа по».

Поле «Счет учета» так же заполняется автоматически, после того как выберем тип начисления пени (в нашем примере 3247).

**!** Так как мы выбрали вид пени по заработной плате, КБК мы не заполняем. Но по всем остальным начислениям нужно заполнить КБК, нажав стрелочку вниз и выбрав нужное.

Далее в деталях документ можно провести начисление по одному человеку либо по списку сотрудников.

Если нам нужно начислить по списку сотрудников, то вызвав контекстное меню правой стороной мыши выбираем «Добавить строки списком».

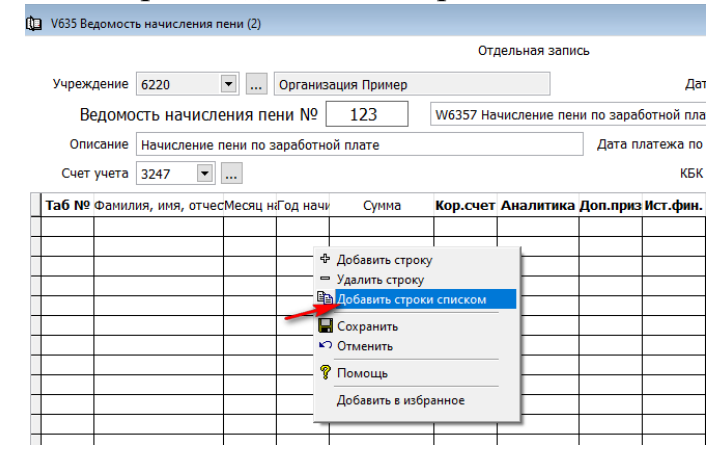

В следующем окне помечаем галочкой то подразделение, в котором числятся сотрудники и нажимаем «Далее».

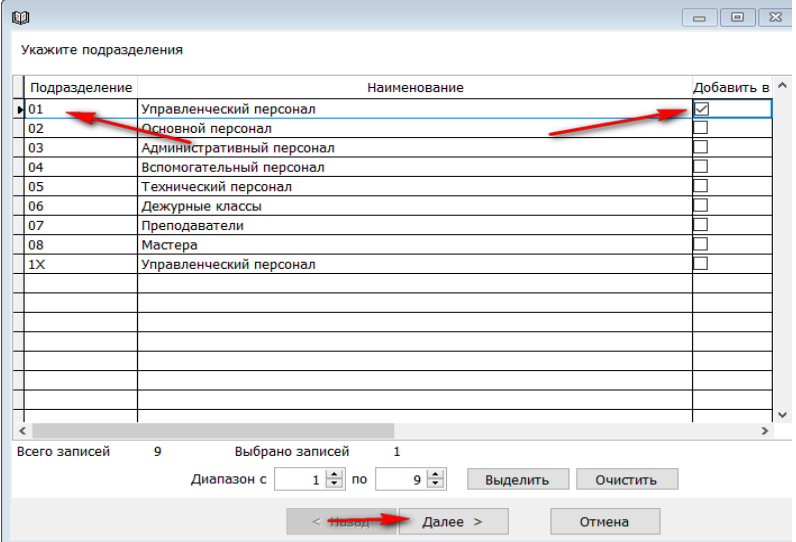

#### Далее выбираем МВЗ и нажимаем «Далее».

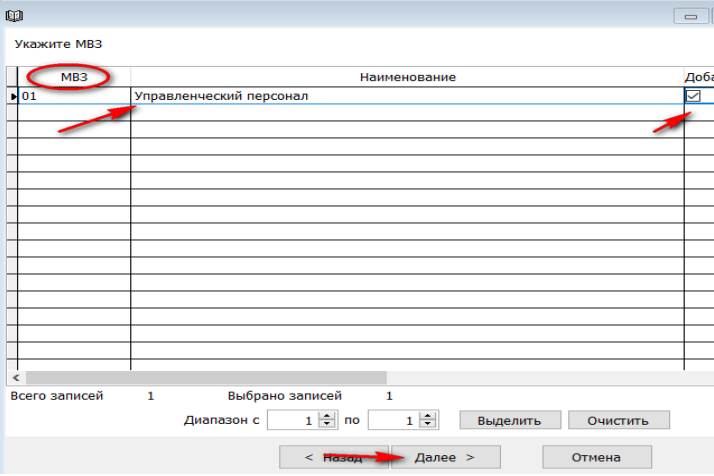

В следующем окне мы должны пометить галочкой тех сотрудников, по которым будет начисляться пеня либо нажимаем клавишу «Выделить» что бы внести в документ всех сотрудников подразделения. «Готово».

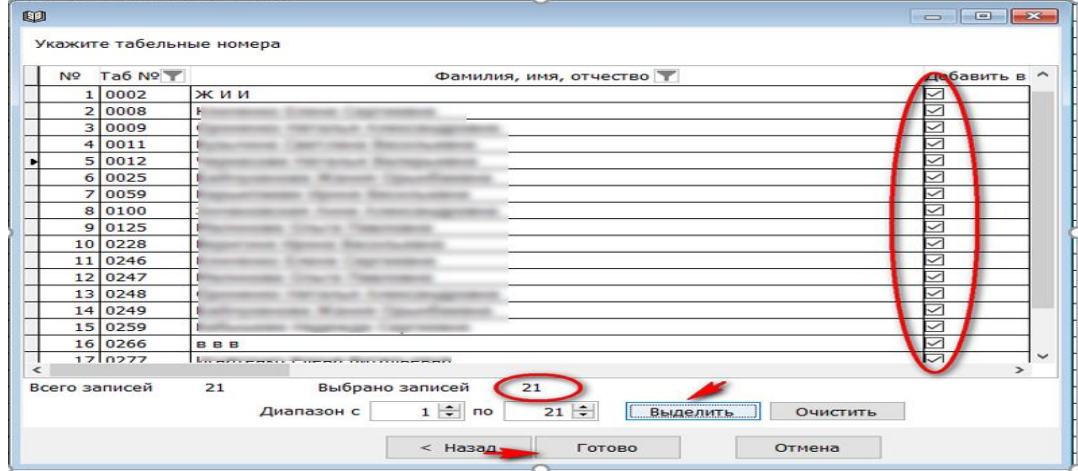

Сформируется документ, в котором будут заполнены поля Табельный номер, Месяц начисления, Год начисления, Кор. Счет, Аналитика (программа), Доп. признак (специфика), Ист.фин., Программа и Специфика автоматически.

#### Далее остается проставить сумму пени, «Сохранить» документ и «Подписать».

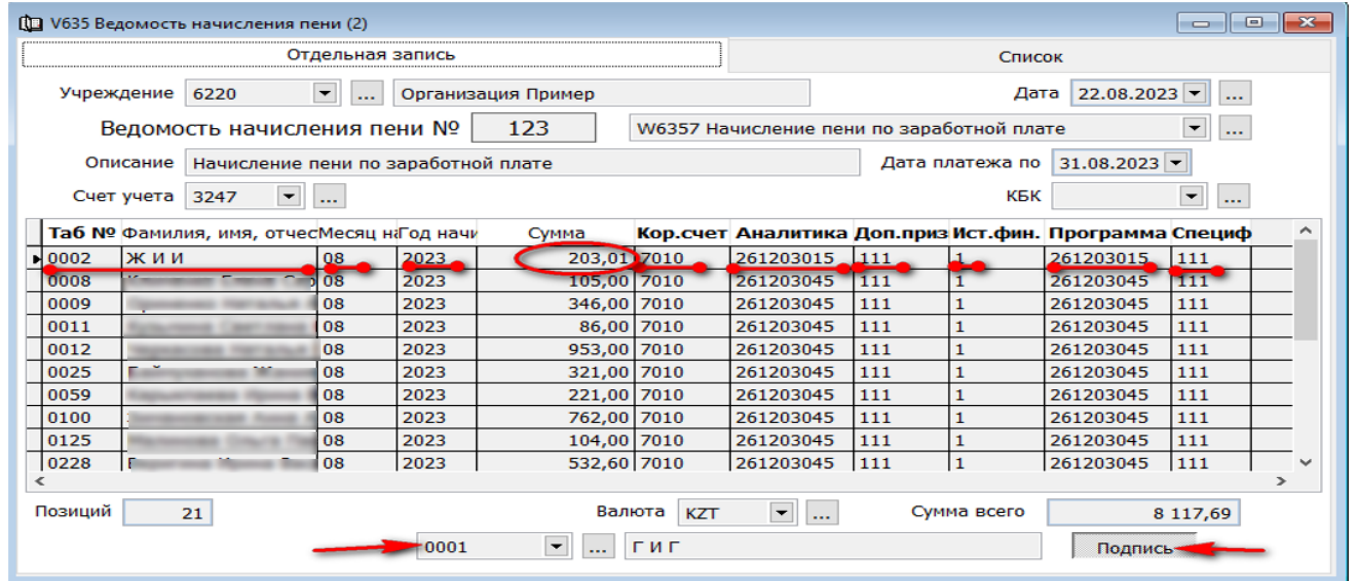

На основание сохраненного документа сформируется «Журнал бухгалтерских проводок» и «Журнал платежей с контрагентами».

Если вызвать контекстное меню правой стороной мыши, то можно сформировать из документа «Список к перечислению» и оплатить пеню.

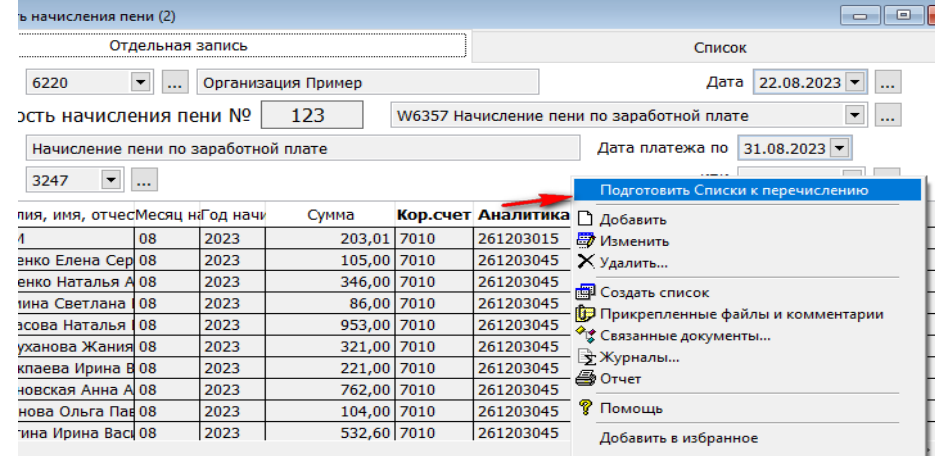

#### <span id="page-43-0"></span>**Отчеты.**

#### <span id="page-43-1"></span>**Лицевые счета работников.**

Для просмотра информации по лицевым счетам работников нужно зайти в разделе учета «Учет денежных средств» во вкладку «Отчеты» «Лицевые счета работников».

Далее выходит диапазон просмотра данных таблиц. Этот фильтр позволяет сделать выборку конкретных данных из всей таблицы, по какому-либо реквизиту или значению (пример – по табельному номеру сотрудника). Либо можно сразу нажать на «ОК» и просмотреть всю информацию по все работникам, перейдя во вкладку «Список».

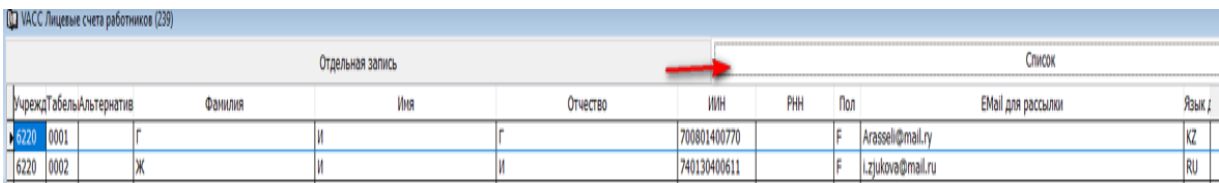

В данном перечне можно выбрать необходимого сотрудника и двойным щелчком мыши перейти в отдельную запись.

Для работы фильтра необходимо ввести требуемое значение в строках соответствующих реквизитов для выборки информации. Допустим необходимо просмотреть лицевые счета работника с табельным номером 0001.

Нужно в диапазоне просмотра данных таблицы, в поле «Табельный номер» указат 0001 и затем нажимаем «ОК».

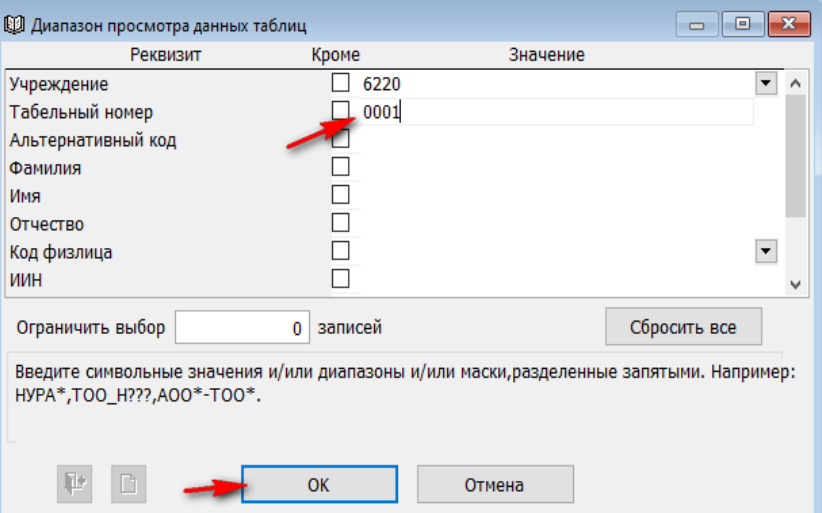

Записи по «Лицевые счета работников» не доступна для редактирования и удаления. Лицевой счет - это совокупность сведений о заработной плате, начисленных и удержанных налогов. Этот документ предназначен для просмотра и анализа лицевых счетов работников. Обратите внимание, что рядом с полем «Табельный номер» присутствует период, который огранивает видимость информации в указанном диапазоне.

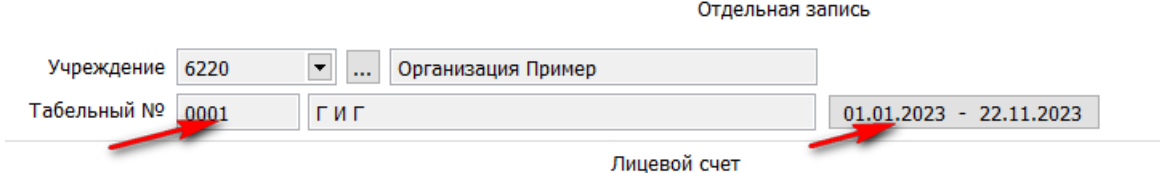

При необходимости мы можем поменять период на любой нужный вам. Если были документы в указанный период – они появятся в табличной части, во вкладке «Лицевой счет».

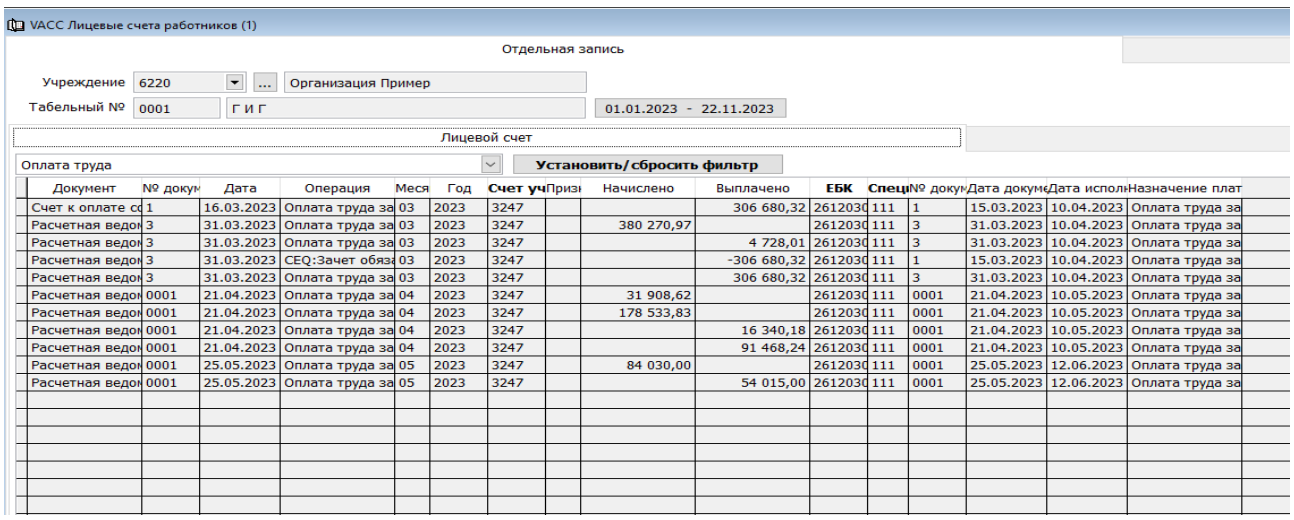

Так же есть возможность выбора документов по определенному виду перечислений. Например, оплата труда, алименты, партийные взносы и т.д.

Если нажать стрелочку вниз, то можно выбрать вид начисления.

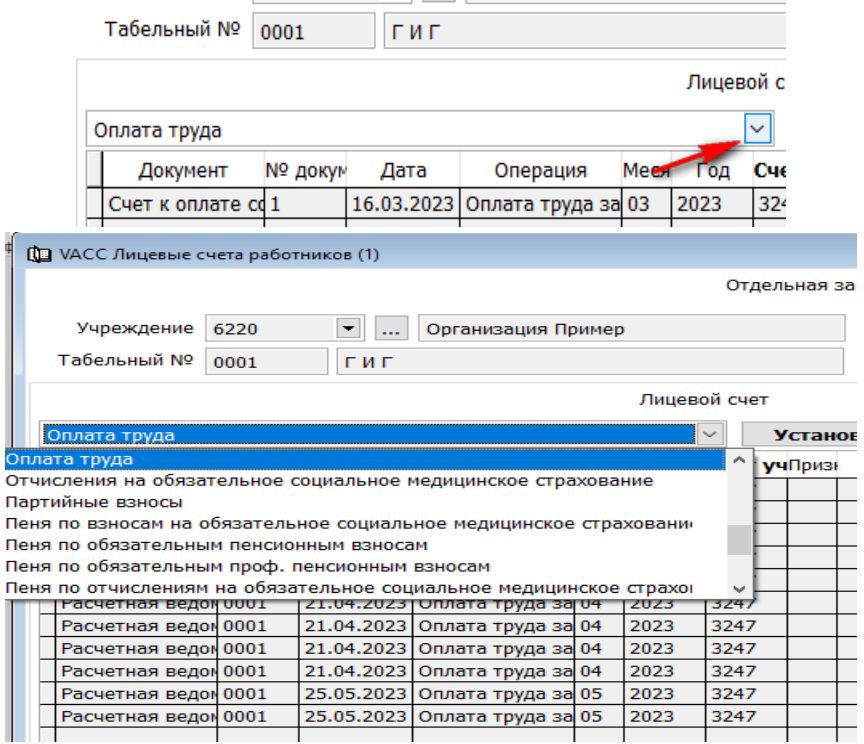

Следующая кнопка «Установить/сбросить фильтр», при нажатии на нее выходит окно с дополнительным поиском по документу. А именно по номеру документа, описанию операции, счету учета, ЕБК, специфике и прочее.

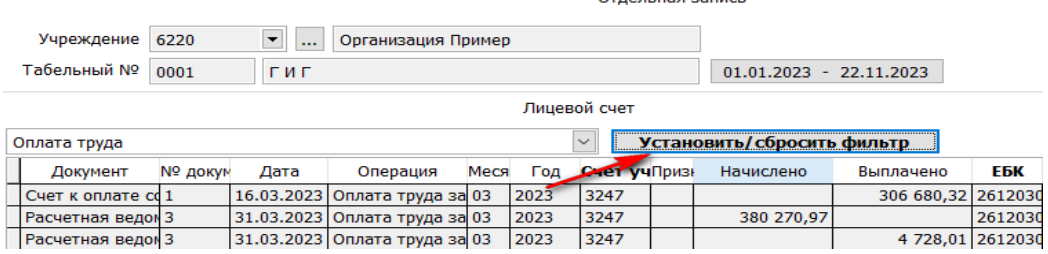

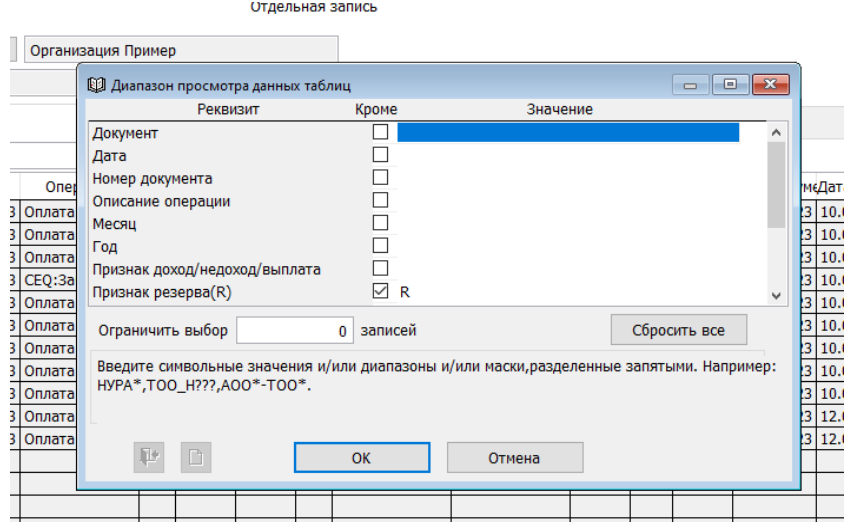

При двойном щелчке мыши по строке начисления есть возможность провалится до первичный документа.

Внизу таблицы видим информацию по входящему сальдо, начислено, выплачено и исходящему сальдо за указанный период.

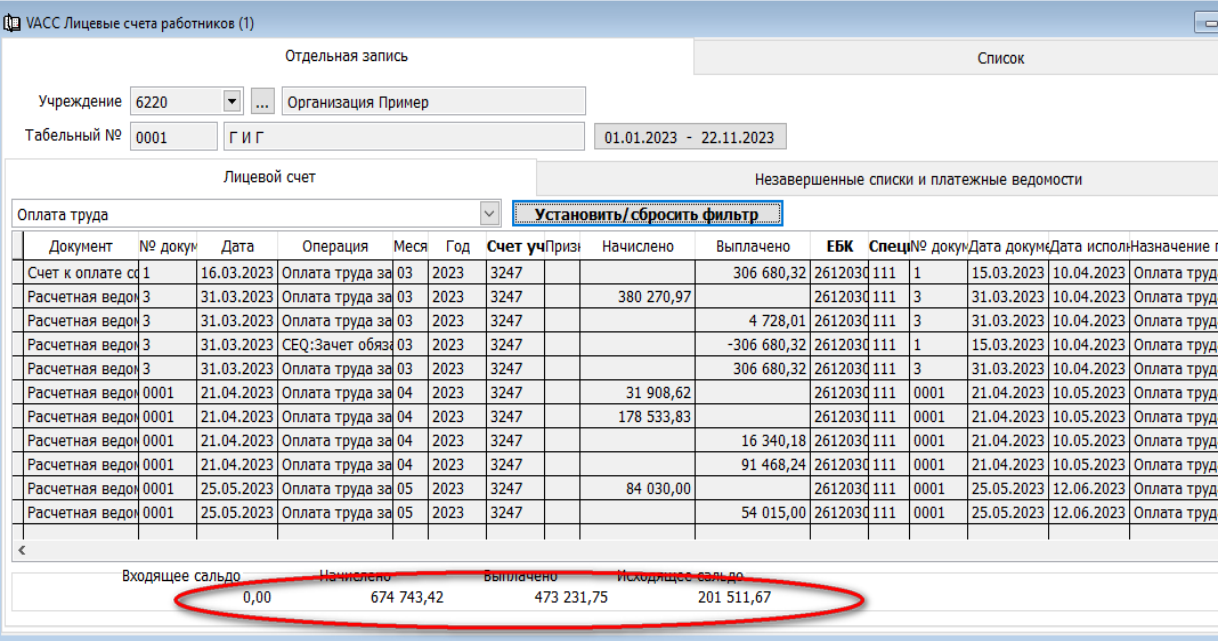

При переходе во вкладку «Незавершенные списки и платежные ведомости» можно увидеть не проведенные до конца документы.

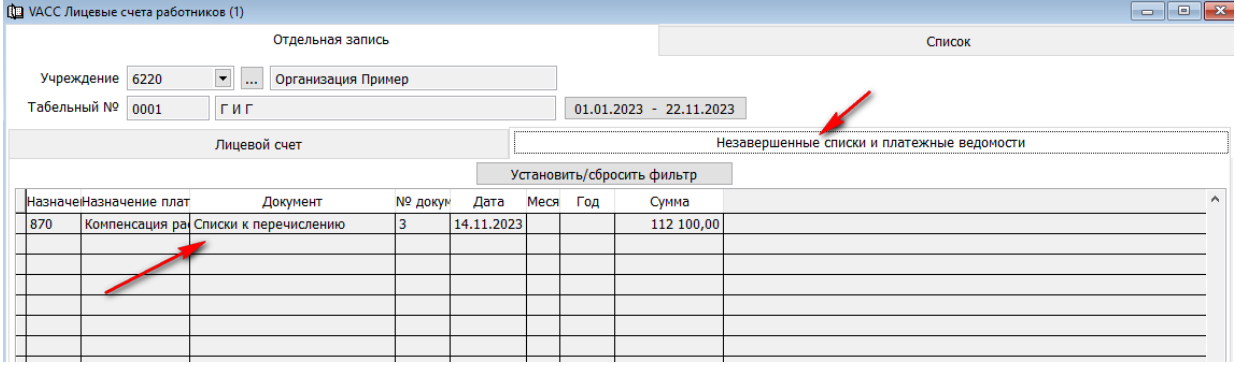

При нажатии на кнопку «Отчет» на панели инструментов имеется возможность выгрузить из системы «Лицевые счета работников» в форматах Word и Pdf.

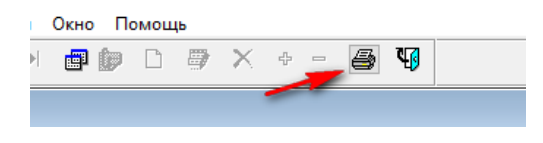

#### <span id="page-47-0"></span>**Форма 5-15А.**

Для проведения сверки данных формы 5-15А и счетов к оплате (МТ102) необходимо импортировать выгруженную форму выписки по проведенным платежам из казначейства в формате PDF.

В шапке PDF файла указаны регион, вид бюджета, ГУ, тип платежа, период и единица измерения.

Структура самого файла же состоит из информации, относящейся к счету к оплате, то есть его идентификатор, дата, номер, ЕБК, специфика, описание и сумма платежа. А чуть ниже уже идет табличная часть счета.

Табличная часть отчета содержит информацию по каждому платежному поручению в отдельности.

 $\Phi$ onya No 5-154

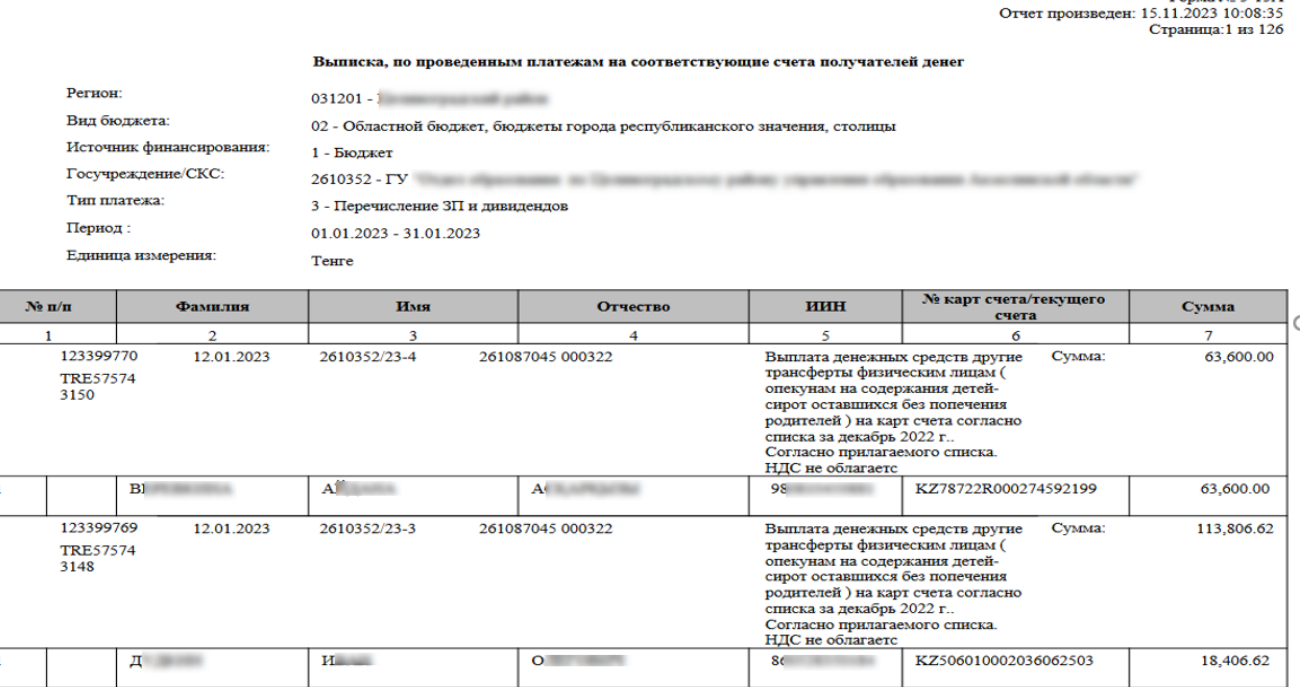

**!** Так как файл выгружается в формат PDF, данные корректировать невозможно. Для загрузки формы в ИС Фаворит пройдем в раздел учета «Учет денежных средств»  $\rightarrow$  во вкладку «Отчеты»  $\rightarrow$  «Форма 5-15»  $\rightarrow$  ОК.

Далее выбираем на панели инструментов меню «Действие» - «Сервис» -«Импорт данных».

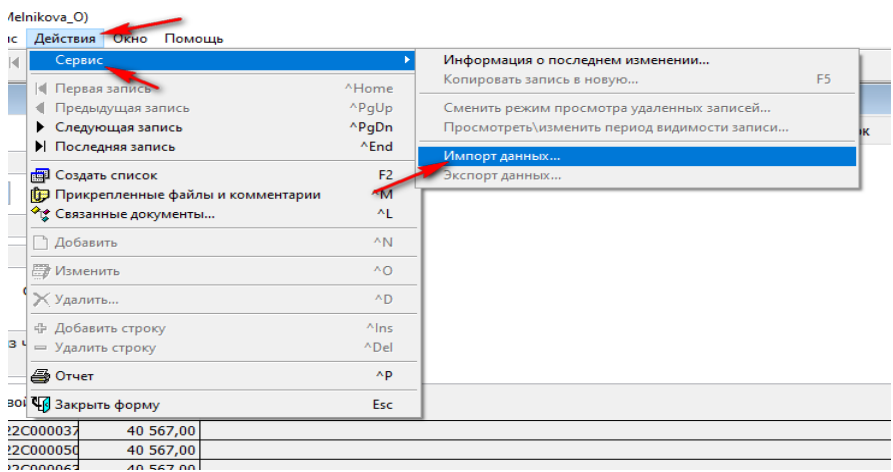

В появившемся диалоговом окне, системе нужно указать путь, где находится выгруженная форма (в нашем случае – это рабочий стол) и нажимаем ОК.

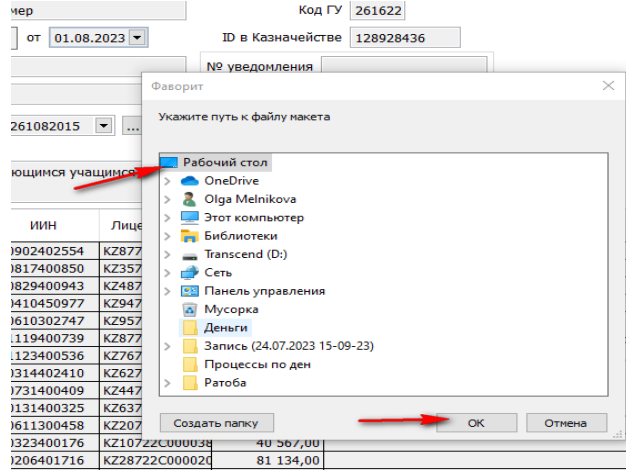

На экране появляется индексатор загрузки.

инструментов,

1 国际 ·

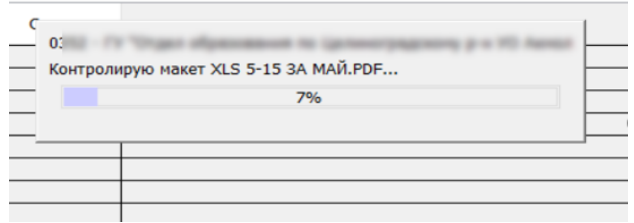

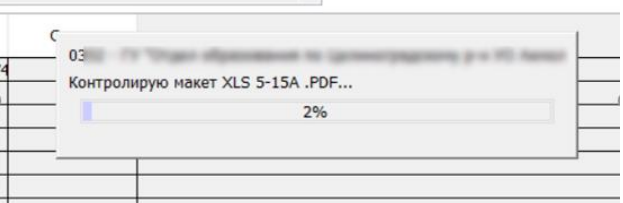

Далее обновим докумен, вызов диапазон просмотра данных таблиц на понели

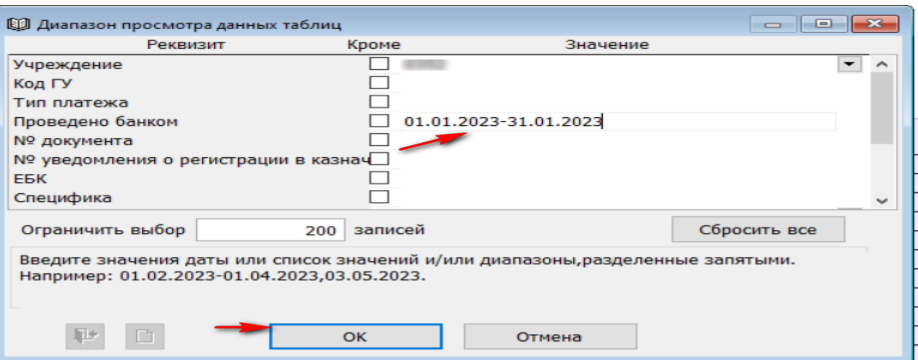

и откроем информацию за выбранный период.

И если перейти во вкладку «Список», то можно увидеть каждый счет к оплате загруженым в систему.

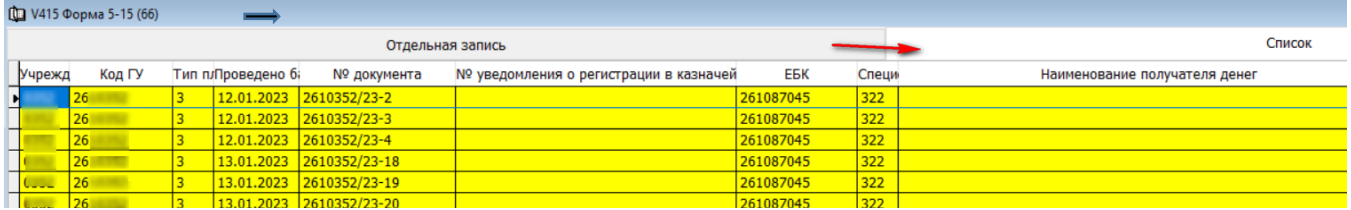

Можно открыть каждую отдельную запись, двойным щелчком мыши. Каждый загруженный документ не доступен для изменения. А также для удаления.

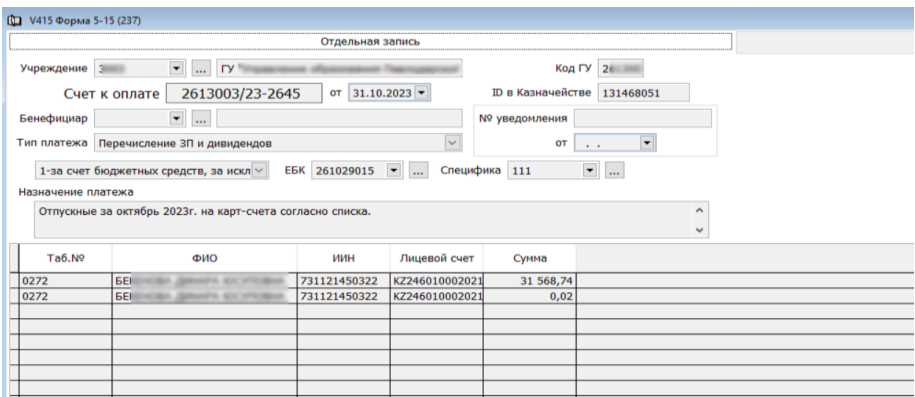

После загрузки формы нужно сформировать сверку отчетов с данными в учете. Вызываем контекстное меню и выбираем «Отчет».

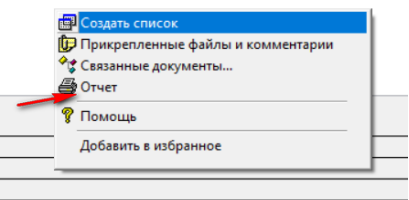

- $\rightarrow$  Далее выбираем «Сравнение данных казначейства и учета по форме 5-15а».
- Таблице выбираем тип отчета либо Excel, либо Табличный.
- Выбираем «Тип платежа» по которому нужно сформировать сравнение, нажав стрелочку вниз у данного поля и выбрав нужное.
- Указываем период формирования отчета.
- Помечаем галочкой поле «Предварительный просмотр» и нажимаем ОК.

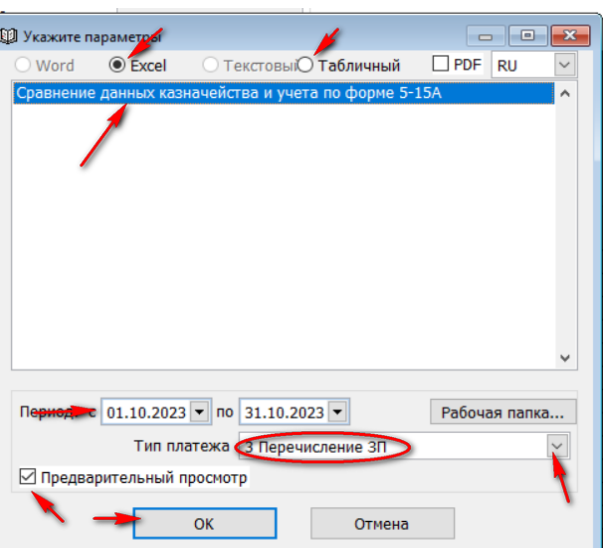

На экран выйдет сформированный отчет, путем сравнения загруженных данных из казначейства и счетами к оплате отработанных в системе.

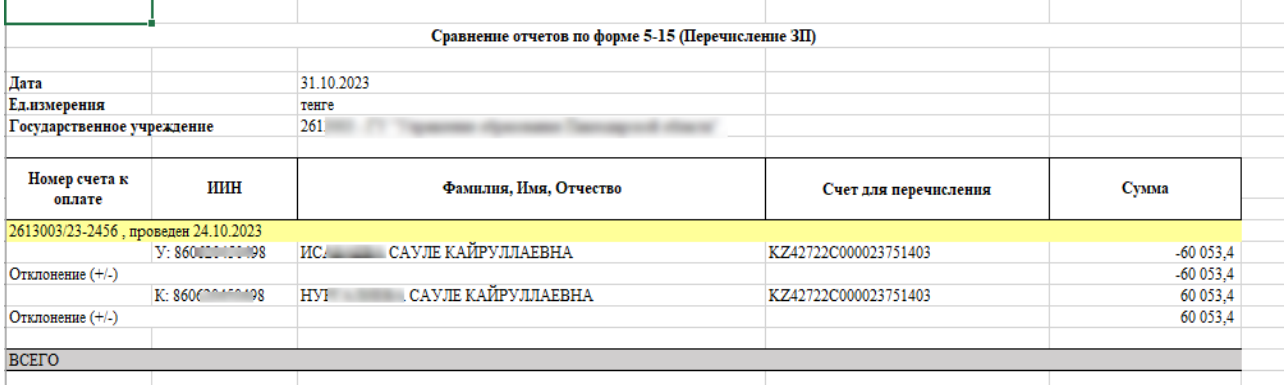

После формирования отчет мы в примере видим, что есть отклонения.

В данном примере сравнительной формы видно, что по учету (У: в форме) в системе Фаворит прошло перечисление по ИИН, ФИО и 20-тизначному счету сумма на -60053,4, а в Казначействе (К: в форме) данная сумма прошла по тому же ИИН, 20-тизначному счету но по другому ФИО.

Таким образом сверяя строки между данными учета и данными казначейства можно понять и проанализировать все отклонения. Если отклонений система не выявит, отчет не будет сформирован.

#### <span id="page-50-0"></span>**Анализ перечислений денежных средств по государственным учреждениям**

Для разбора, оценки обращения денежных средств по гос. организациям нужно сформировать отчет «Анализ движения денежных средств по государственным учреждениям».

 $\rightarrow$  «Отчеты»

**• «Список ведомостей», тип отчета Excel** 

• «DACC: анализ перечислений денежных средств по государственном учреждениям».

Затем указываем период, за который проводим анализ и устанавливаем галочку признак «Предварительный просмотр».

Признак «Только движение» позволяет сформировать отчет без входящего и исходящего сальдо.

Затем нажимаем на кнопку «ОК».

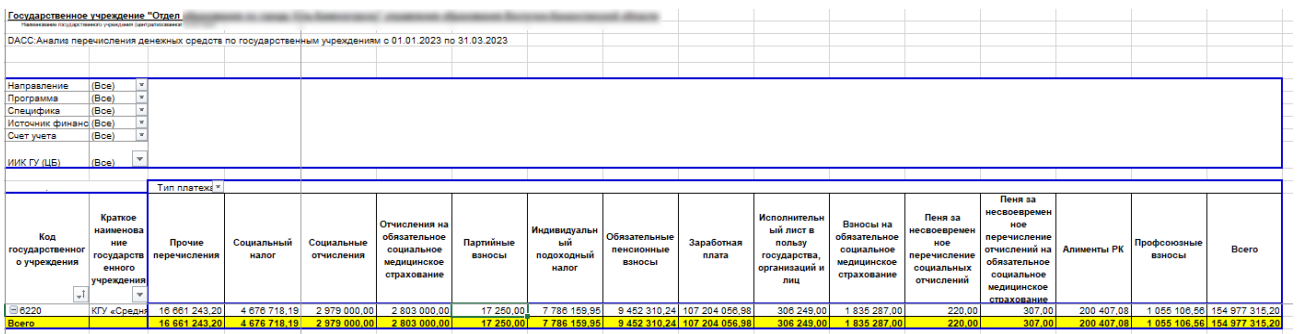

В данном отчете показана такая информация как: код и наименование учреждения, заработная плата, социальный налог, социальные отчисления, отчисления на обязательное социальное медицинское страхование, прочие перечисления, партийные взносы, ИПН, ОПВ, профсоюзные взносы, исполнительные листы в пользу государства, организаций и лиц, взносы на обязательное социальное медицинское страхование, пеня и т.д.

Так же если на табличной части отчета нажать правой клавишей мыши и вызвать контекстное меню, выбрав из него команду «Показать список полей», то в правом углу появится «список полей сводной таблицы», в котором можно добавить или удаления из отчета, такие поля как: код платежа, дата валютирования, код ПОЛУЧАТЕЛЯ ДЕНЕГ, СЧЕТ УЧЕТА И Т.Д.<br>  $\frac{1}{\sqrt{2}}\left[\begin{array}{c|c}\text{O57}\end{array}\right]$  аработная  $\left[\begin{array}{c|c}\text{O57}\end{array}\right]$   $\left[\begin{array}{c|c}\text{O57}\end{array}\right]$ 

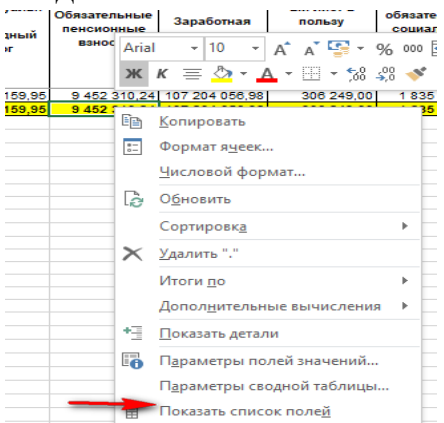

Для добавления необходимо расставить галочки на тех полях которые вы хотите видеть в отчете, и наоборот для удаления, нужно убрать галочки.

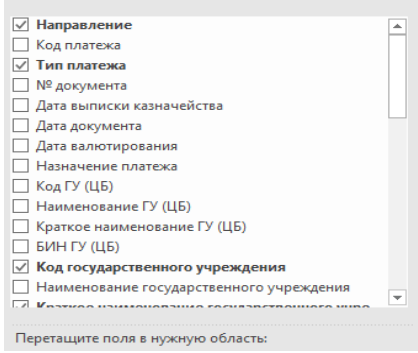

Также сами поля можно перетянуть, меняя местами, тем самым перестраивая в нужном разрезе данных. Так же можно возможно использовать фильтры в верхней части отчета и шапке таблицы. и построить отчет только по выбранным показателям.

#### <span id="page-52-0"></span>**Реестр счетов к оплате.**

Для того, чтобы сформировать Реестр счетов к оплате необходимо пройти во вкладке «Отчеты» и выбрать пункт «Список ведомостей».

В появившемся диалоговом окне выбираем тип формата «Табличный» и из предложенных ниже отчетов выбираем «п90 - Реестр счетов к оплате».

Указываем период и устанавливаем признак «Предварительный просмотр». Затем нажимаем на кнопку «ОК».

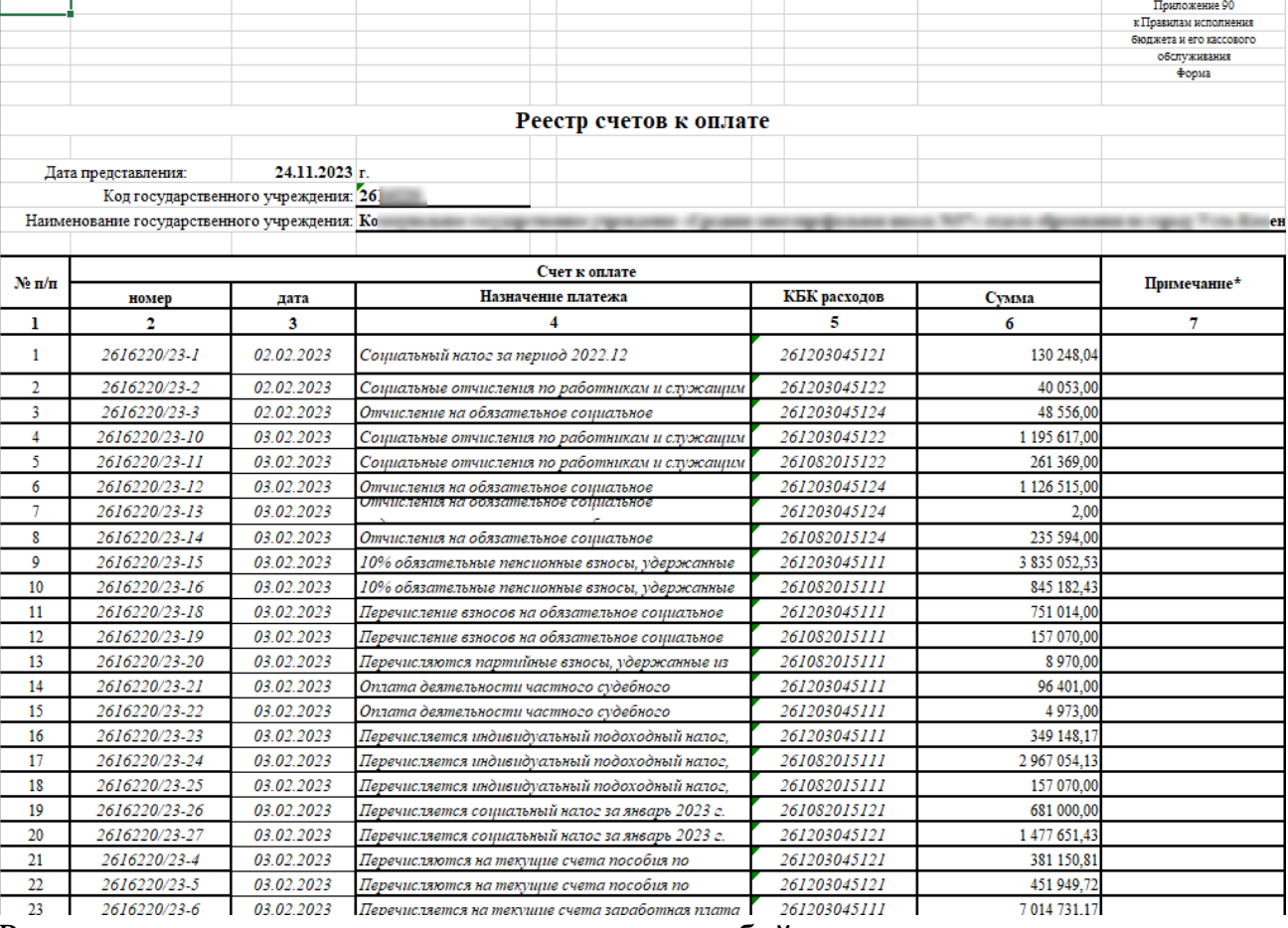

Реестр счетов к оплате представляет собой список зарегистрированных государственным учреждением счетов к оплате, а именно исходящие внутренние платежные документы.

Отчет представляет собой таблицу со столбцами: номер и дата счета к оплате, назначение платежа, КБК расходов, сумма и примечание. Есть возможность кликнув на любую строку провалиться к первоначальному документу – счету к оплате/платежному поручению.

# <span id="page-53-0"></span>**Справочная информация**

1. [Список статей в Wikipedia](https://help.fvr.kz/helios-wiki/_dir/) - Документация - Информационная система ["Фаворит" \(fvr.kz\)](https://help.fvr.kz/helios-wiki/_dir/) **[https://help.fvr.kz](https://help.fvr.kz/)**

Wikipedia

# Wikipedia

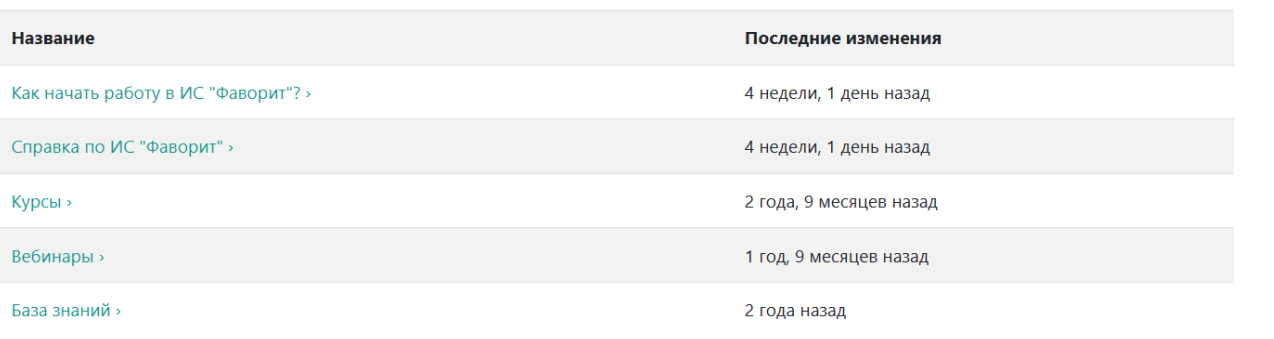

2. **[YouTube](https://www.youtube.com/@serious_expert)** канал с видео инструкциями по системе **https://www.youtube.com/@serious\_expert**

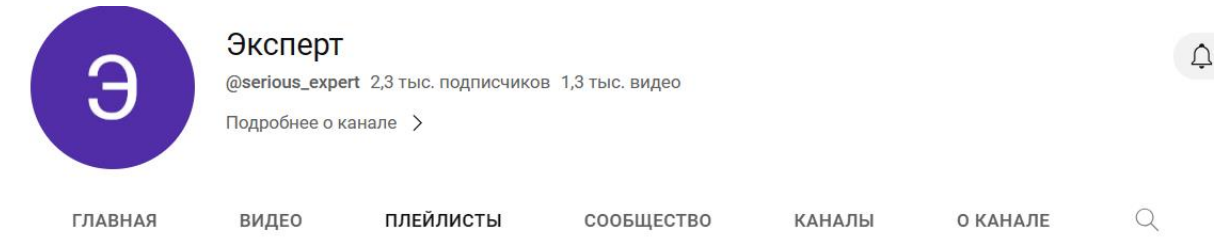

Все плейлисты

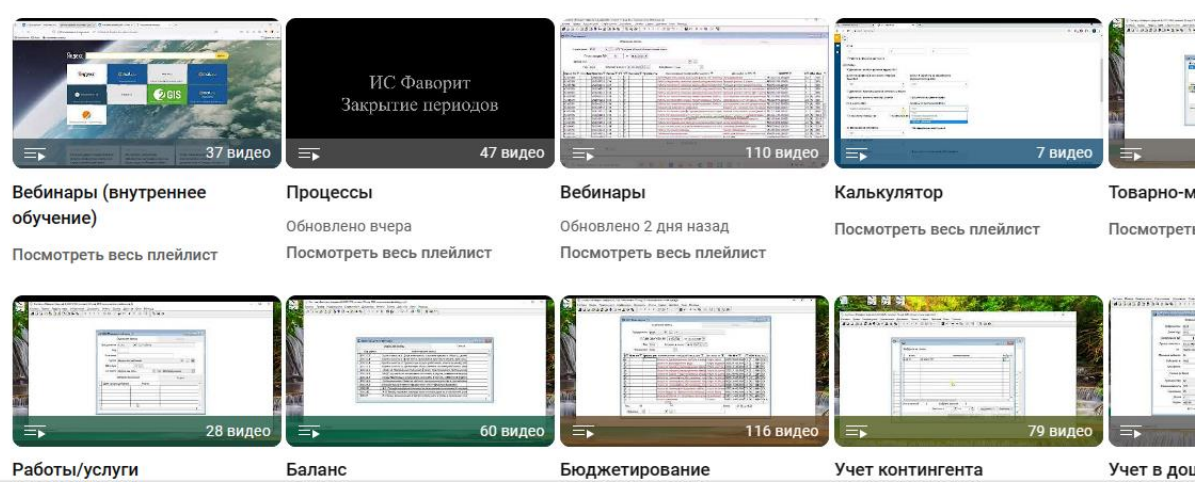